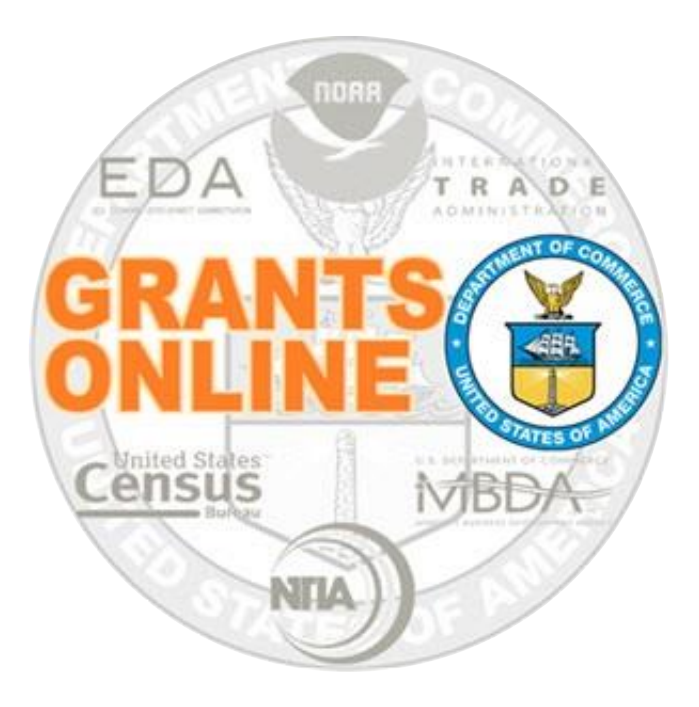

# **Federal Program Office User Manual**

## **Competitive Application Processing**

NOAA Grants Online Program Management Office

February 2017 Version 4.20

### **Table of Contents**

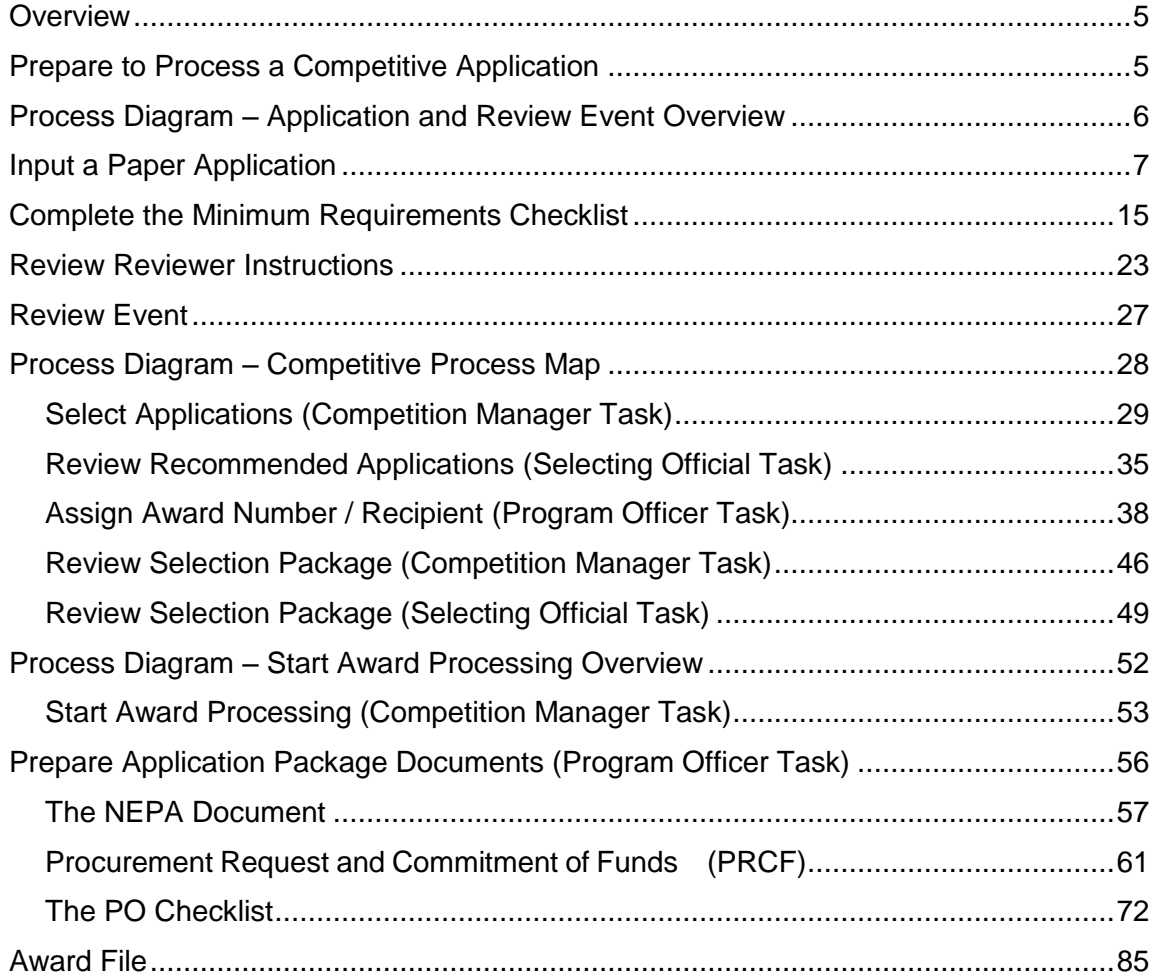

This page intentionally left blank

#### <span id="page-4-0"></span>**Overview**

This document details the steps associated with entering Grants Online data and processing a Competitive Request for Application (RFA).

#### <span id="page-4-1"></span>**Prepare to Process a Competitive Application**

An application can be submitted to any Department of Commerce (DOC) bureau using either Grants.gov or Grants Online to enter a paper application. When a paper application is received, the Federal Program Officer (FPO) should follow the instructions in the *Input a Paper Application* section. In conjunction with inputting information from the paper application, the FPO must scan the paper application and create electronic **PDF files**. Converting all files to PDFs (prior to uploading) facilitates the completion of future tasks. The PDFs are an integral component of processing an application.

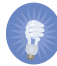

 **NOTE:** Although the examples in this manual are based on National Oceanic and Atmospheric Administration (NOAA) grants programs, the processes described are applicable (with appropriate modifications) to all bureaus that use the Grants Online system.

<span id="page-5-0"></span>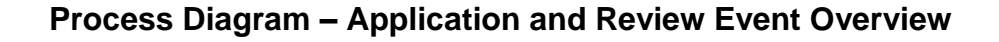

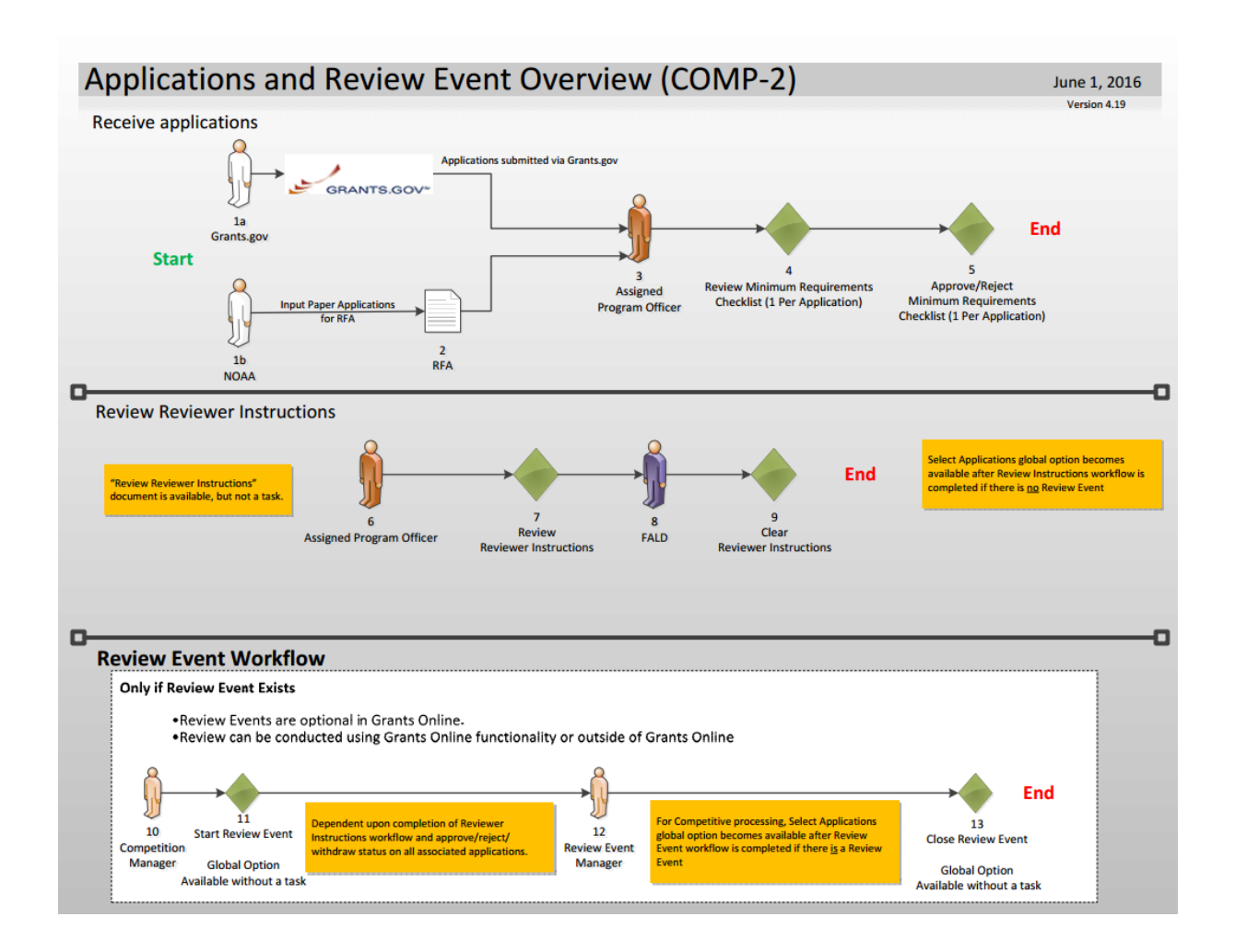

#### <span id="page-6-0"></span>**Input a Paper Application**

- 1. Click the **Application** tab.
- 2. Click the **Input Paper Application** link.

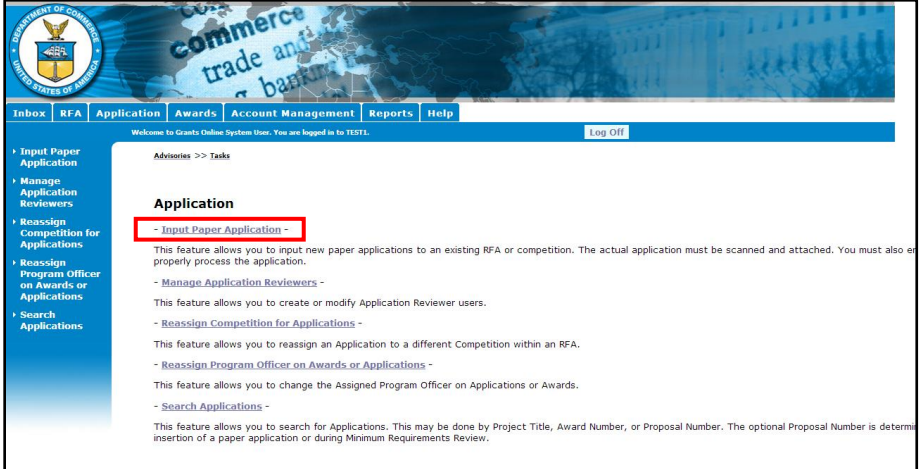

- 3. The Search for RFA launch page is displayed. Input information for at least one data element. If data is entered for more than one field, search efficiency is degraded; the system attempts to match **all** data elements specified.
- 4. Click the **Search** button.

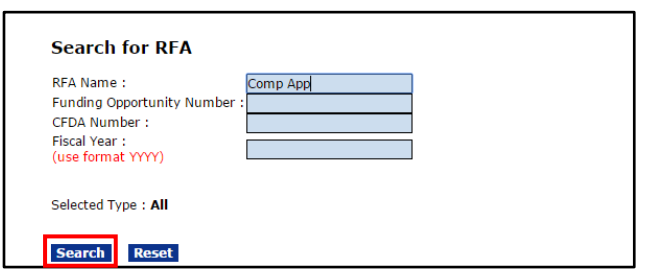

5. When the search results display, click the **Select** link next to the RFA with which the application should be associated.

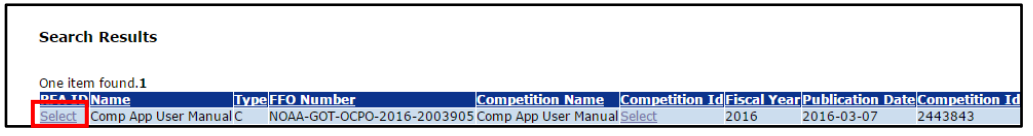

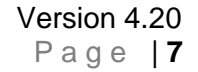

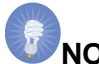

**NOTE:** If the search did not locate any items that match the search criteria, a message displays on the screen – **There is nothing found to display**. This message indicates the RFA for which the FPO is searching has not been published. The FPO can only input paper applications for a RFA **after** it has been published.

- 6. The Create Application Header SF-424 screen is visible. Use the information from the SF-424 to enter data for the following mandatory fields:
	- Applicant Name\*
	- Applicant Type\*
	- Applicant State\*
- 7. Click the **Save** button.

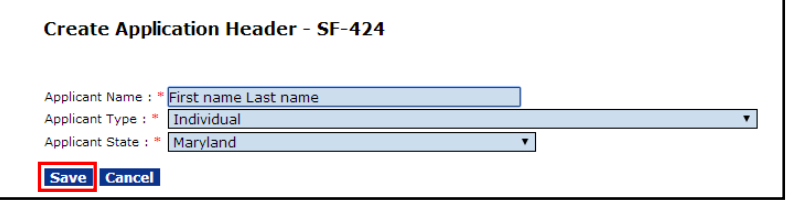

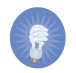

 **NOTE:** When the user clicks the **Save** button, the basis for an application has been created and is saved. The user may continue to enter information from the paper application (advance to step 9) *– or –* resume data entry later (starting with step 8).

- 8. To resume data entry later:
	- Go to the **RFA** tab.
	- Search for the RFA by specifying data for one of the data elements displayed on the screen.
	- Select the appropriate RFA.
	- Scroll down the page and click the **Application** link under Associated Documents.
	- Click the **Go to Application Details Page** link to continue inputting information from the paper application.

- 9. The Application Details SF-424 page is visible below. Use the information on the paper version of the SF-424 to enter mandatory**\*** data elements. Remember a scanned copy of the paper application must also be uploaded. In the image below, representative of a portion of the screen, the area framed with blue braces contains the following mandatory fields.
	- Project Start Date\*
	- Project End Date\*
	- Federal Agency Received Date \*
	- Federal Agency Received Time\*

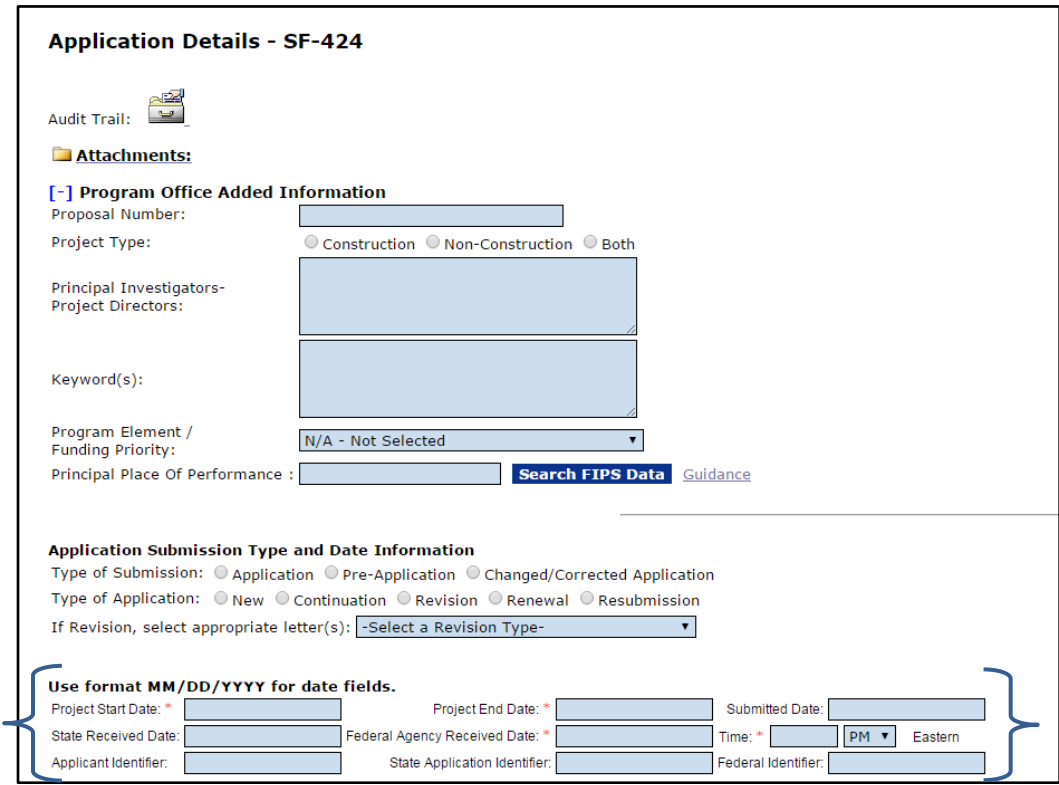

**NOTE:** If this is a Multi-Year Award, the user should specify the Start Date, the End Date, and the Funding Amount for the entire Award.

- 10. Continue entering information for the next sections of the Application Details page.
	- Legal Name\* (pre-populated based upon earlier data entry)
	- DUNS Number If the DUNS Number is known, it should be entered
	- Employee Identification Number (EIN)
	- State\*
	- Type of Applicant1\* (pre-populated based upon earlier data entry)
	- Descriptive Title of Applicant's Project\*
	- CFDA Number\*
	- Total Funding\*

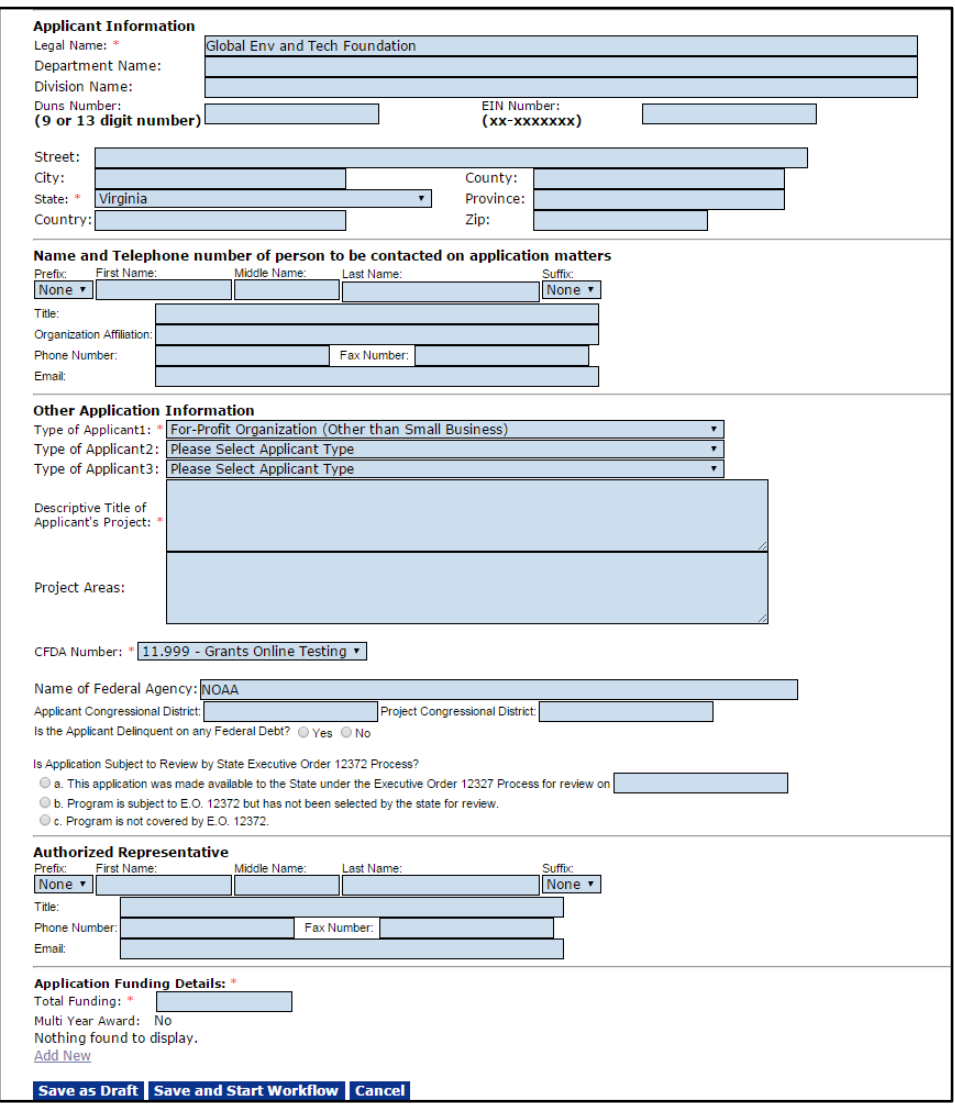

11. The FPO must enter information for the Application Funding Details\* section of the screen. Specify the amount of the Total Funding\* and click the **Add New** link.

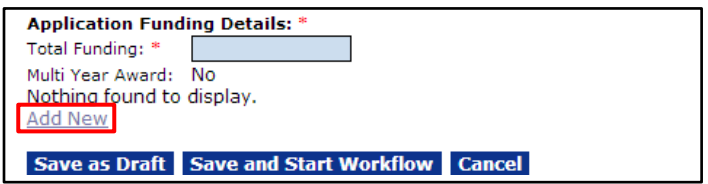

- 12. Specify information for the following data fields:
	- Fiscal Year\*
	- Funding Start Date\*
	- Funding End Date\*
	- Federal Funding\*

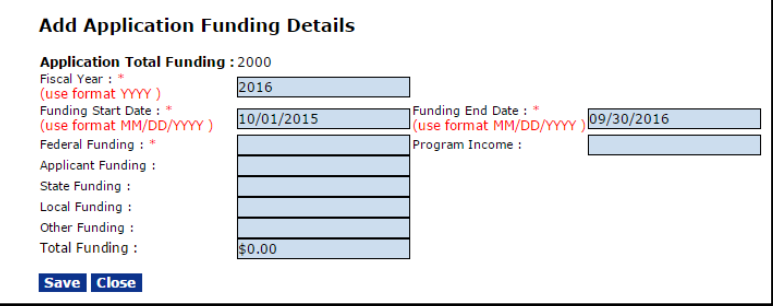

- 
- **NOTE:** Enter data for the first year of the Award: Start Date, End Date, and Funding Amount. The steps associated with entering data for a Multi-Year Award will be explained in the [Minimum Requirements](#page-13-0) [Checklist](#page-13-0) section.
- 13. In addition to the mandatory data elements on this screen, the user may choose to enter non-zero values for Applicant, State, Local, and Other Funding. The Total Funding is automatically updated when data is entered for each funding category. The total amount for all categories *must not* exceed the amount specified for the Application's Total Funding.

14. Click the **Save** button to capture the changes and continue data entry *– or –* click the **Close** button to exit the screen without saving the changes.

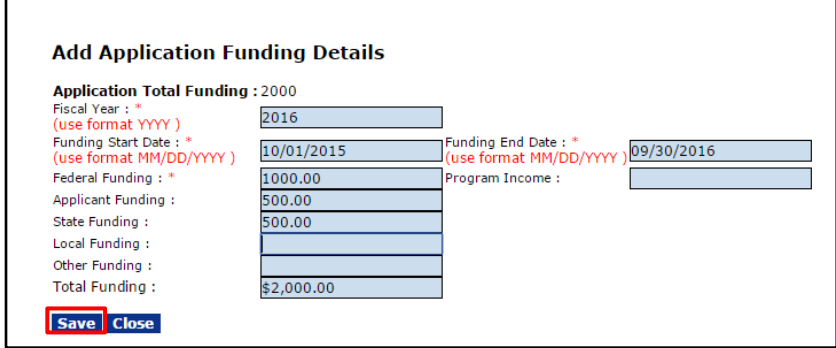

15. Note that one year of funding has been identified under the Application Funding Details**\***.

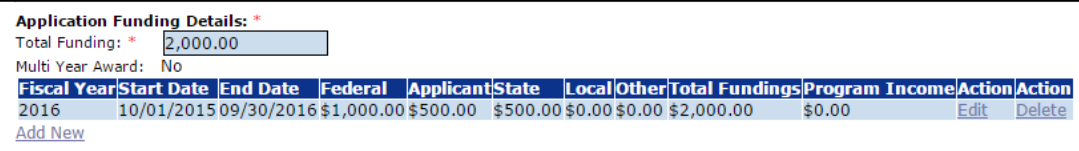

16. Click the **Attachments** link at the top of the page.

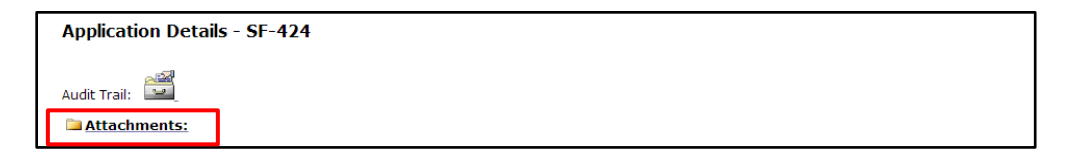

17. Click the **[+]** under the **Application Attachments for Review** section**.** 

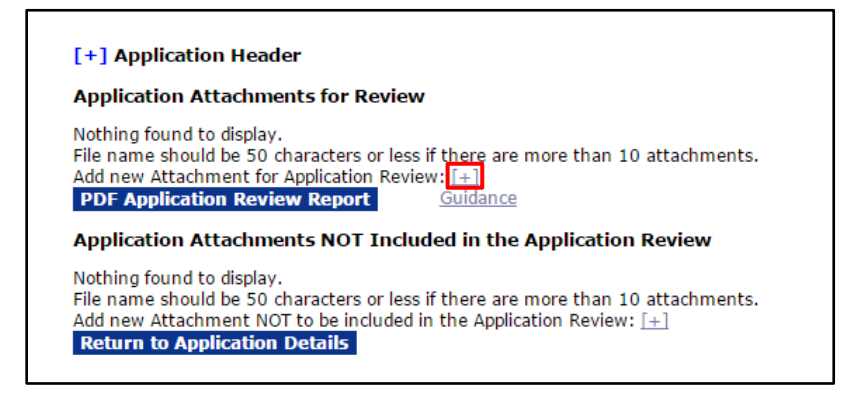

- 18. Click the **Choose File** button to search and select the document the user wishes to upload.
- 19. Enter a short description and then click the **Save Attachment** button.
- 20. Click the **Return to Application Details** button when all appropriate attachments have been uploaded.

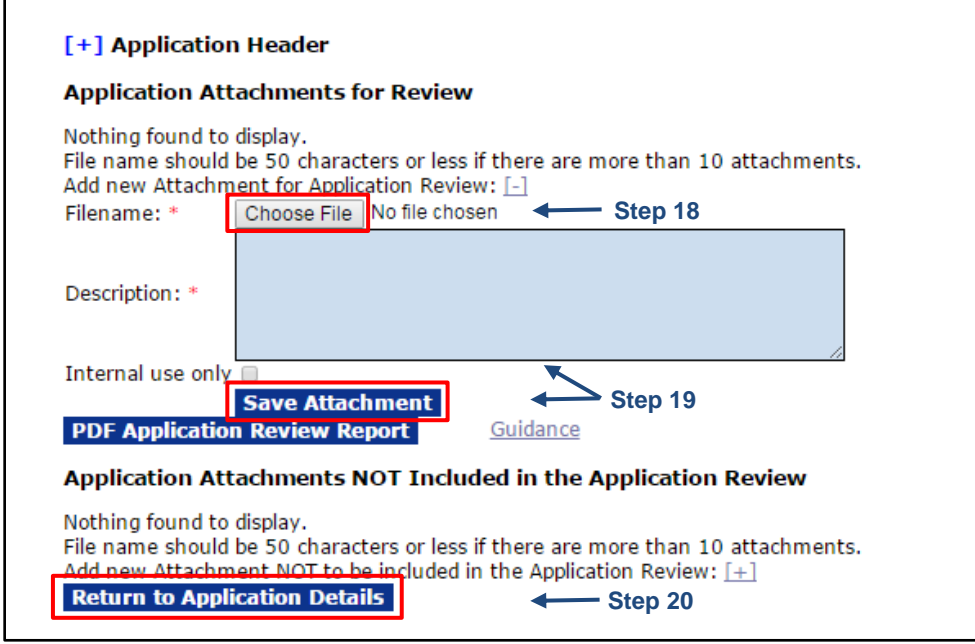

21. When all information has been entered and any relevant attachments have been uploaded, click the **Save and Start Workflow** button. This initiates the workflow and sends the Review Minimum Requirements Checklist task to the individual identified on the RFA to receive applications.

<span id="page-13-0"></span>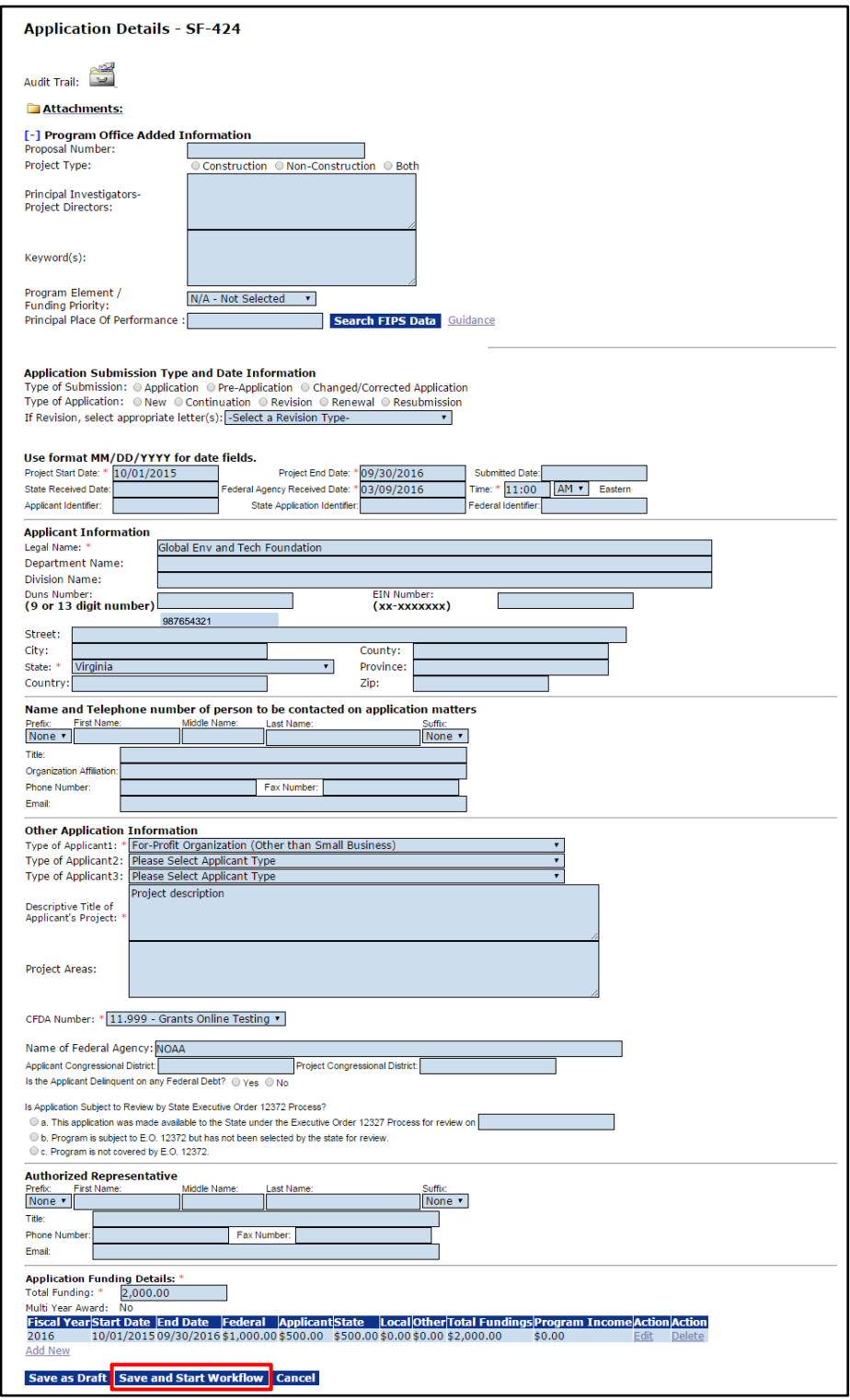

#### <span id="page-14-0"></span>**Complete the Minimum Requirements Checklist**

After an application is submitted electronically via Grants.gov or has been Input From a Paper Application, the Federal Program Officer (FPO) must complete the Minimum Requirements Checklist task. The items on the checklist represent criteria specified in the RFA.

Any FPO who reviews the Minimum Requirements Checklist can approve the associated application; however, only a certified FPO can reject the application.

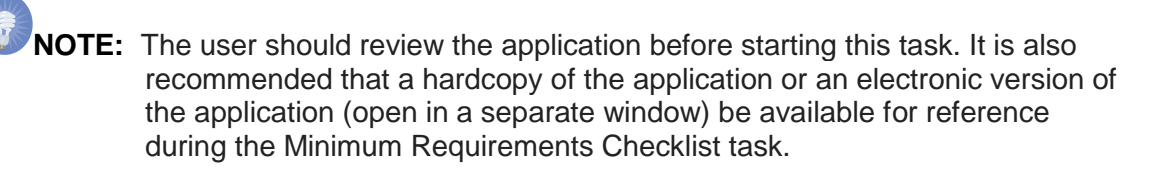

- 1. Click the **Inbox** tab.
- 2. Click the **Tasks** link.
- 3. Click the **View** link for the **Review Min. Req. Checklist** task.

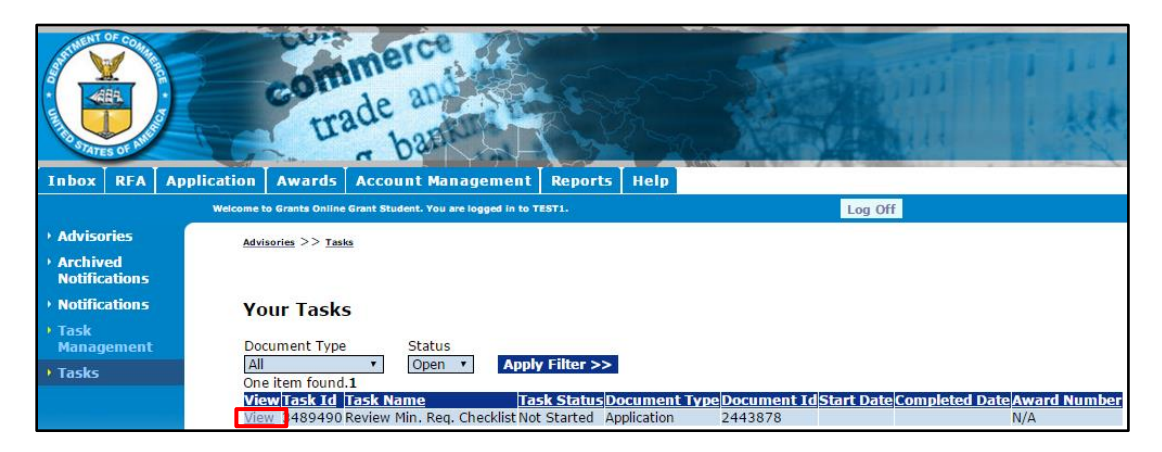

4. The Application launch page is displayed. If this application should be reassigned to someone else, choose **Reassign Application** from the Action dropdown menu and click the **Submit** button. If not, proceed to step 6.

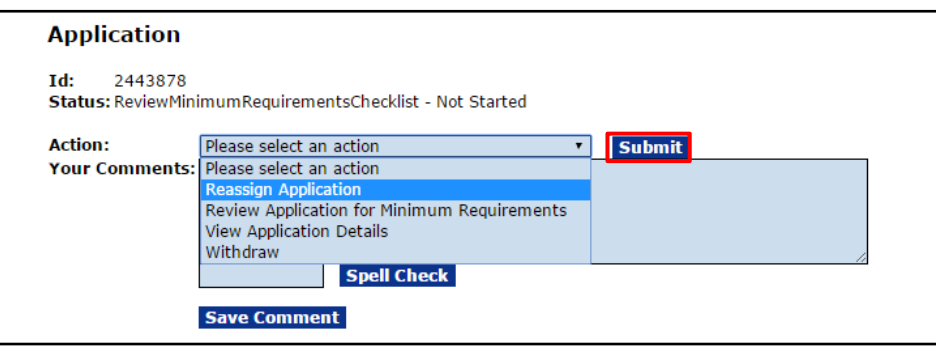

5. The next screen that appears is the Reassign Application page. Choose the correct FPO from the Available Program Officers**\*** dropdown menu and click the **Reassign** button. A notification will be sent via email to the person to whom the task was reassigned.

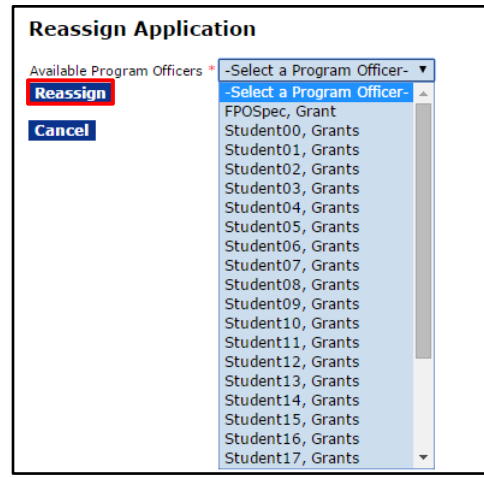

6. Choose **View Application Details** from the Action dropdown menu and click the **Submit** button.

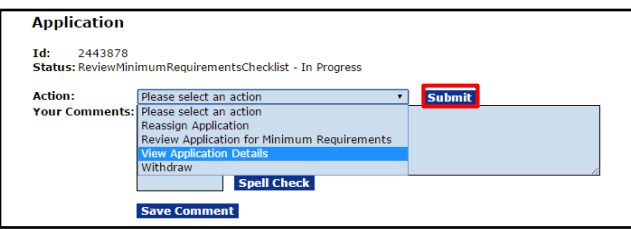

7. The Application Details page is displayed. Review the Application Details and Attachments.

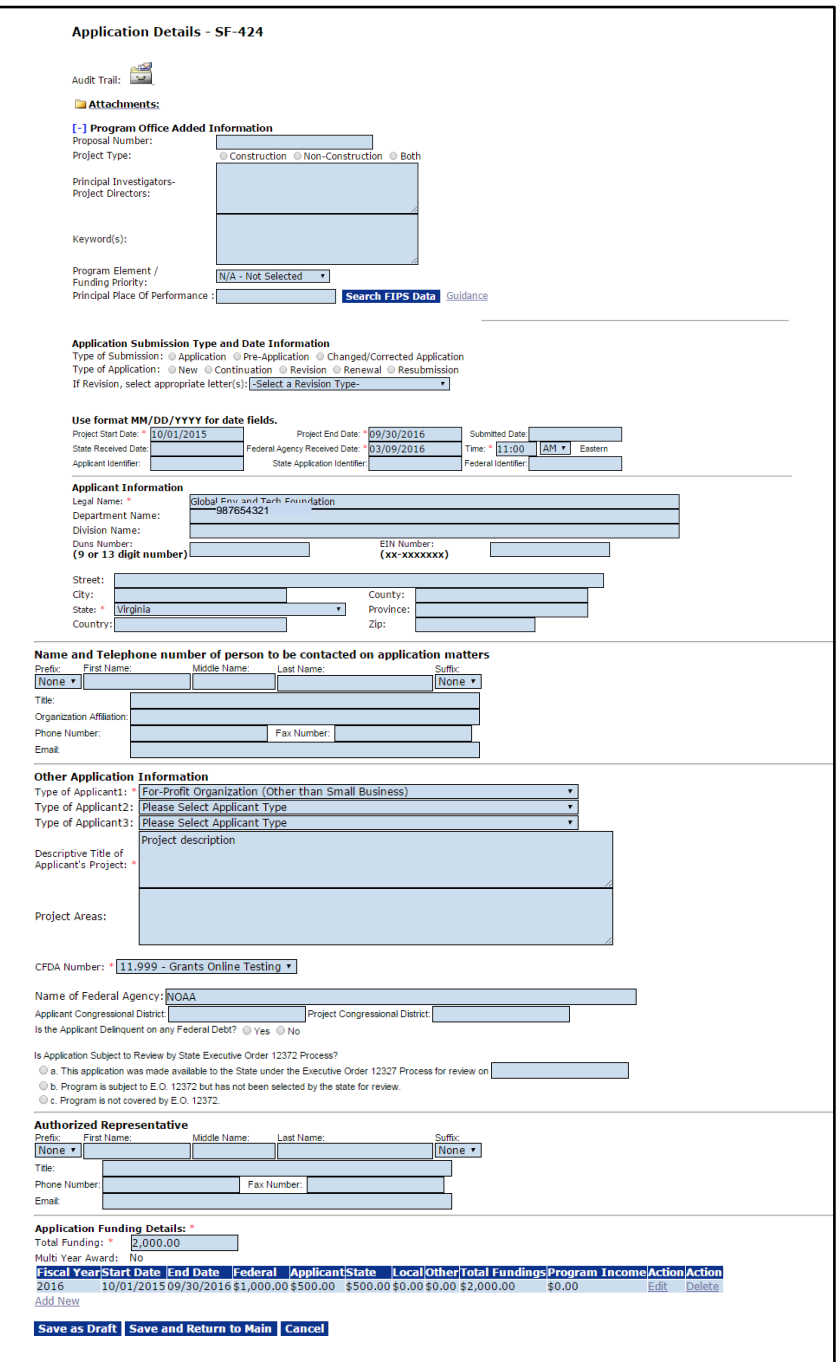

- 8. The Application Funding Details**\*** section displayed below represents a one-year Award. Funding has been designated for one fiscal year; **Multi-Year Award: No.**
- 9. For a Multi-Year Award, click the **Add New** link under the Application Funding Details**\*** section. If it is not a Multi-Year Award, proceed to step 13.

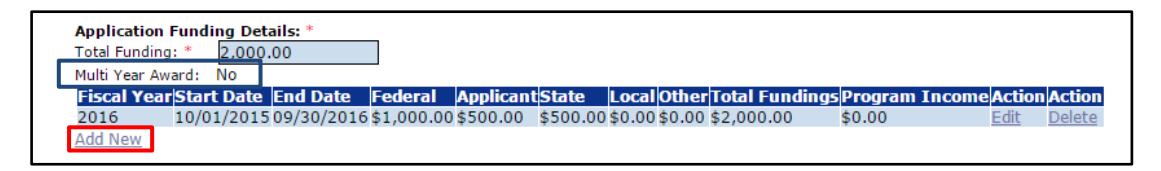

- 10. The user must specify the portion of the Total Funding associated with each year of the Award. Enter information for the mandatory data fields below:
	- Fiscal Year\*
	- Funding Start Date\*
	- Funding End Date\*
	- Federal Funding\*
	- Any matching (Applicant, State, Local or Other) funds may also be entered on this screen
- 11. Verify the accuracy of the Funding Start Date and Funding End Date. The default values may not always reflect the desired dates. Click the **Save** button after entering all relevant data.

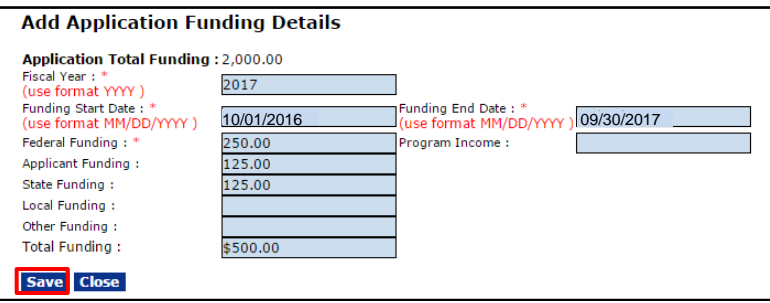

12. Repeat steps 9 - 11 as many times as appropriate. This screen below represents a Multi-Year application; **Multi-Year Award: Yes**.

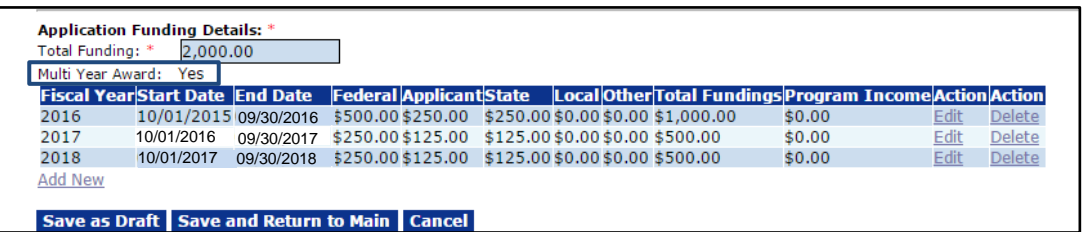

- 13. If appropriate, one or more attachments may be included. The attachment(s) can be viewed either as a component of the application, or separate from the application. To include attachments click the **Attachments** link; otherwise, proceed to step 17.
- 14. When the screen below displays, click the **[+]** link (either beside the words **Add New Attachment for Application Review** or **Add New Attachment NOT to be Included in the Application Review**). The **Guidance** link provides suggestions regarding the content and format of attachments.

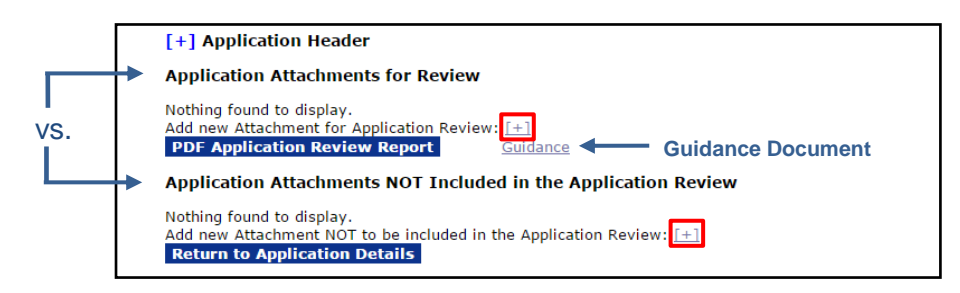

15. For each attachment, there are two mandatory fields: Filename\* and Description\*. Click the **Choose File** button to navigate to the file you would like to attach. Provide a brief description of the attachment. When finished entering data, click the **Save Attachment** button.

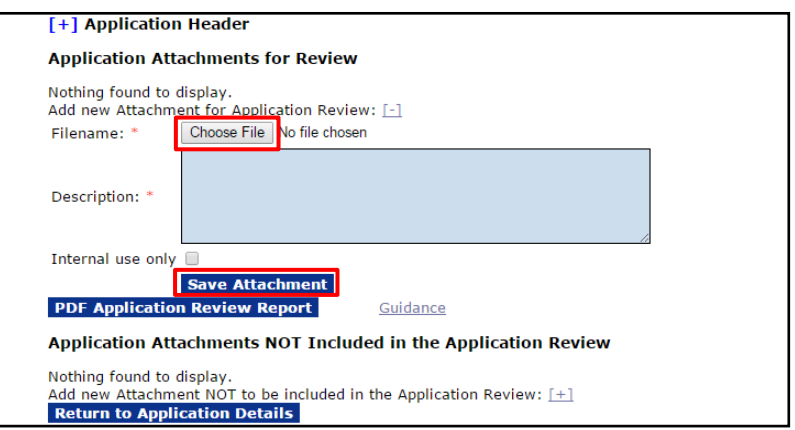

16. Click the **Up** or **Down** link to re-order the items in the **Application Attachments for Review** section.

Click the **Remove** link beside an attachment to move a file from the **Application Attachments for Review** section to the **Application Attachments NOT included in the Application Review** section**.** 

Click the **Include for Review** link beside an attachment to move a file from the **Application Attachments NOT included in the Application Review** section to the **Application Attachments for Review** section.

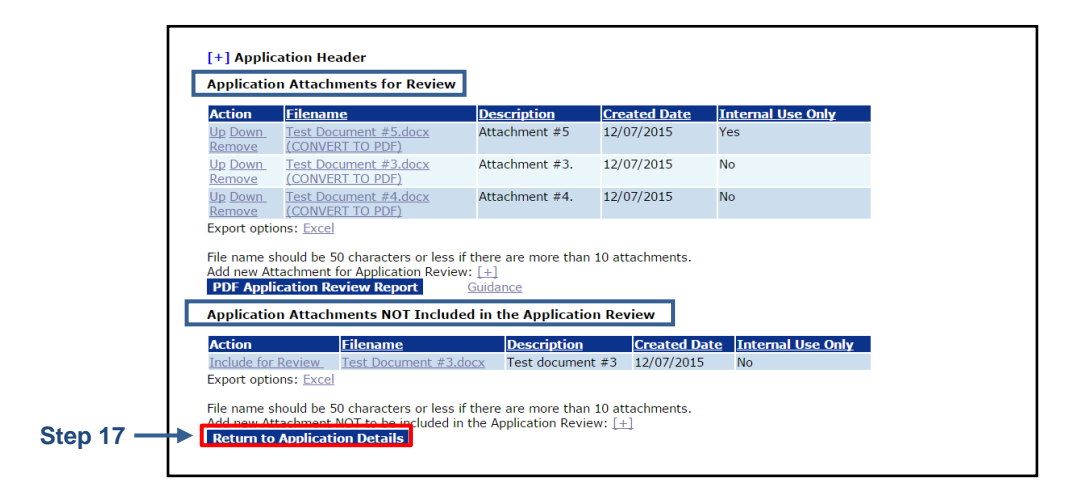

To eliminate an attachment from either section, please contact the Help Desk.

17. When all updates are finished, click the **Return to Application Details** button.

18. The Application launch page is displayed. Choose **Review Application for Minimum Requirements** from the Action dropdown menu and click the **Submit** button.

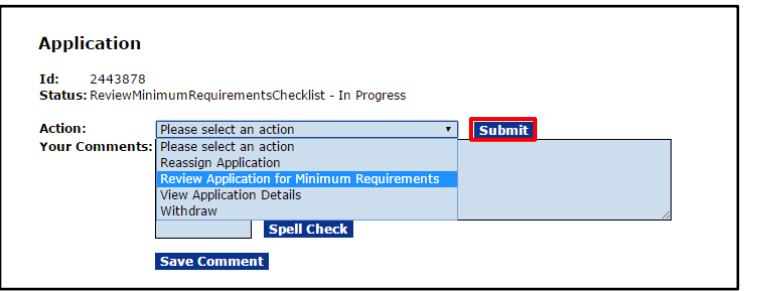

19. The next screen is the Minimum Requirements Checklist page. Choose the radio button under the **Met Requirement?** column that corresponds to the correct response for each question. Enter comments as appropriate.

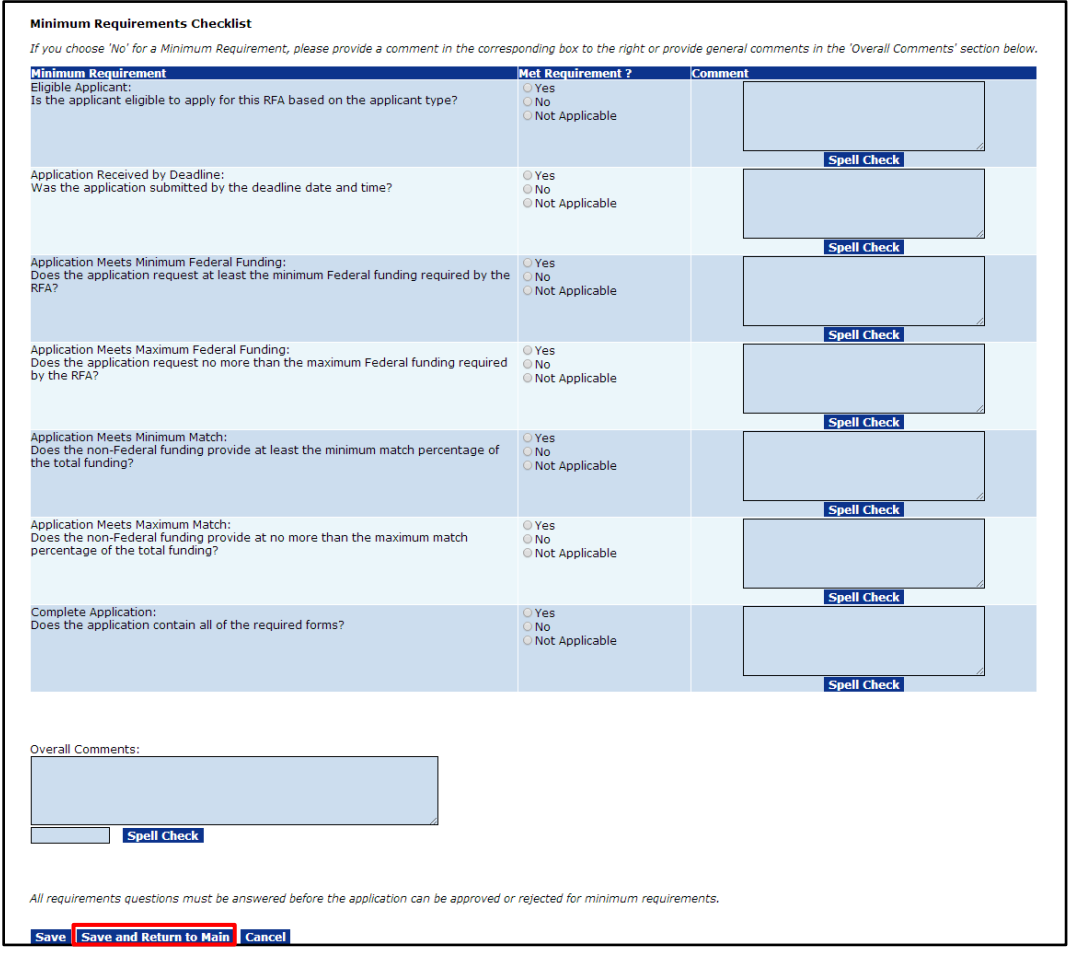

**NOTE:** The Program Officer must indicate whether the application met the Minimum Requirements – the system will not check automatically. The option to approve an application is not available until each question on the Minimum Requirements Checklist has been answered.

> When the response to a question is **No**, justification for that response must be documented in the Comment box associated with that question or in the Overall Comments box. A Grants Specialist will review the comment and determine the validity of the justification.

- 20. Click the **Save** button to capture the information entered. To advance to the next step in the process click the **Save and Return to Main** button. Click the **Cancel** button to exit the screen without capturing the data entered.
- 21. The FPO can either approve or reject an application. However, only a **certified FPO** can reject the application. All questions on the Minimum Requirements Checklist must be answered before the FPO or certified FPO is presented with an opportunity to accept or reject an application.
- 22. To move the application forward in the review process, the FPO should select **Approve Application for Meeting Minimum Requirements** from the Action dropdown menu. Click the **Submit** button to complete the task. At this point the application is locked for additional data entry.

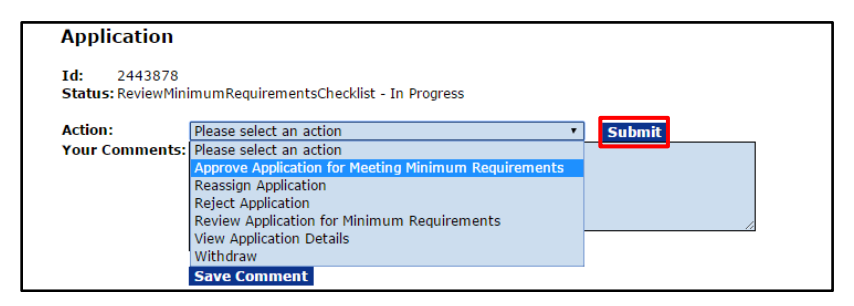

23. This completes the Review Minimum Requirements Checklist task. The message shown in bold blue letters is displayed on the user's Your Tasks screen.

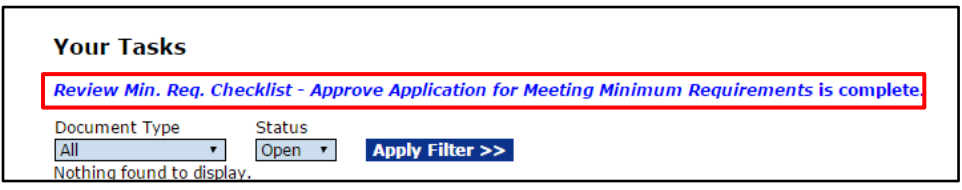

#### <span id="page-22-0"></span>**Review Reviewer Instructions**

Although it is not a task, the Reviewer Instructions document is available after the Review Minimum Requirements Checklist task is complete.

- 1. Click the **RFA** tab.
- 2. Click the **Search RFAs** link.
- 3. The Search for RFA launch page is displayed. Input query information and click the **Search** button.

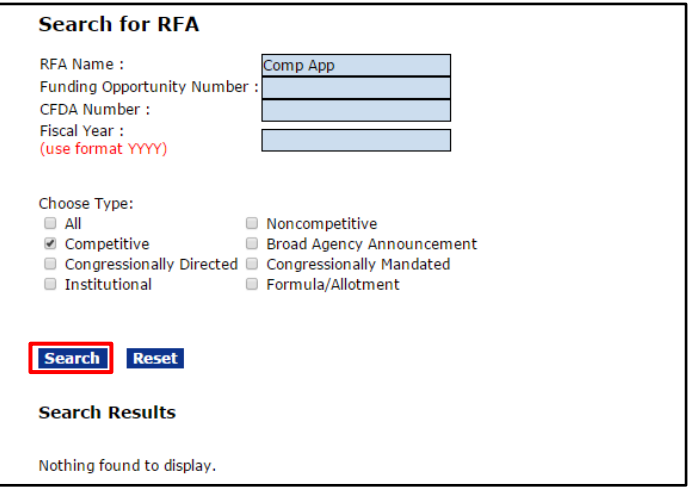

4. When the search results display, click the appropriate **Competition ID** link.

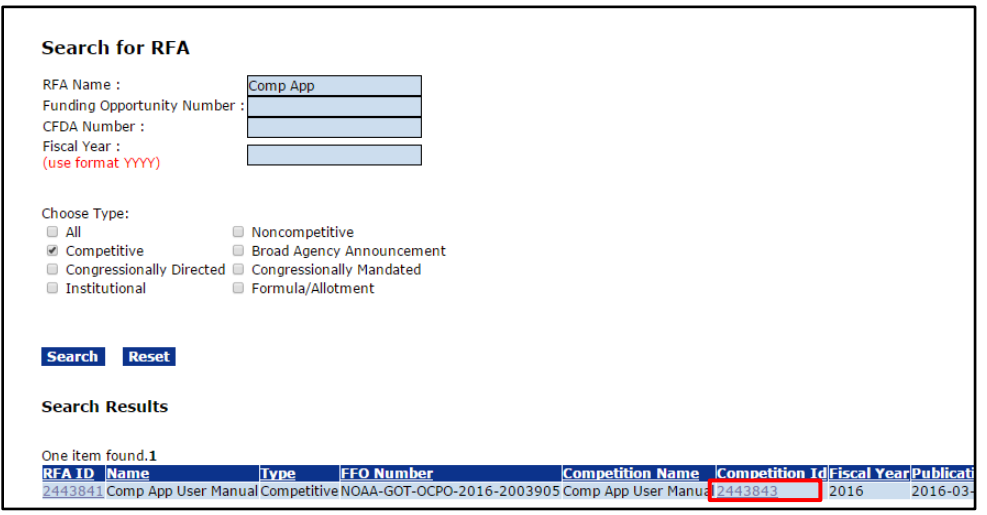

5. The Competition screen is visible. Scroll down and click the **ID** link beside the Sub-Document Type: Reviewers Instructions. In this example, there are two Reviewer Instructions – one associated with Review Event #1, and another associated with Review Event #2.

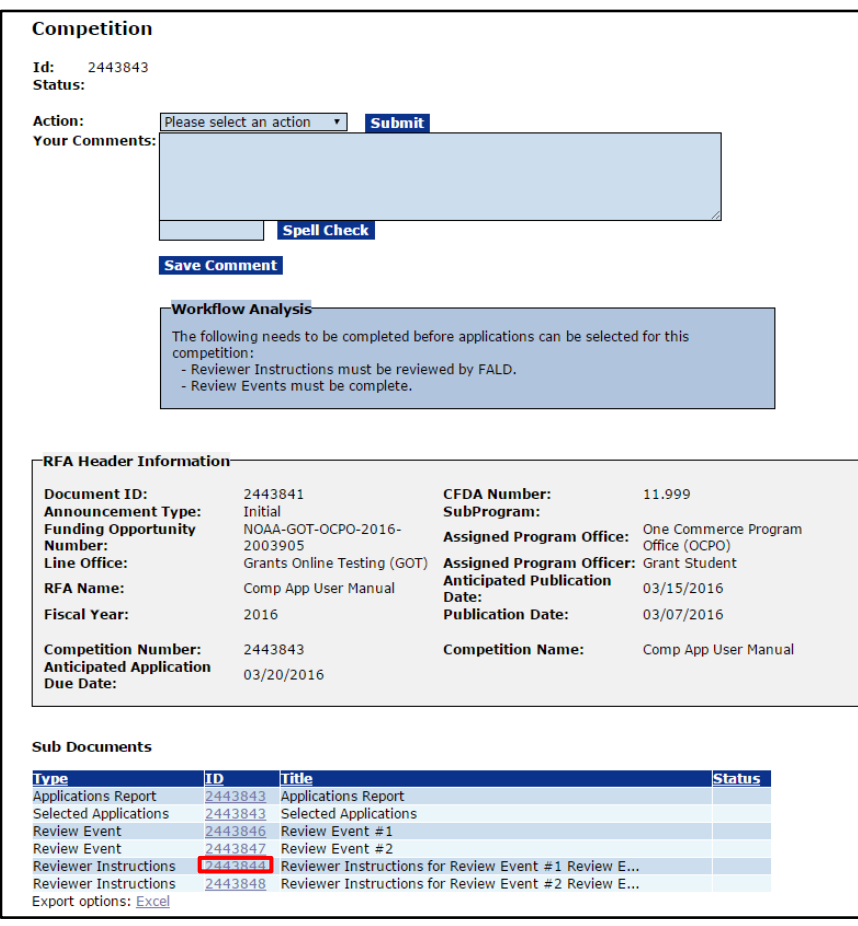

6. The Reviewer Instructions launch page is displayed. Choose **View Reviewer Instructions Details** from the Action dropdown menu and click the **Submit** button.

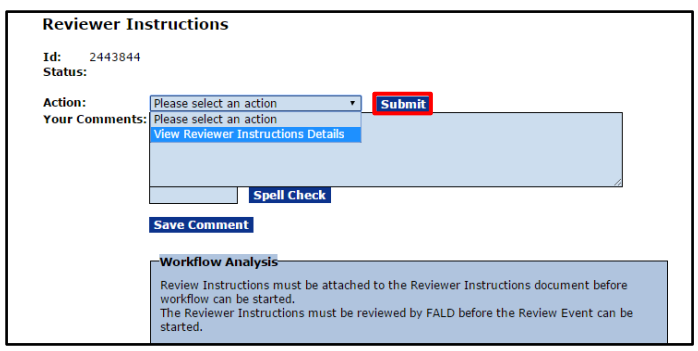

7. Attach the appropriate documents under the Reviewer Instructions section by clicking the **[+]** link.

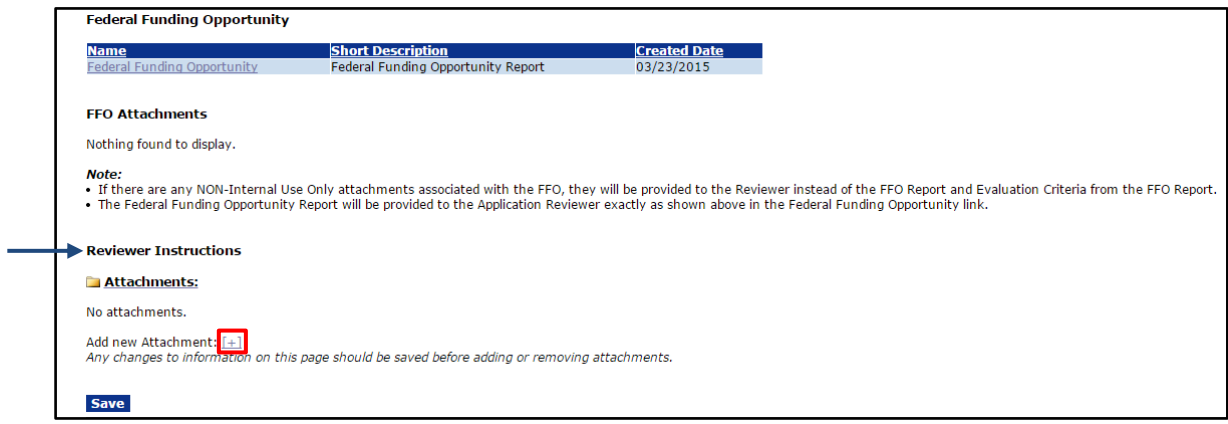

- 8. Click the **Choose File** button to navigate to the document that should be uploaded.
- 9. Enter a short description in the Description box and click the **Save Attachment** button.
- 10. Repeat steps 7 9 as many times as is necessary to include all attachments. When finished, click the **Save** button.

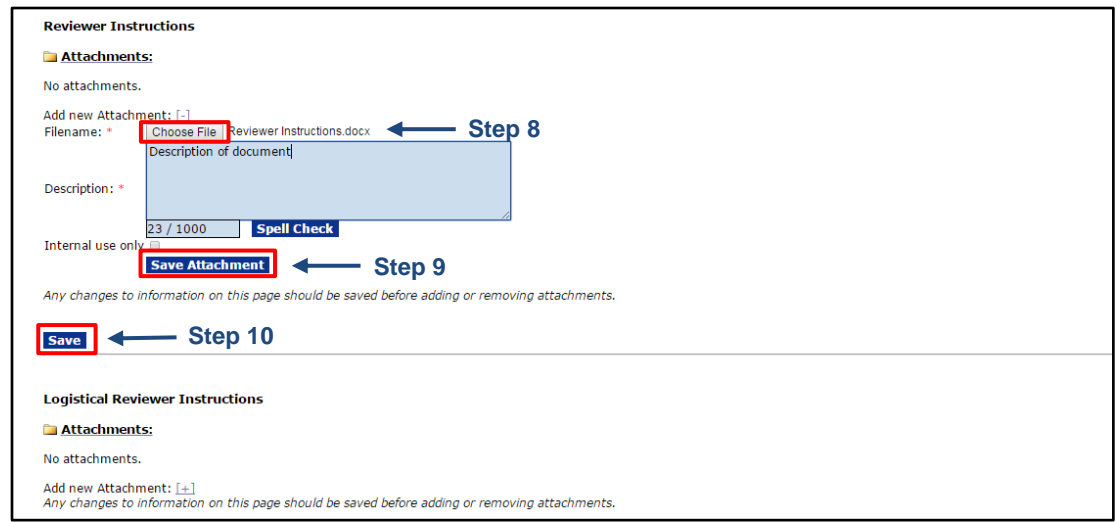

**NOTE:** The Reviewer Instructions requires FALD review. However, the Logistical Reviewer Instructions do not need to be reviewed by FALD.

11. Click the **Start Workflow** button.

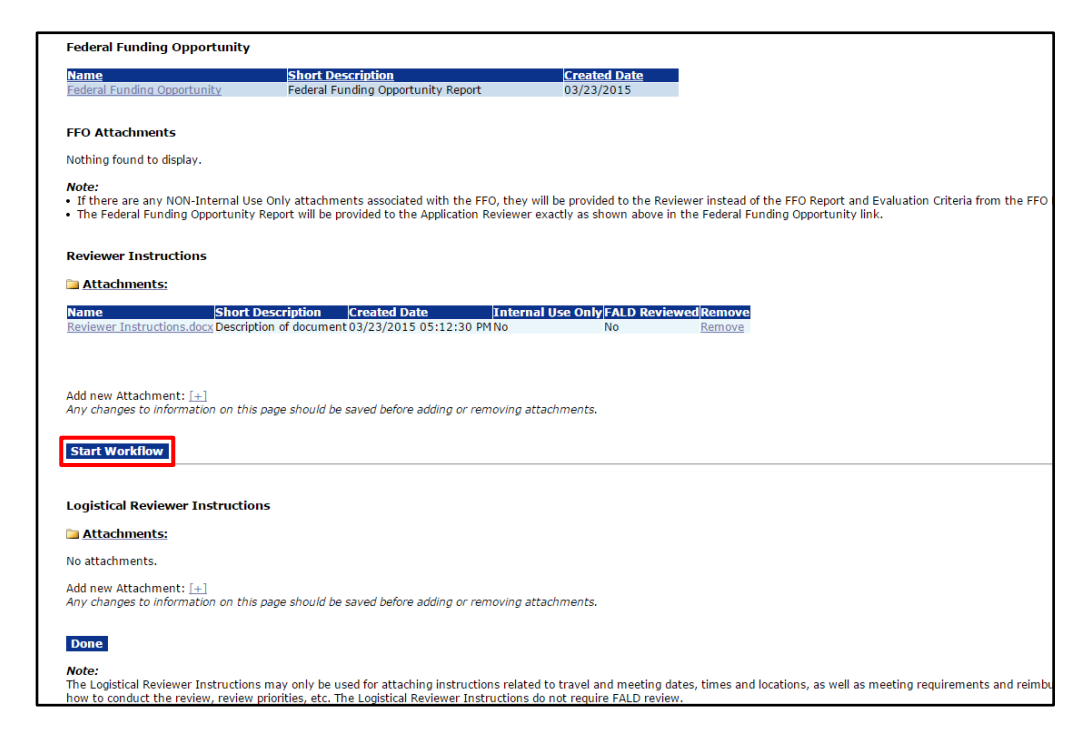

12. The user is presented with a list of Program Officer Actions. Choose **Forward to FALD** and click the **Submit** button.

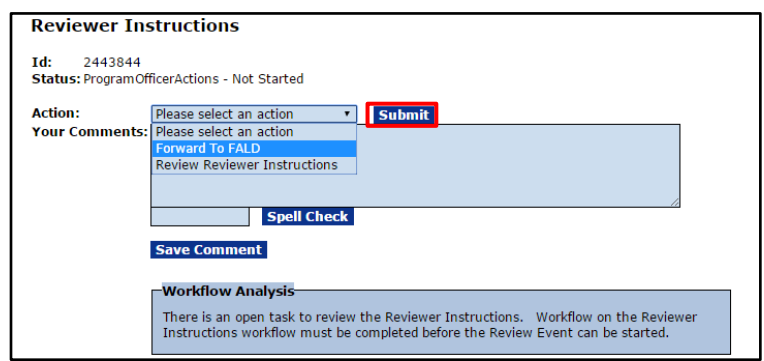

13. This concludes the Reviewer Instructions task.

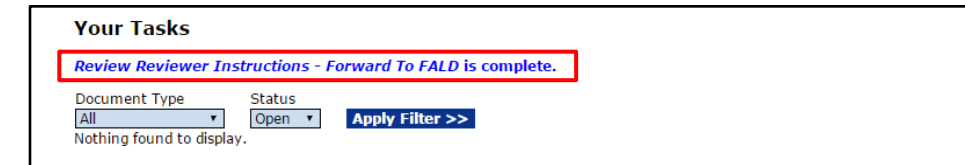

#### <span id="page-26-0"></span>**Review Event**

The Competitive Application Review Event can occur either outside the Grants Online system or using the Grants Online system. If the Review Event occurs outside the Grants Online system, be certain to attach the files that document the Review Event.

For further details regarding the Review Event process, please reference the following documents:

- 1. Creating a Review Event [http://www.corporateservices.noaa.gov/grantsonline/Documents/Quick%20Reference%20](http://www.corporateservices.noaa.gov/grantsonline/Documents/Quick%20Reference%20Guides/ReviewEvent_Creation.pdf) [Guides/ReviewEvent\\_Creation.pdf](http://www.corporateservices.noaa.gov/grantsonline/Documents/Quick%20Reference%20Guides/ReviewEvent_Creation.pdf)
- 2. Conducting a Review Event [http://www.corporateservices.noaa.gov/grantsonline/Documents/Quick%20Reference%20](http://www.corporateservices.noaa.gov/grantsonline/Documents/Quick%20Reference%20Guides/ReviewEventManager_UserGuide.pdf) [Guides/ReviewEventManager\\_UserGuide.pdf](http://www.corporateservices.noaa.gov/grantsonline/Documents/Quick%20Reference%20Guides/ReviewEventManager_UserGuide.pdf)
- 3. Conducting an Application Review [http://www.corporateservices.noaa.gov/grantsonline/Documents/Quick%20Reference%20](http://www.corporateservices.noaa.gov/grantsonline/Documents/Quick%20Reference%20Guides/Reviewers_Quick_Ref_Guide_4_08.pdf) [Guides/Reviewers\\_Quick\\_Ref\\_Guide\\_4\\_08.pdf](http://www.corporateservices.noaa.gov/grantsonline/Documents/Quick%20Reference%20Guides/Reviewers_Quick_Ref_Guide_4_08.pdf)

#### <span id="page-27-0"></span>**Process Diagram – Competitive Process Map**

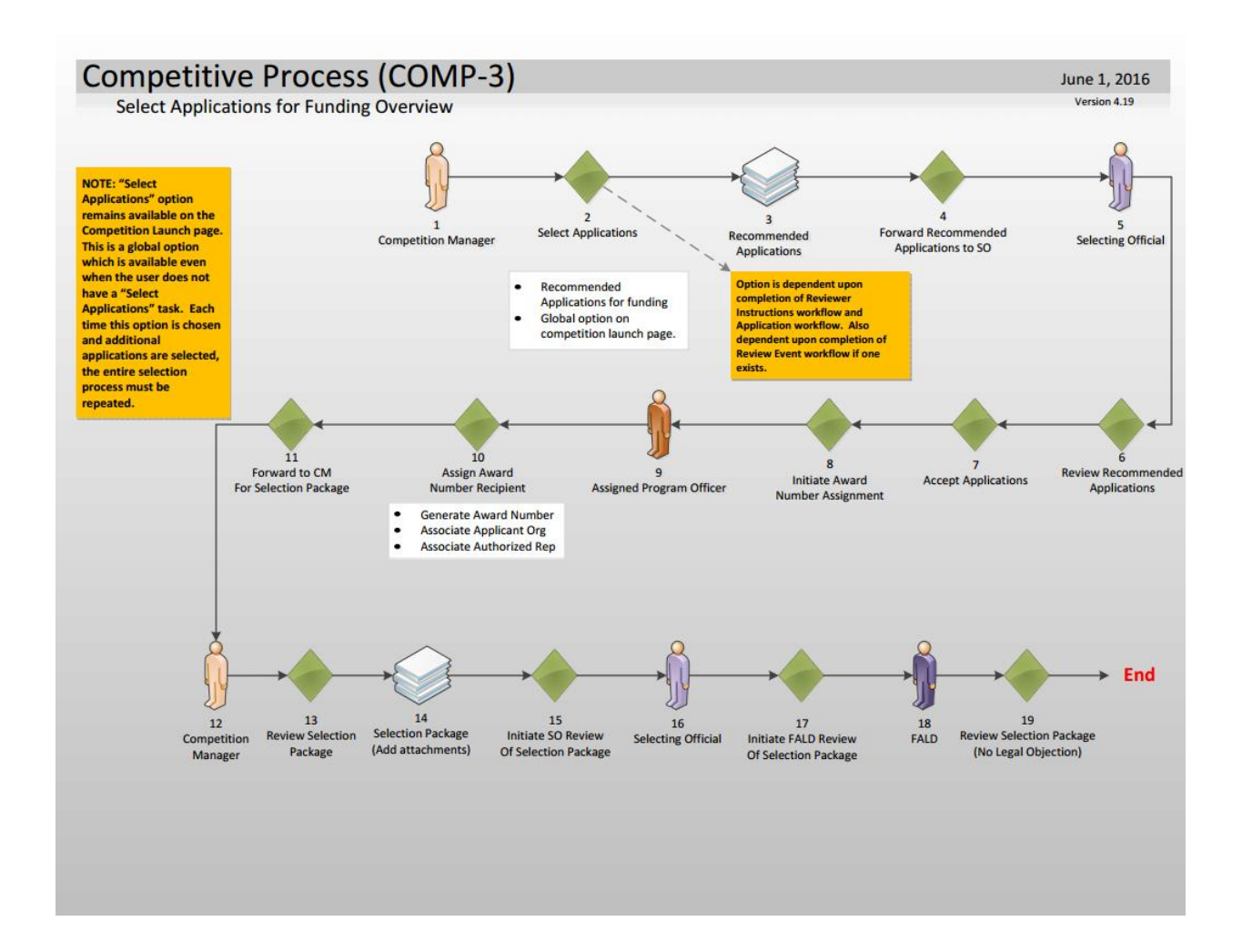

#### <span id="page-28-0"></span>**Select Applications (Competition Manager Task)**

When the following prerequisites are complete, the option to Select Applications is available. When the Select Applications task is started, it remains in the FPO's Inbox.

- All applications have been reviewed and meet the criteria on the Minimum Requirements Checklist
- The Reviewer Instructions have been reviewed and FALD registers "No Legal Objection"
- The Review Events are complete (using Grants Online; *-or-* if the Review Event was conducted outside Grants Online, the results were uploaded to Grants Online)
- 1. Click the **RFA** tab.
- 2. Click the **Search RFAs** link.
- 3. The Search for RFA launch page is displayed. Input query information and click the **Search** button.

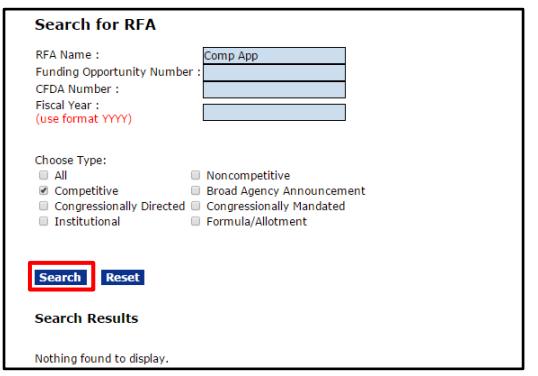

4. When the search results display, click the appropriate **Competition ID** link.

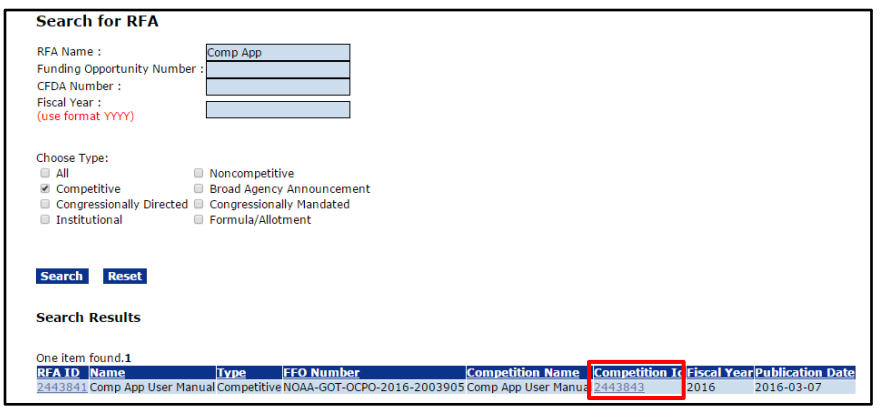

Version 4.20 P a g e | **29**

5. The Competition launch screen is visible. From the Action dropdown list, choose **Select Applications** and click the **Submit** button.

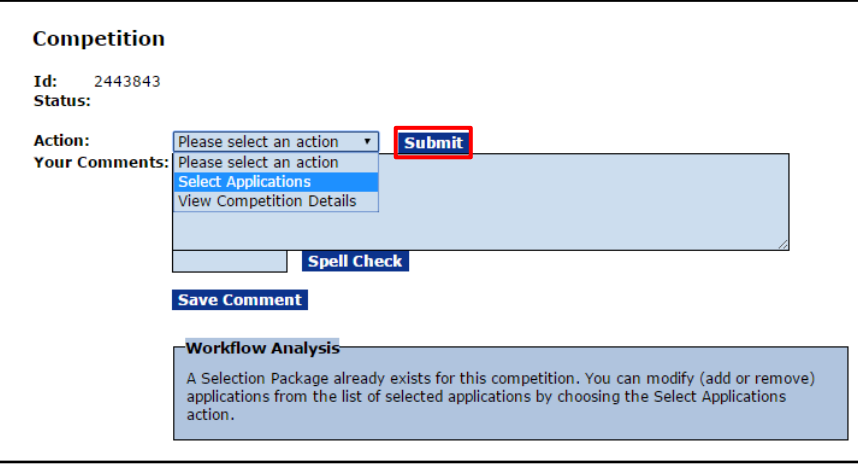

6. On the Selected Applications page, the application(s) available for funding are visible.

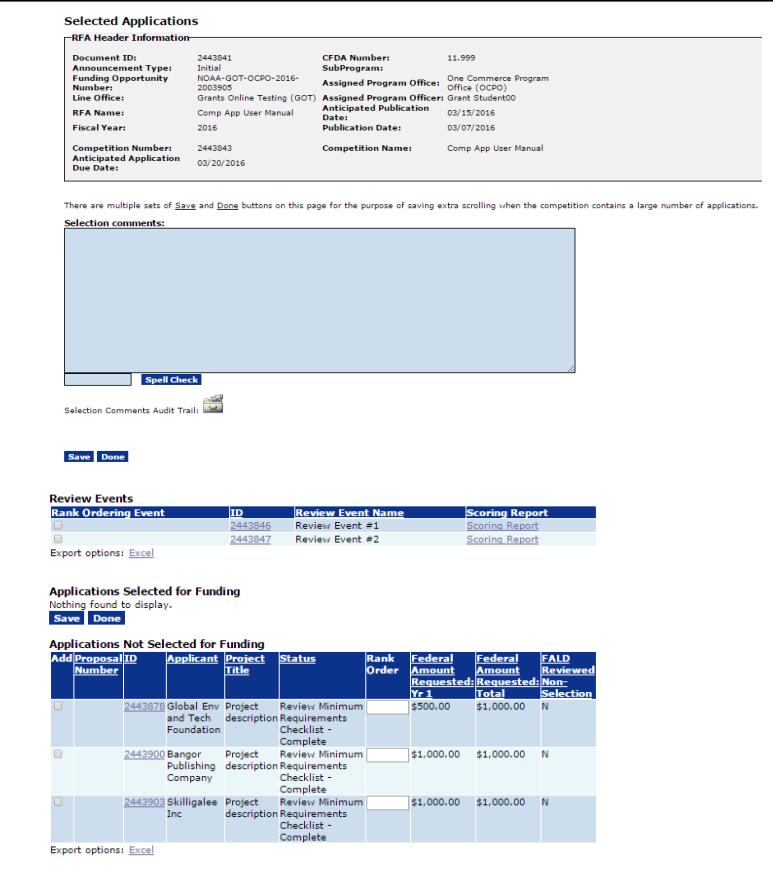

7. If applicable, use the *Rank Order* column to specify the order of the application(s). Click the **Save** button.

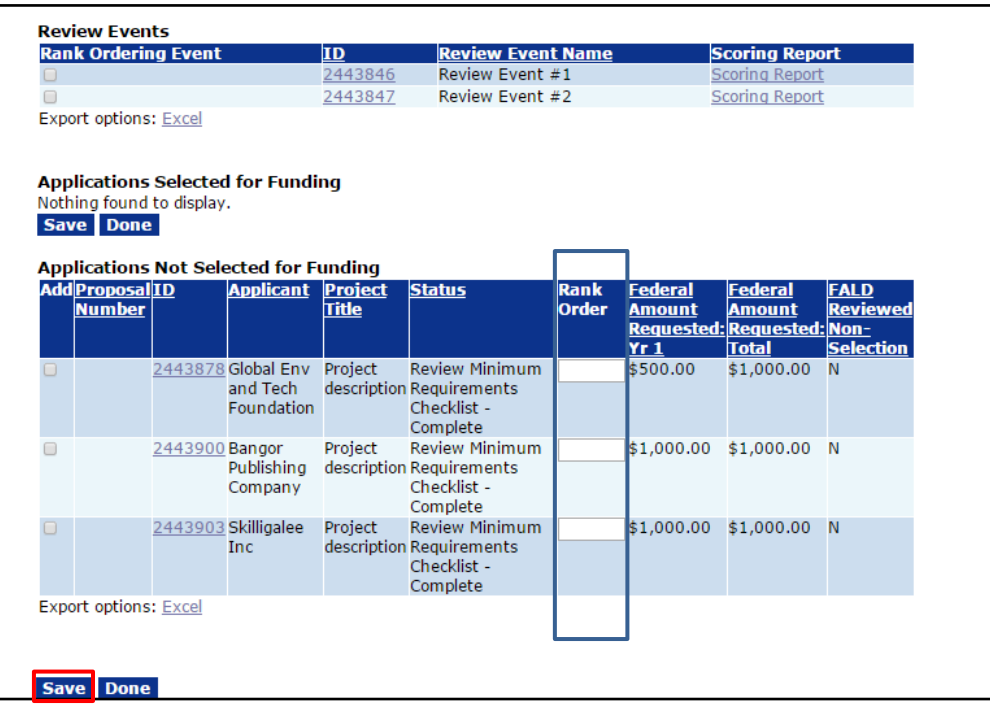

**NOTE:** If the Review Event(s) was/were completed via Grants Online, the user is given the option to select one or more Review Event(s). Upon selecting the appropriate checkbox(es) and clicking the Save button, a **Calculate Rank Order** link is presented. Click the link and the system displays the results in Rank Order based on the Review Event(s).

8. Click the **Add** checkbox in the leftmost column to add an application to the selection package (i.e., move an application from beneath the *Applications Not Selected for Funding* header to the *Applications Selected for Funding*  header). Click the **Save** button.

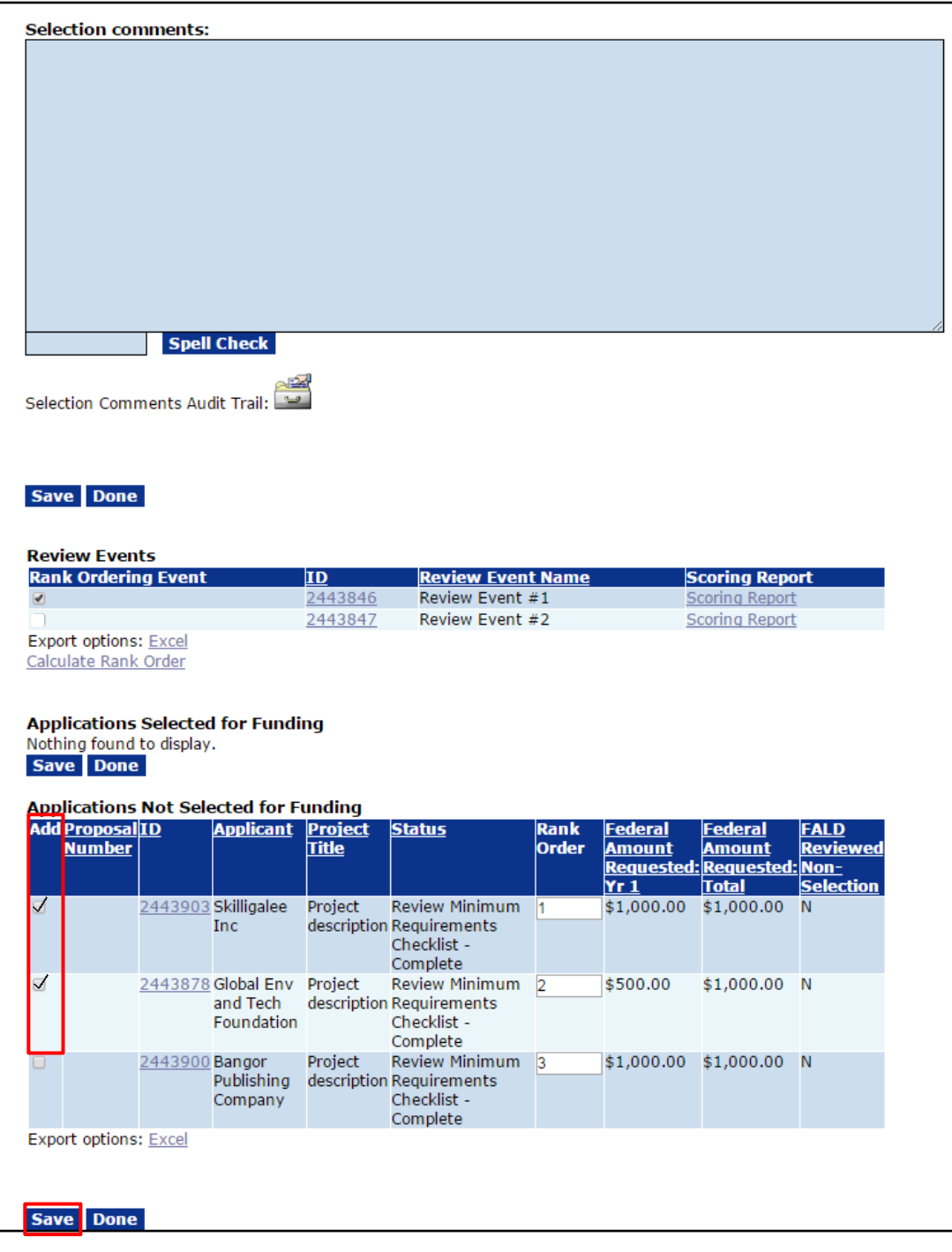

- 9. To move an application from below the *Applications Selected for Funding* header to the *Applications Not Selected for Funding* header, click the checkbox in the **Remove** column. Click the **Save** button.
- 10. When all updates have been completed, click the **Done** button.

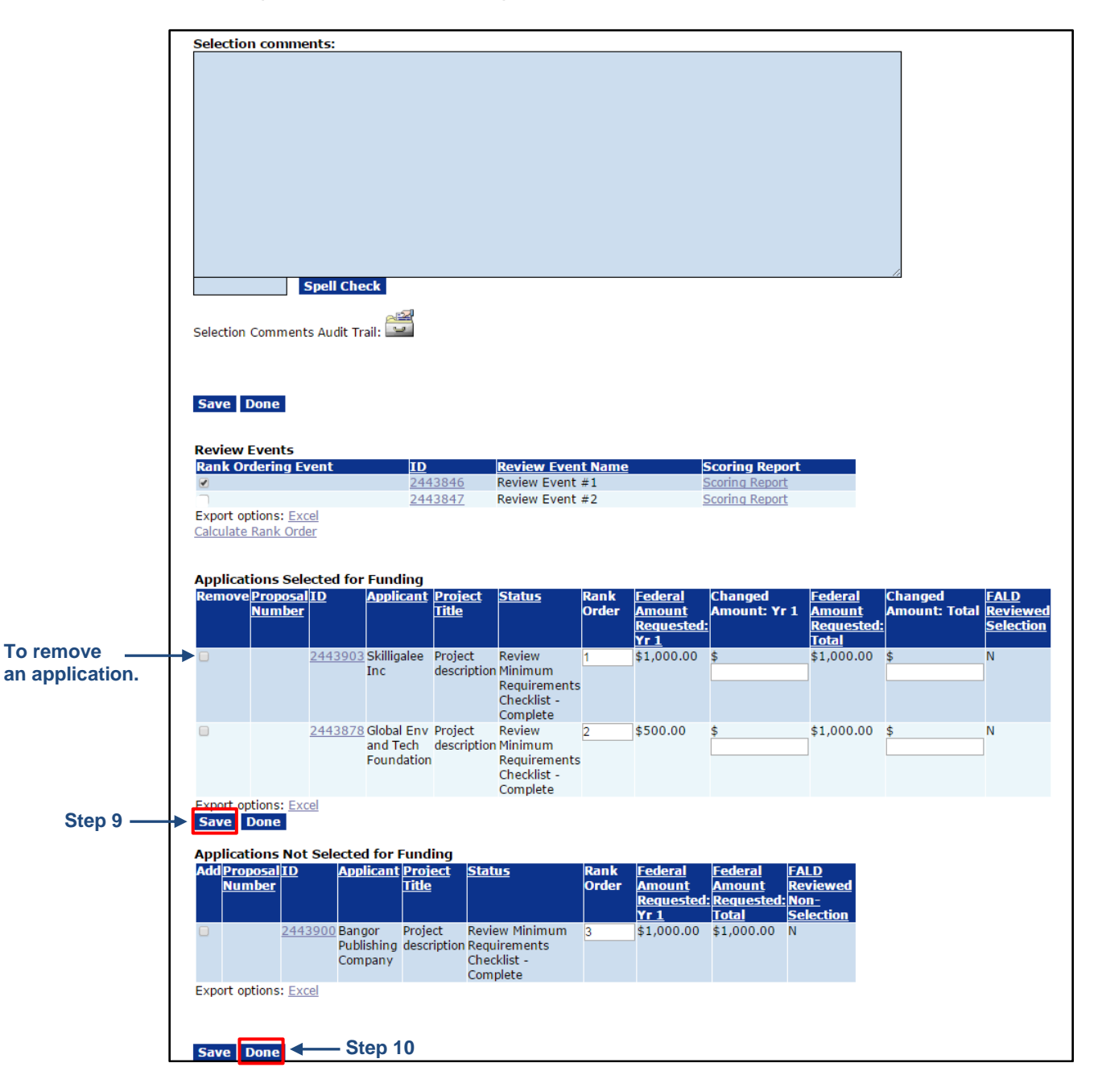

11. On the Competition page, choose **Forward Recommended Applications to Selecting Official** from the Action dropdown menu. If appropriate, the user can include additional instructions/comments in the **Your Comments** box. Click the **Submit** button.

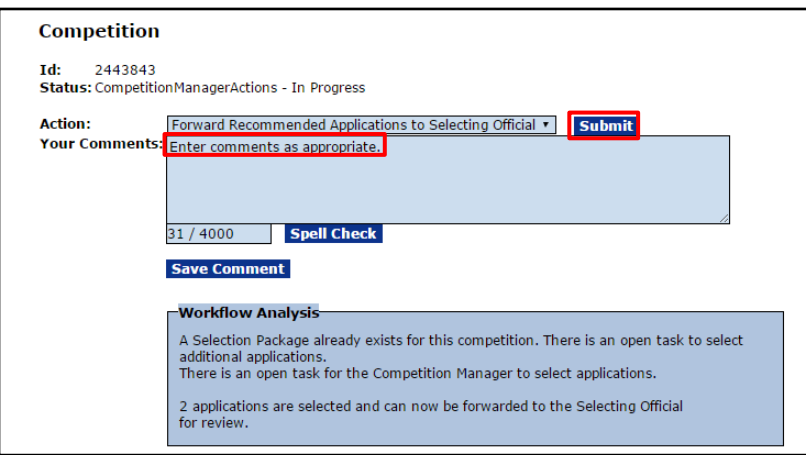

**NOTE:** Any information entered in the Comments box is visible in the Workflow History.

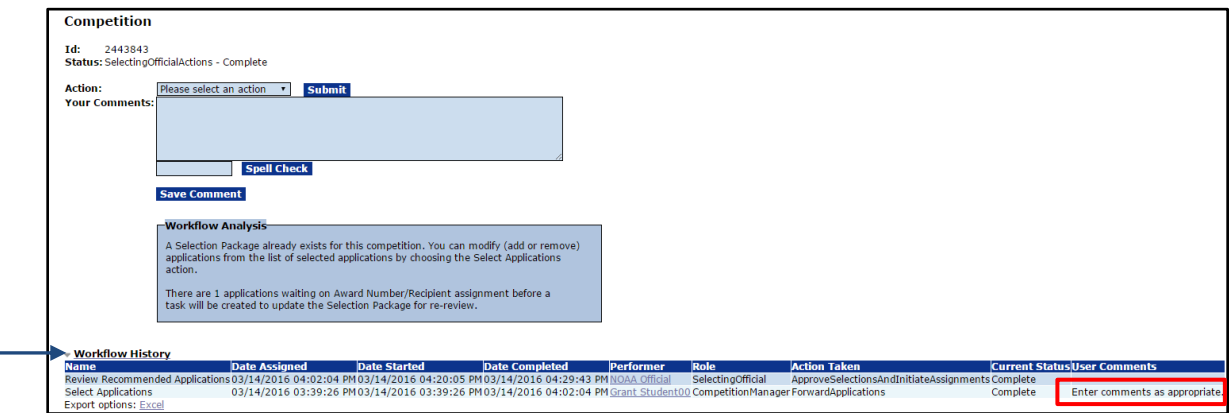

12. This concludes the Select Applications task.

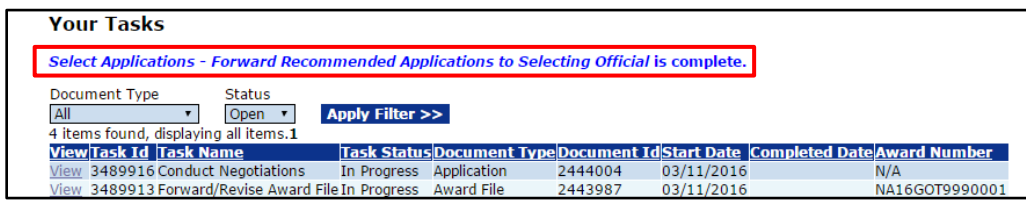

#### <span id="page-34-0"></span>**Review Recommended Applications (Selecting Official Task)**

After the Competition Manager has recommended applications for funding, a task is sent to the Selecting Official to review the recommended applications.

- 1. Click the **Inbox** tab.
- 2. Click the **Tasks** link.
- 3. Click the **View** link for the **Review Recommended Applications** task.

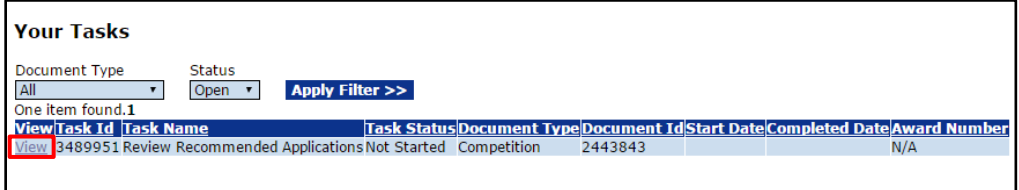

4. Upon selecting the Review Recommended Applications task from the user's Inbox, the Competition launch page is displayed. Choose **Review Recommended Applications** from the Action dropdown menu and click the **Submit** button.

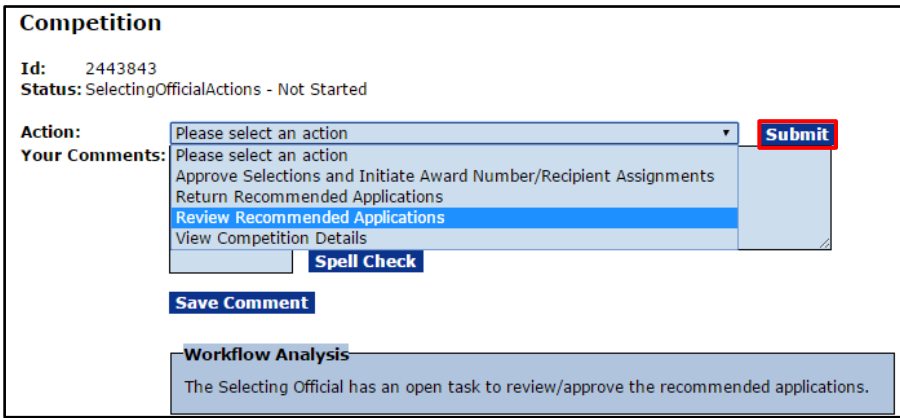

- 5. The Selecting Official can amend the amount in the Changed Amount columns (e.g., in this example: *Year 1* and *Total*) when the amount available for funding is different than the Federal Amount Requested.
- 6. Click the **Done** button to return to the Competition page.

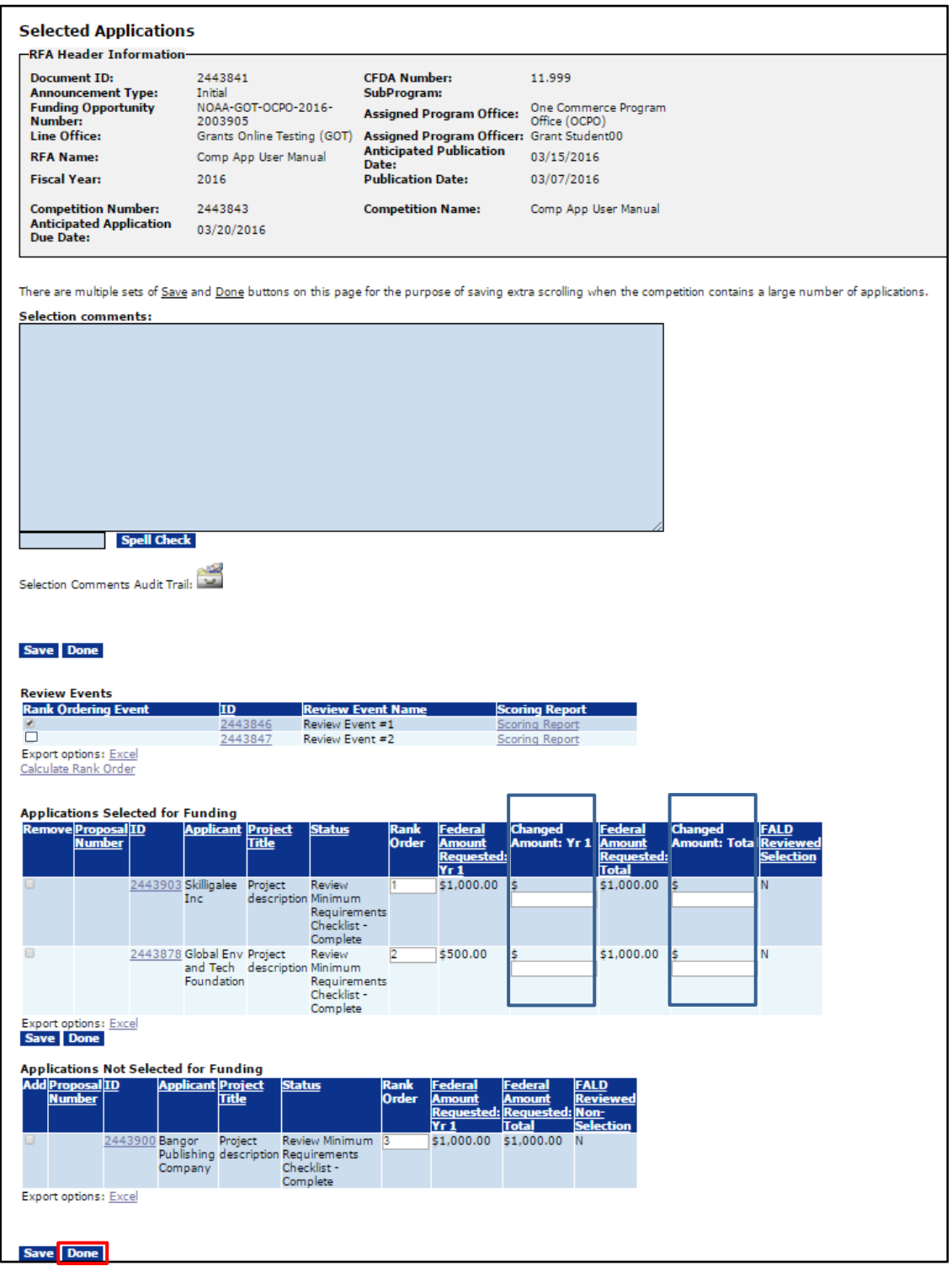
7. To proceed to the next step choose **Approve Selections and Initiate Award Number/Recipient Assignments** from the Action dropdown menu and click the **Submit** button.

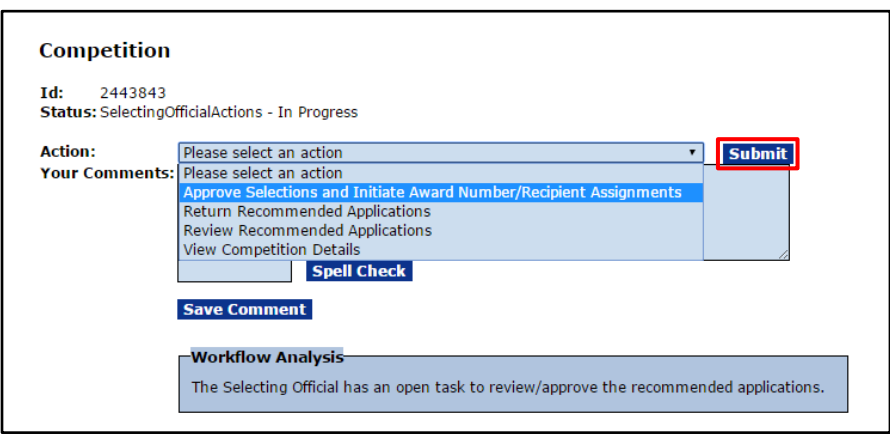

8. This completes the Review Recommended Applications task.

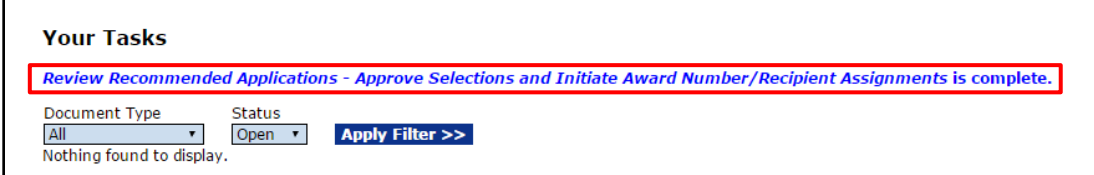

## **Assign Award Number / Recipient (Program Officer Task)**

The Program Officer will receive a task to Assign Award Number / Recipient for the application(s) selected. While completing this task, the Program Officer does the following:

- Assign a new Award Number or associate the application with an existing Award
- Confirm the Start and End Date for the Award
- Confirm the Funding Amount for the Award
- Associate an Organization with the application
- Associate an Authorized Official with the application
- Break out any Funding Years (if needed)
- Attach additional files to the application (update documents, Reviewer responses, etc.)
- 1. Click the **Inbox** tab.
- 2. Click the **Tasks** link.
- 3. Click the **View** link for the **Assign Award Number / Recipient** task.

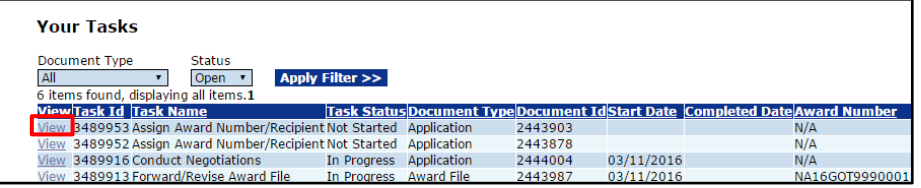

4. When the Application launch page displays, choose **Assign Award Number / Recipient to Application** from the Action dropdown menu. Click the **Submit** button.

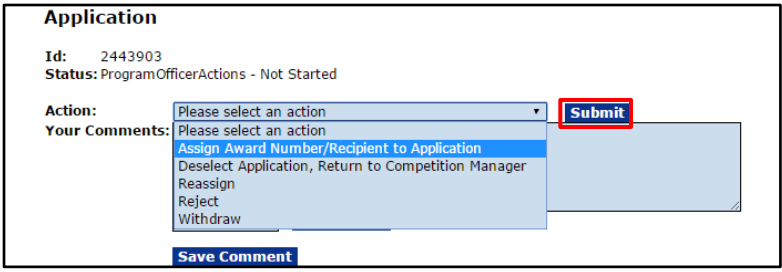

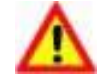

**Warning!** The user cannot reverse the action of withdrawing or rejecting an application. The Withdraw option should be used **only** when the user is certain the applicant no longer wishes to be considered for an Award, or if this is a duplicate application.

5. The Negotiate Application – SF-424 page will display. All application details can be reviewed on this page. Personally Identifiable Information (PII) has been shielded from view or modified with bogus data.

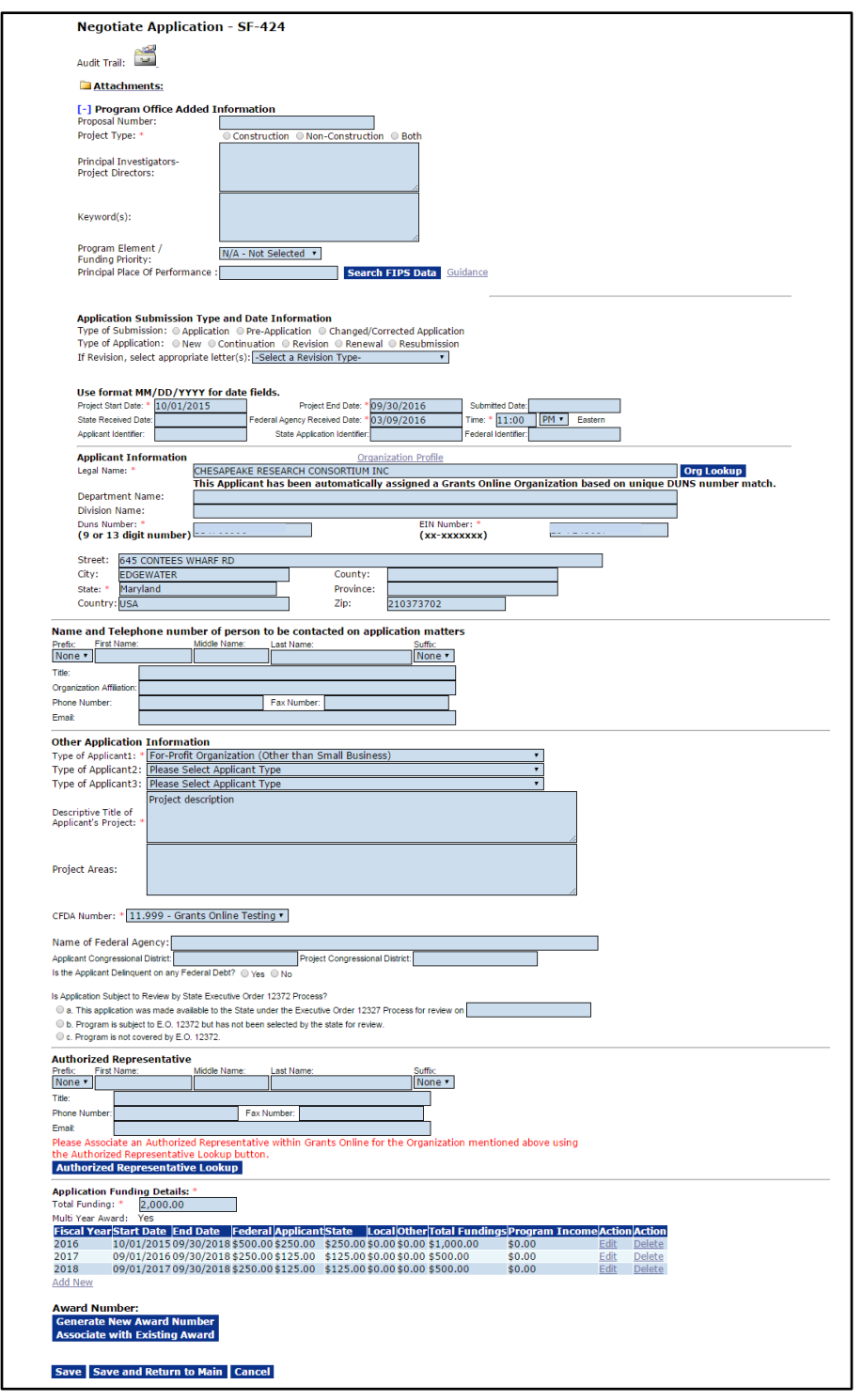

6. Identify the **Project Type**\* by selecting the appropriate radio button. The user may also specify a Proposal Number (this is an optional data element). The Proposal Number can be used to assign internal Program Office information (useful when multiple submissions are received). The Proposal Number can also be used to search for an application from the Application tab.

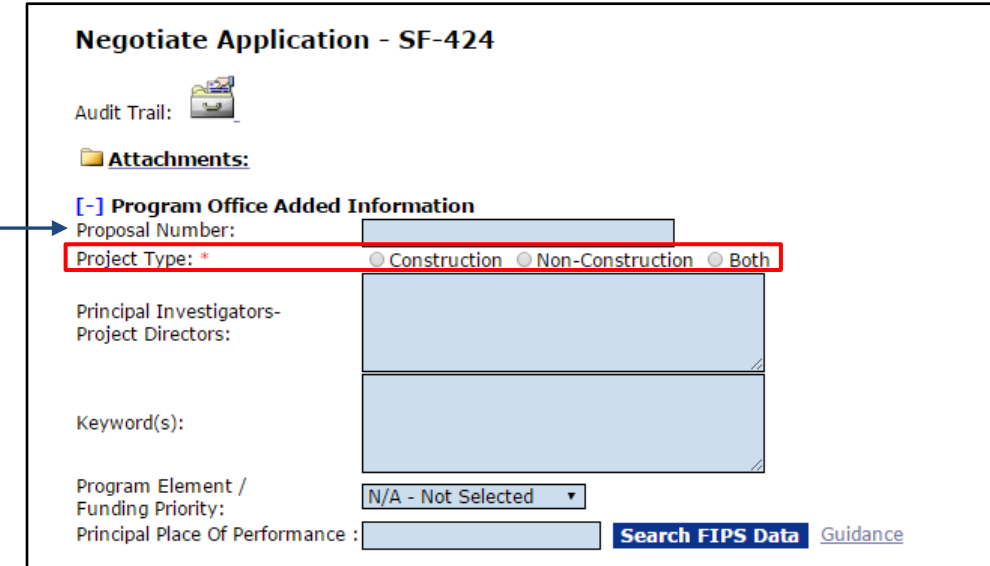

7. Upon navigating to the Negotiate Application – SF-424 page, the DUNS Number is automatically validated against a SAM.gov extract. Based upon this validation, the system populates the Applicant Information section.

If the message **This Applicant has been automatically assigned a Grants Online Organization based on unique DUNS number match** is visible, proceed to step 13.

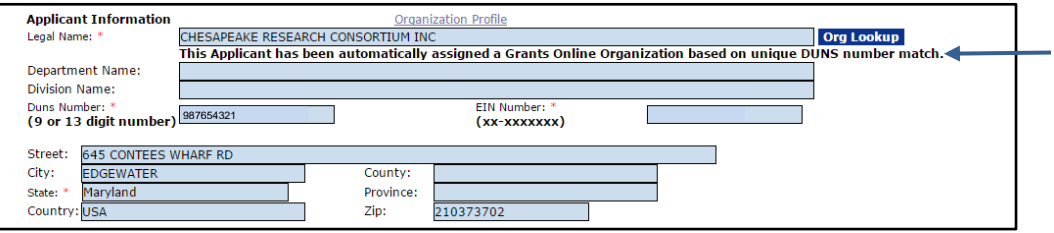

8. If the red-lettered message **Please Associate an Organization within Grants Online using the Org Lookup button** displays, click the **Org Lookup** button to associate an Organization with the application.

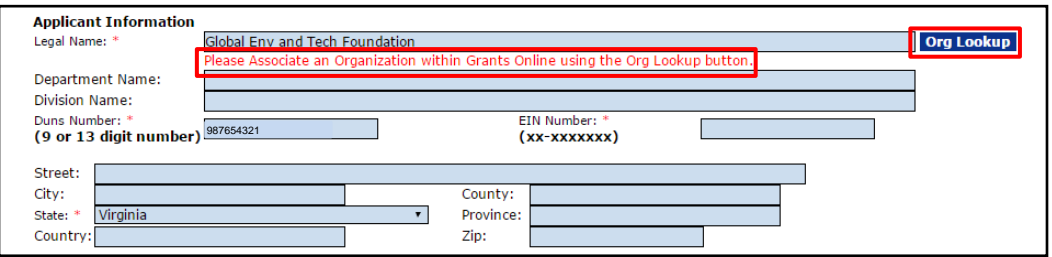

9. The Select Organization page displays. Enter a DUNS Number (in this example a bogus number is visible) and click the **Search** button.

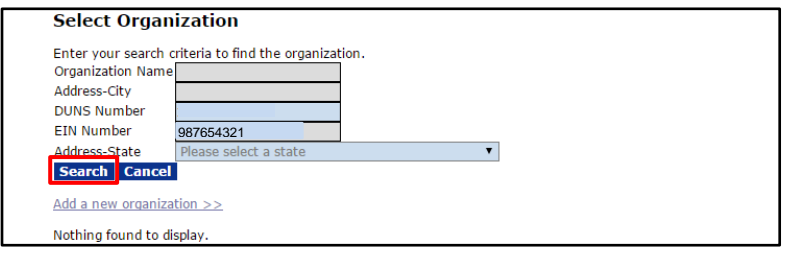

10. If the DUNS Number entered does not exist in Grants Online, click the **Add a New Organization** link.

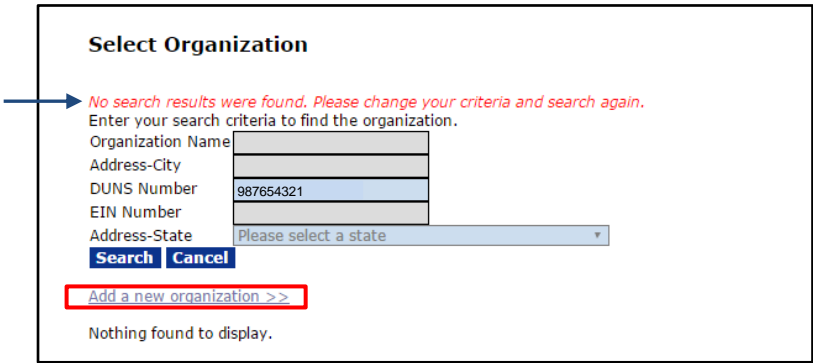

11. If the DUNS Number resulted in a match in the SAM database, click the **Select** link next to the appropriate organization.

If no search results are returned (or if the search results don't return the correct organization), click the **Add a New Blank Organization** link.

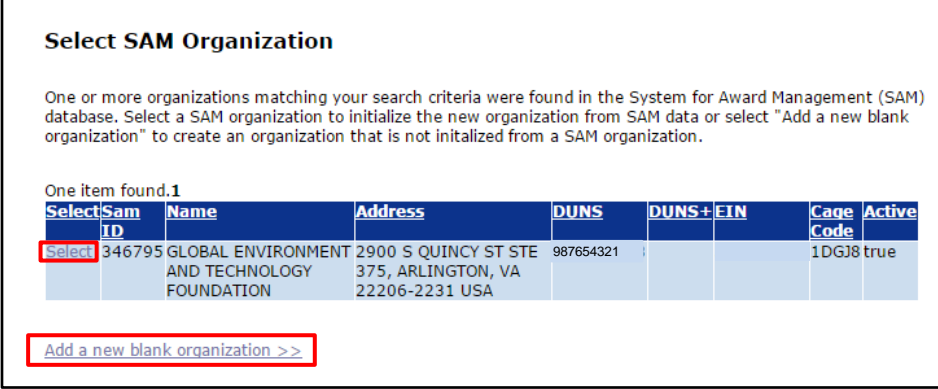

12. When the **Add a New Blank Organization** link is clicked, the Add Organization screen is visible. Enter all the required fields and click the **Save and Return to Main** button (not visible in the image below) at the bottom of the screen.

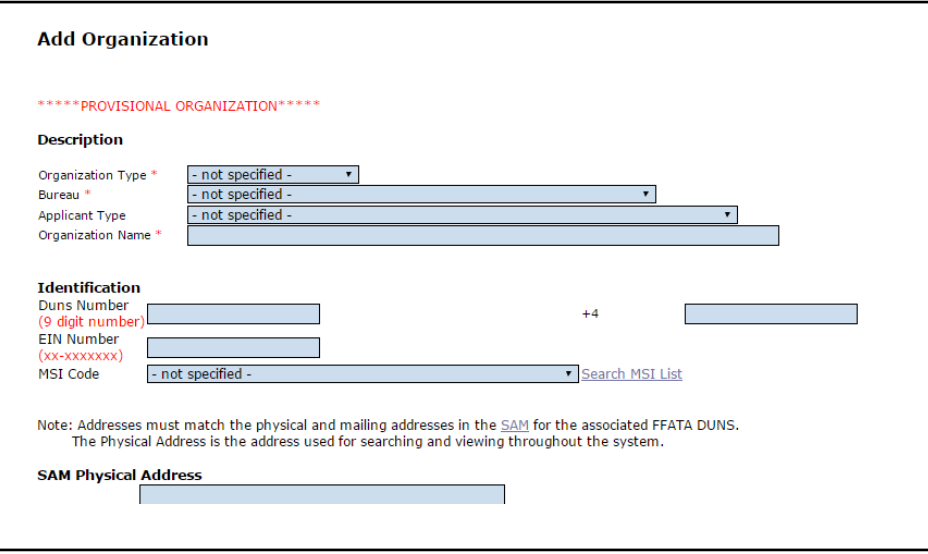

13. Click the **Authorized Representative Lookup** button to associate an Authorized Representative within Grants Online with the Organization mentioned.

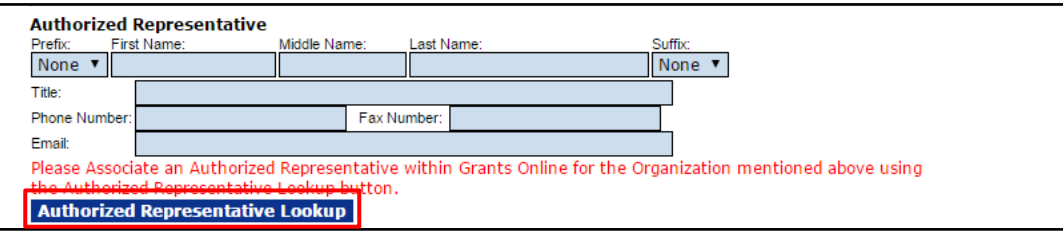

14. The Recipient Search page will display. The user may specify the search criteria or leave the Last Name and First Name data fields blank. The latter option returns a list of all available users. Click the **Search** button.

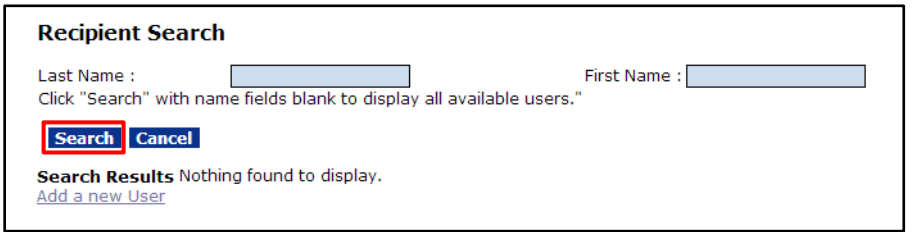

15. When the search results are displayed, click the **Select** link next to the correct person's name. If the search results do not return the needed information, click the **Add a New User** link.

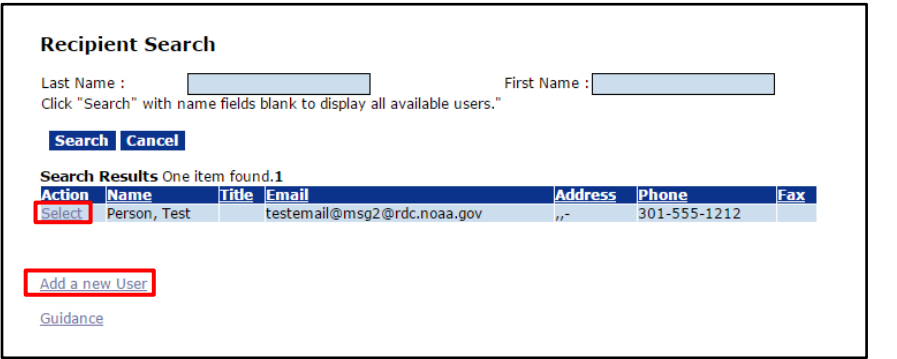

16. The user should review the Application Funding Details section. If the Application Funding Details section needs modification, reference steps 8 - 12 in the Minimum [Requirements Checklist](#page-14-0) section.

17. The user must select one of the two options under the Award Number section. To associate the application with a current and active Award Number, click the **Associate with Existing Award** button, otherwise proceed to step 19.

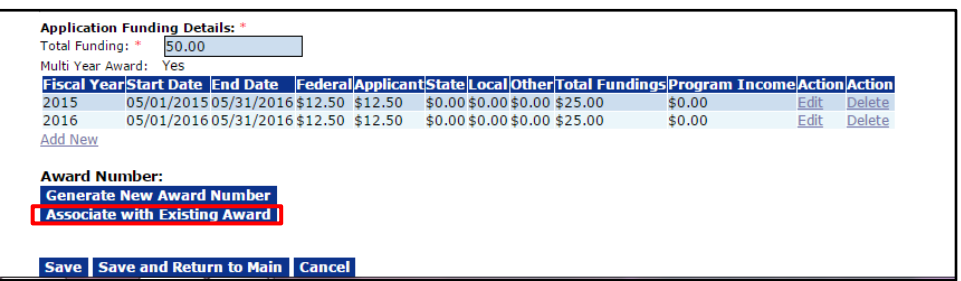

18. The Search Award page displays the system-generated search results. Click the **Select** link to associate the application with an existing Award Number. As an alternative, the user may enter an Award Number to associate the application with another Award.

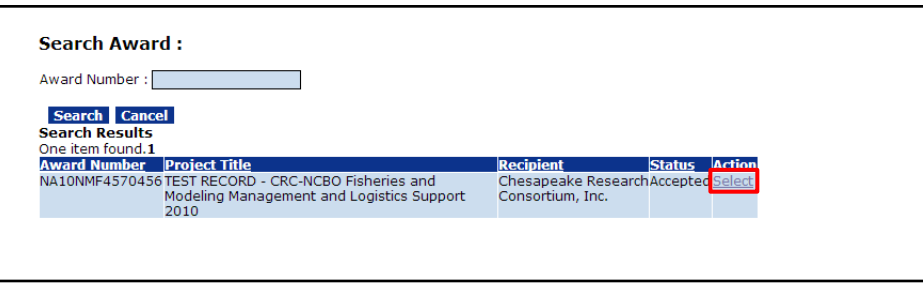

19. To create a new Award Number, click the **Generate New Award Number** button. The new Award Number is visible.

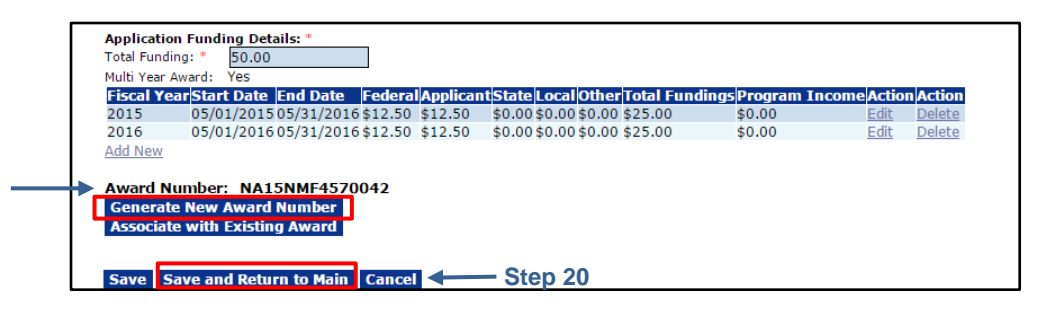

20. When all information has been entered/reviewed on the Negotiate Application screen, click the **Save and Return to Main** button.

21. The Application page is visible. Choose the **Forward to Competition Manager for Selection Package** from the Action dropdown menu and click the **Submit** button.

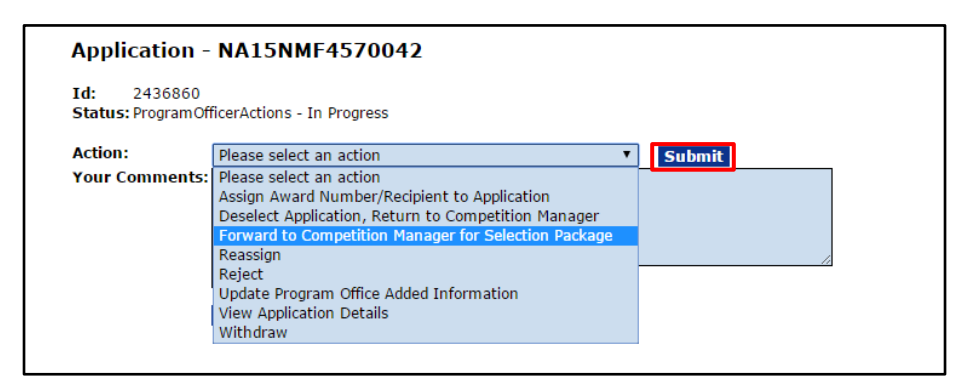

22. This completes the Assign Award Number/Recipient task.

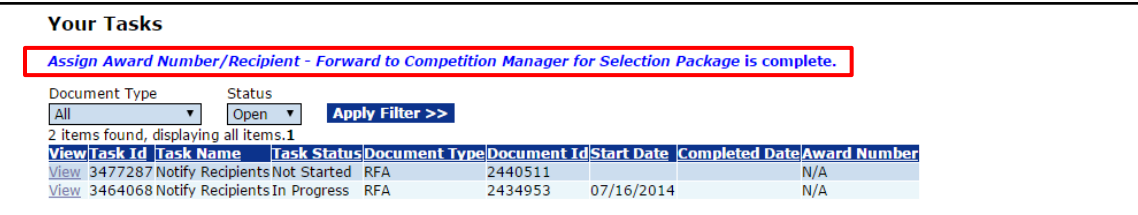

#### **Review Selection Package (Competition Manager Task)**

After the Program Officer assigns Award Numbers and Recipients for all applications in the Selection Package, a task is sent to the Competition Manager to review the Selection Package.

- 1. Click the **Inbox** tab.
- 2. Click the **Tasks** link.
- 3. Click the **View** link for the **Competition Manager Review Selection Package** task.

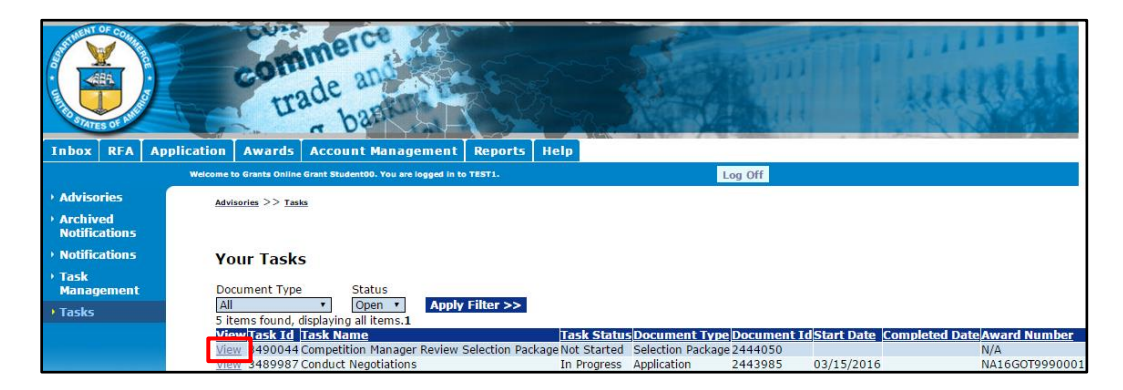

4. The Selection Package launch page is displayed. Choose **Review Selection Package** from the Action dropdown menu and click the **Submit** button.

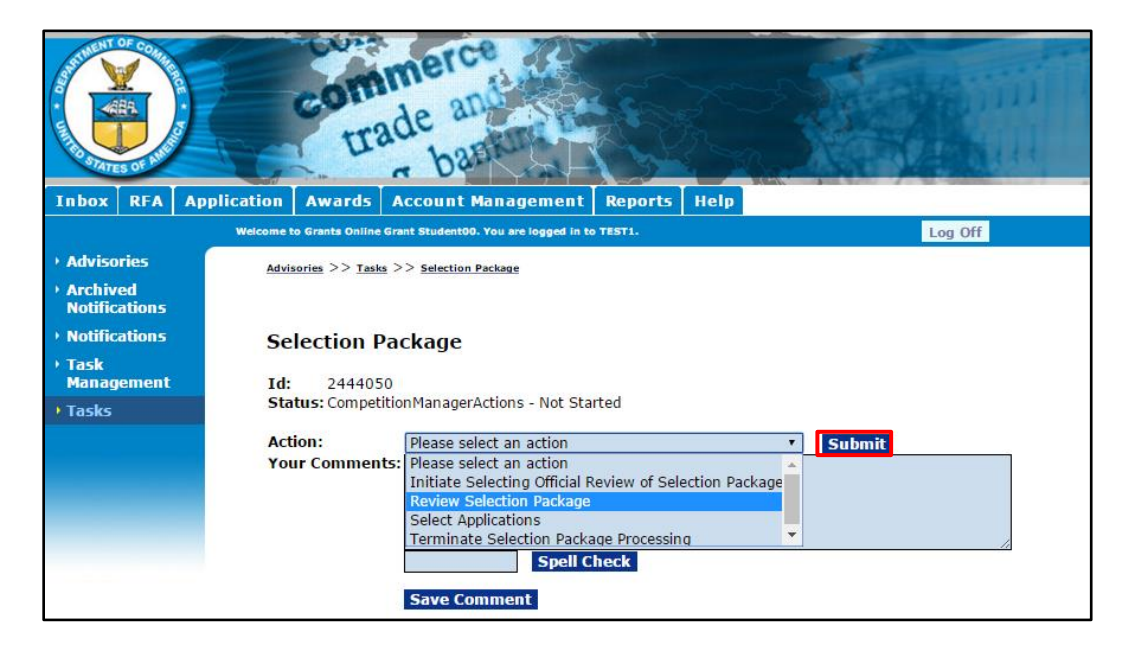

5. The Selection Package page is visible. Attach the appropriate files and identify the Selecting Official. When the Selection Package is complete, click the **Save and Return to Main** button.

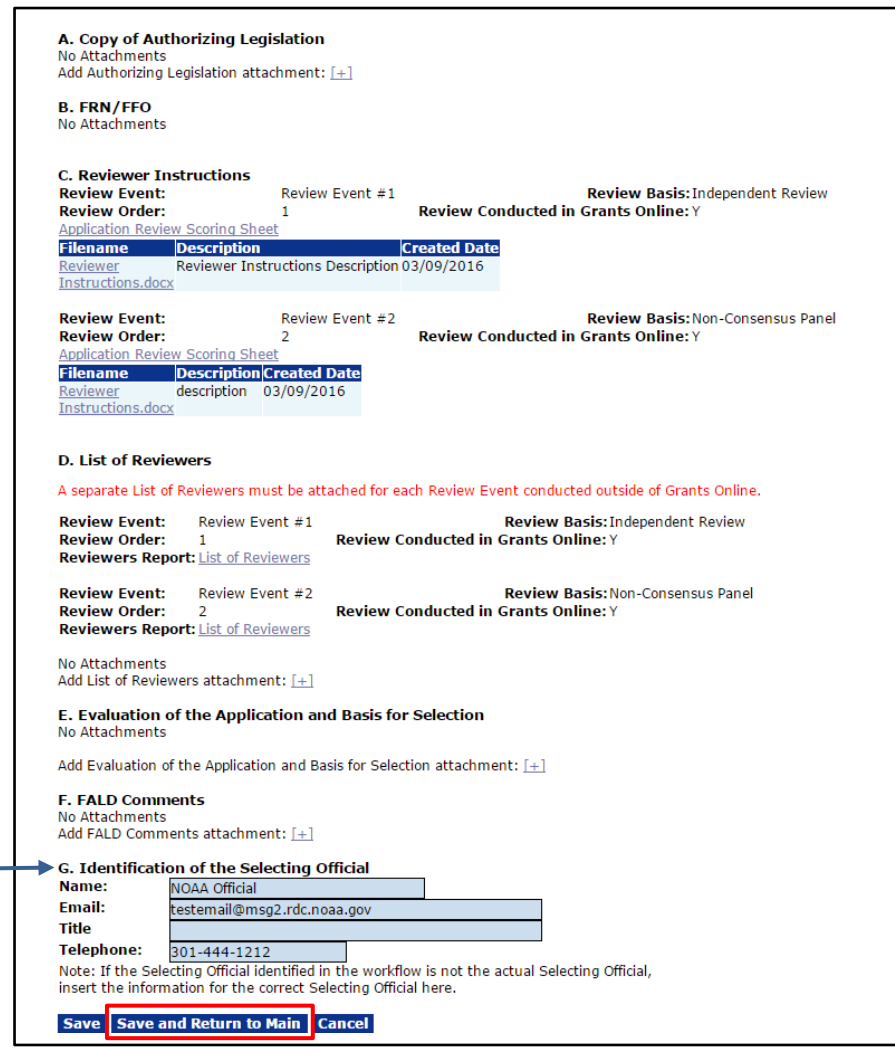

**NOTE:** If the review(s) was/were conducted using Grants Online, the system will generate many of the required files. These files do not have to be uploaded separately.

6. After completing the Selection Package review, the user is directed to the Selection Package launch page. Choose **Initiate Selecting Official Review of Selection Package** from the Action dropdown menu and click the **Submit** button. This forwards a task to the Selecting Official for a final review of the Selection Package.

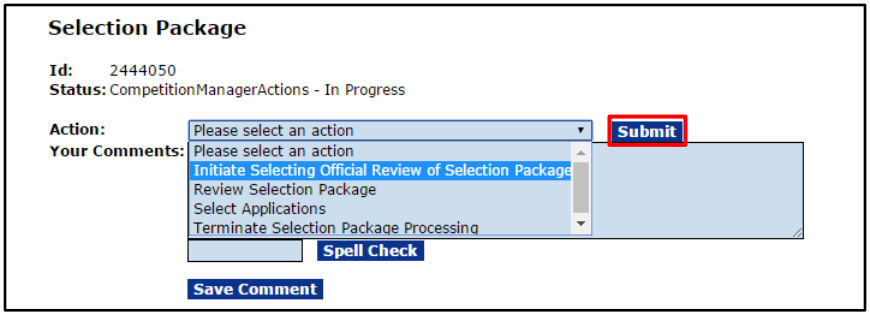

7. This completes the Competition Manager Review Selection Package task.

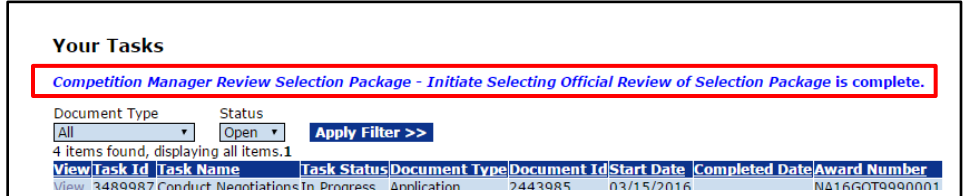

# **Review Selection Package (Selecting Official Task)**

After the Competition Manager has completed a review of the Selection Package, a task is sent to the Selecting Official for a final review of the Selection Package.

- 1. Click the **Inbox** tab.
- 2. Click the **Tasks** link.
- 3. Click the **View** link for the **Selecting Official Review Selection Package** task.

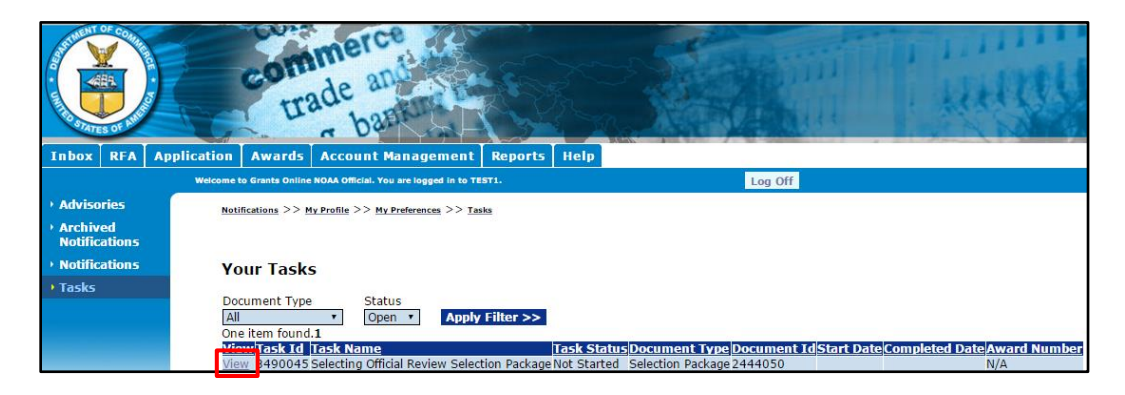

4. The Selection Package launch page is displayed. Choose **Review Selection Package** from the Action dropdown menu and click the **Submit** button.

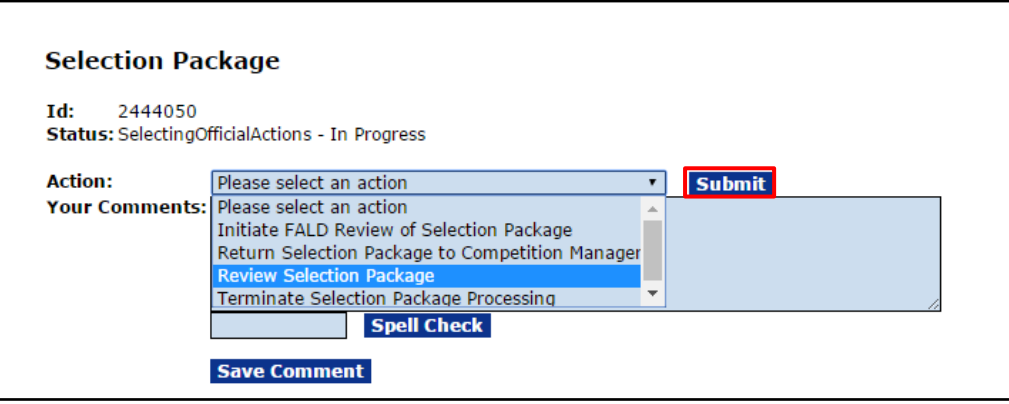

5. The Selection Package page is visible. When the user has finished reviewing the Selection Package, click the **Save and Return to Main** button.

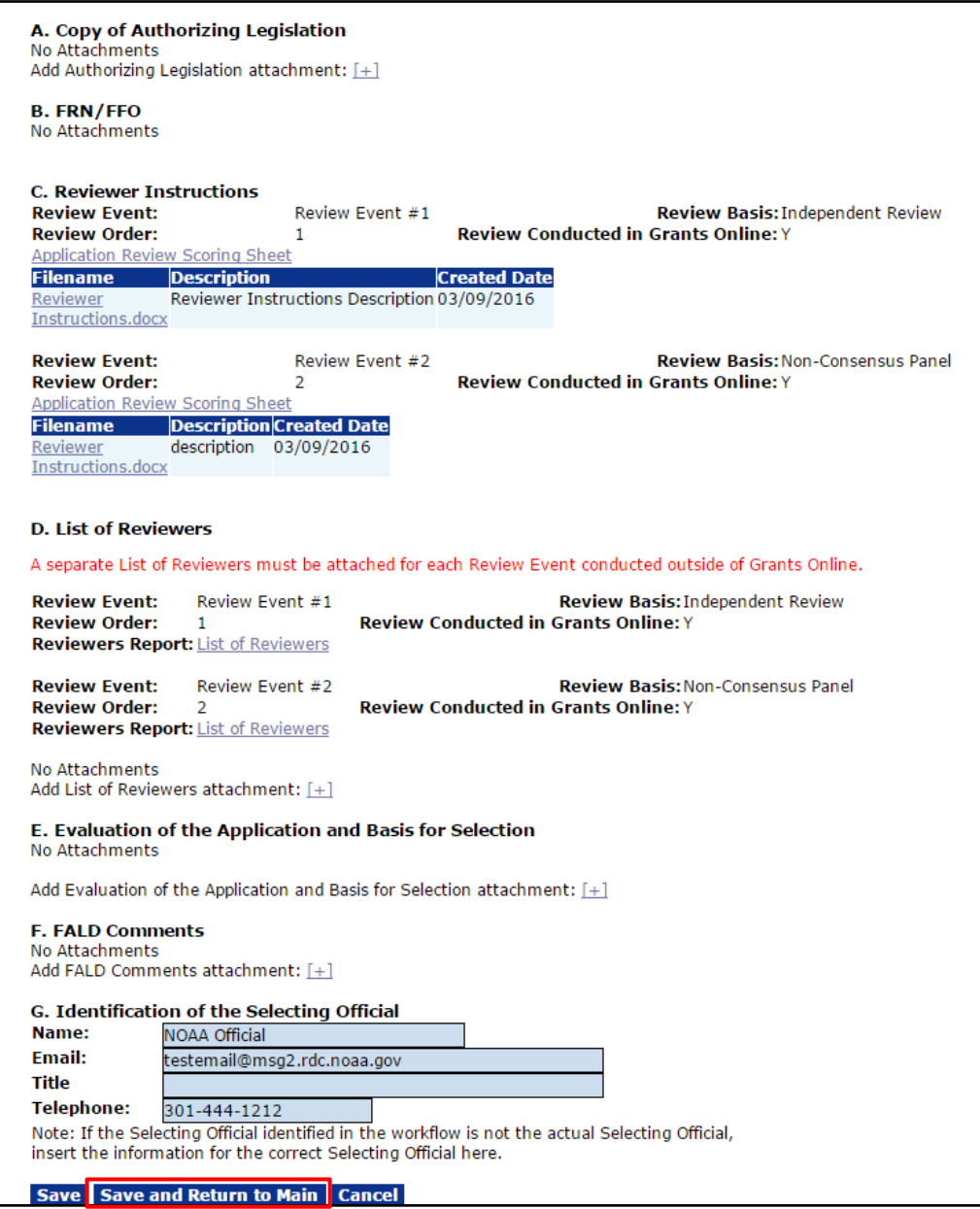

6. When the Selection Package review is complete, the user is directed to the Selection Package launch page. Choose **Initiate FALD Review of Selection Package** from the Action dropdown menu. Click the **Submit** button. This action forwards the Selection Package to FALD for review.

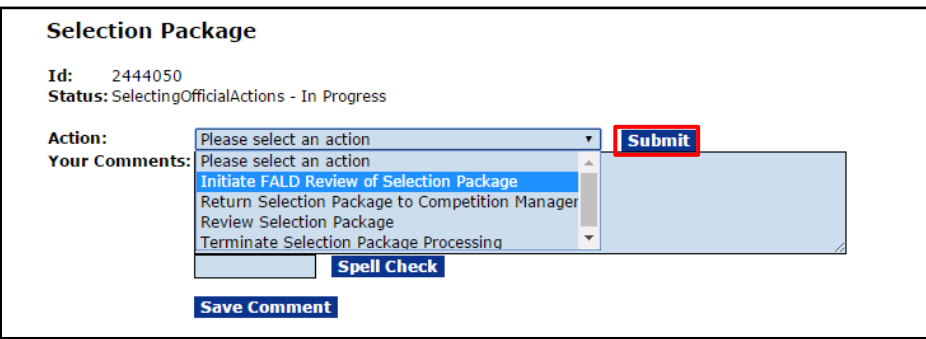

7. This completes the Selecting Official Review Selection Package task.

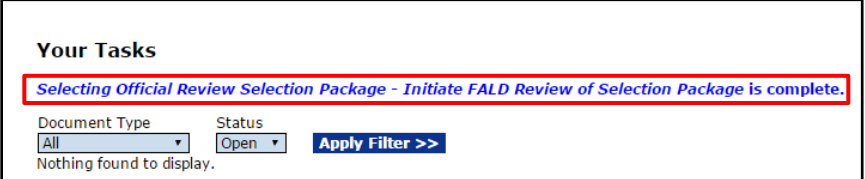

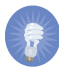

 **NOTE:** The Competition Manager will not be able to start Award processing until FALD has completed its Selection Package task.

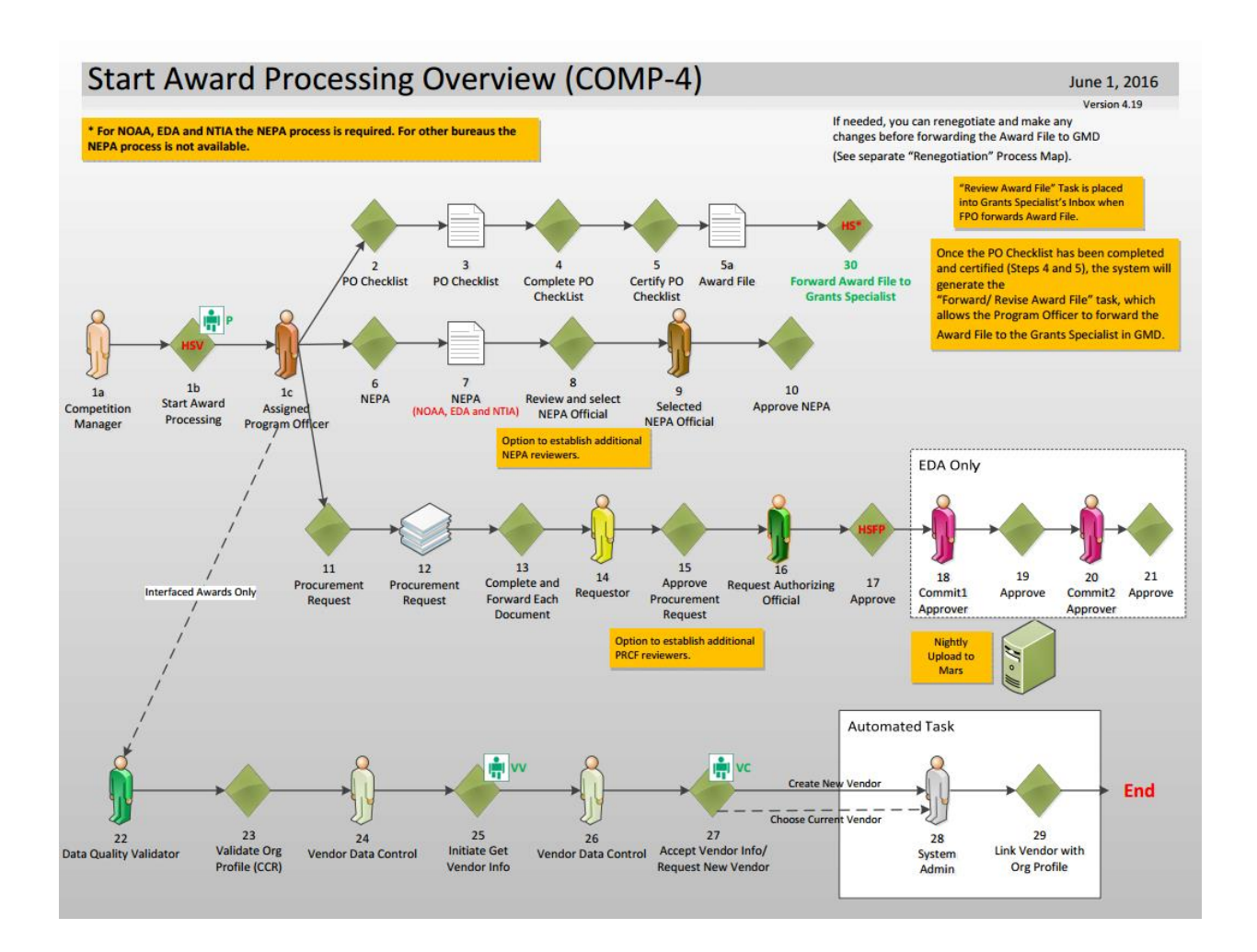

#### **Process Diagram – Start Award Processing Overview**

## **Start Award Processing (Competition Manager Task)**

- 1. Click the **Inbox** tab.
- 2. Click the **Tasks** link.
- 3. Click the **View** link for the **Competition Manager Review Selection Package** task.

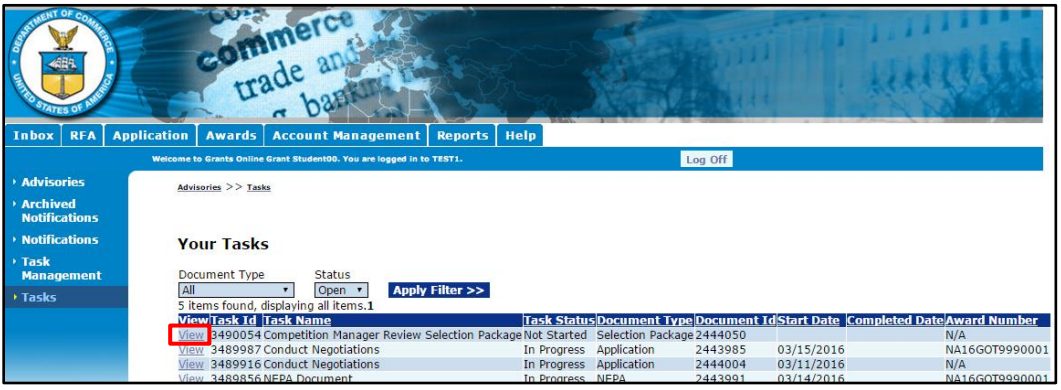

4. The Selection Package launch page is displayed. Choose **Start Award Processing** from the Action dropdown menu and click the **Submit** button.

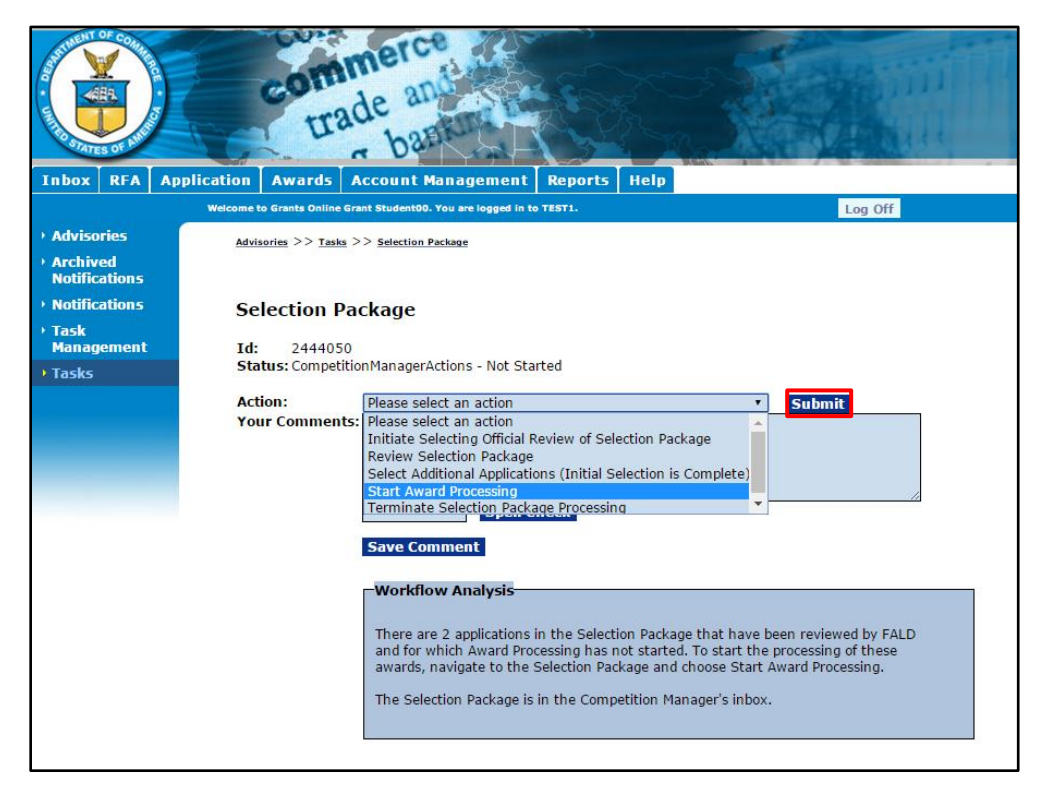

5. The Start Award Processing page is visible. Select the checkbox next to the application that should be processed (receive the Award). Click the **Save** button.

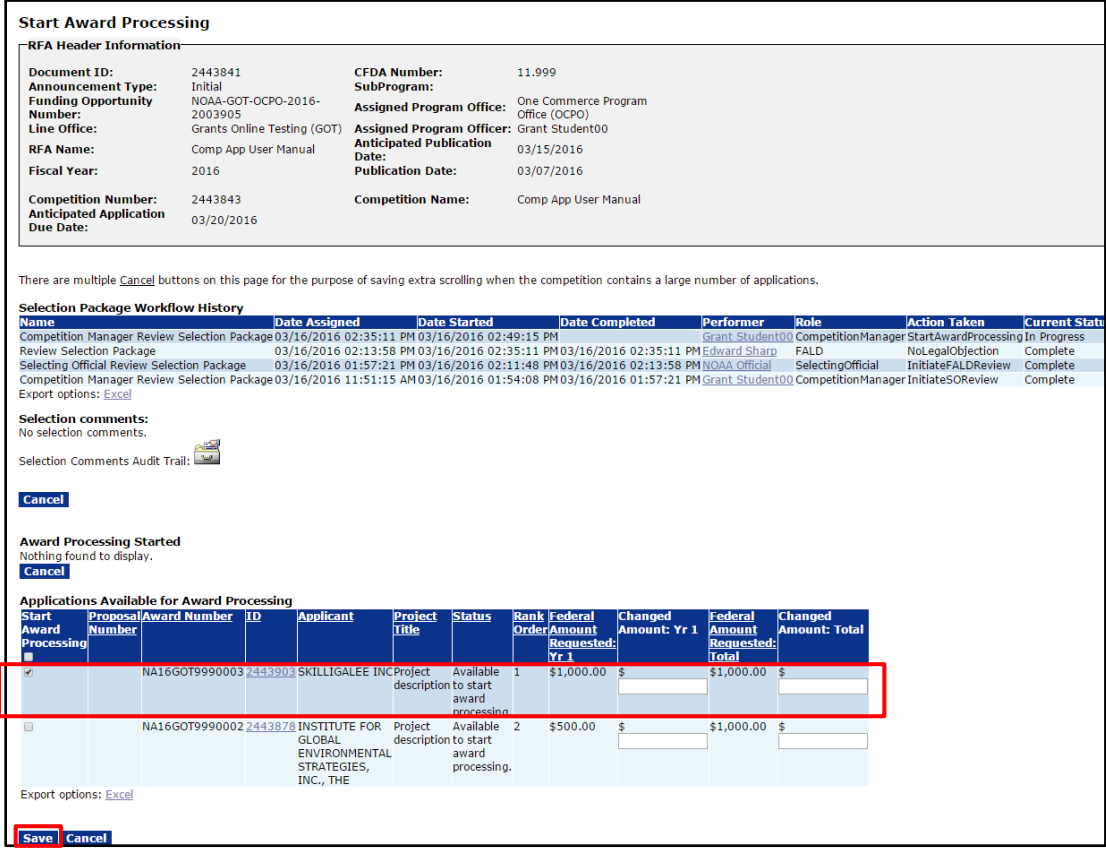

6. The selected application is now visible in the **Award Processing Started** section.

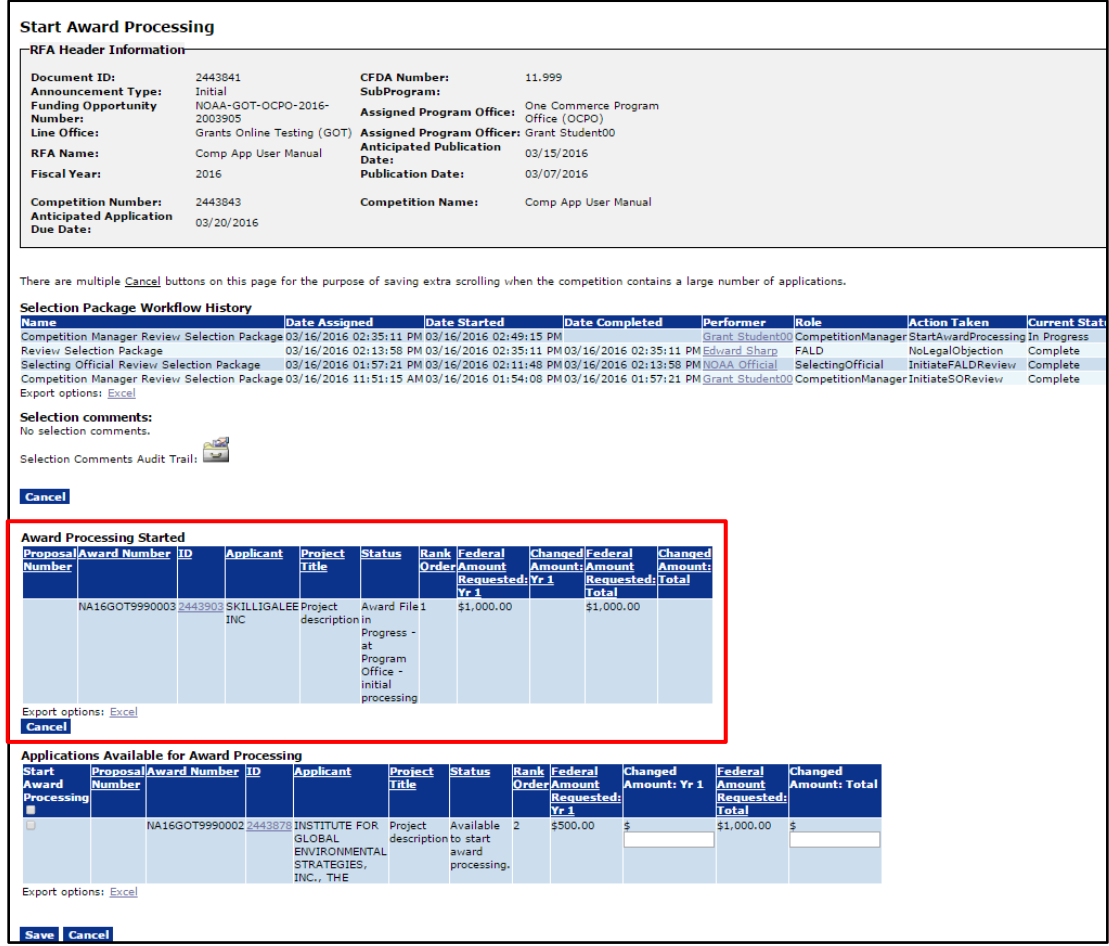

**NOTE:** The NEPA, Procurement Request and Commitment of Funds, and PO Checklist tasks have been generated for the Assigned Program Officer.

7. The Selection Package processing is complete. Click the **Cancel** button to leave this screen.

## **Prepare Application Package Documents (Program Officer Task)**

After FALD has reviewed and approved the Selection Package, three tasks are sent to the Program Officer's Inbox. These tasks are:

- The National Environment Policy Act (NEPA) Document
- The Procurement Request and Commitment of Funds (PRCF) also known as the CD-435
- The PO Checklist

The next three sections of this document are devoted to a discussion of the steps required to perform each task. The tasks can be completed in any order.

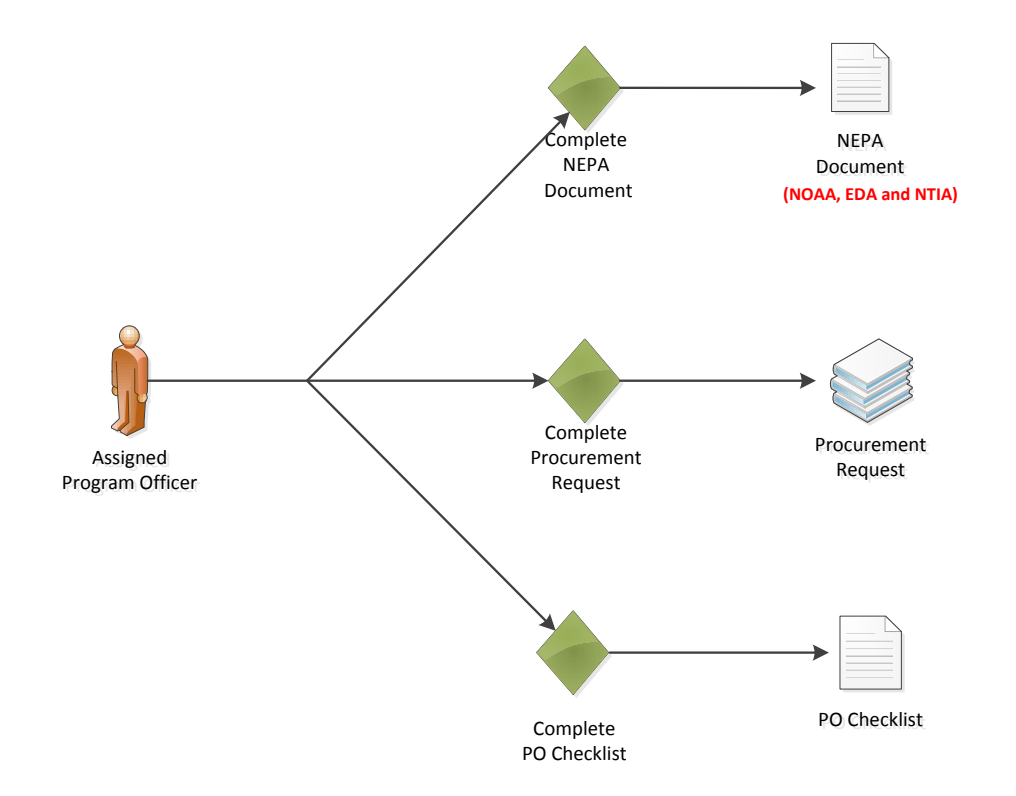

## **The NEPA Document**

The NEPA Document allows the user to specify and attach NEPA information relevant to an organization. As indicated in the diagram on the previous page, the NEPA Document is only relevant to NOAA, EDA and NTIA.

- 1. Click the **Inbox** tab.
- 2. Click the **Tasks** link to display the items currently available to the Program Officer.
- 3. Click the **View** link beside the **NEPA Document** task.

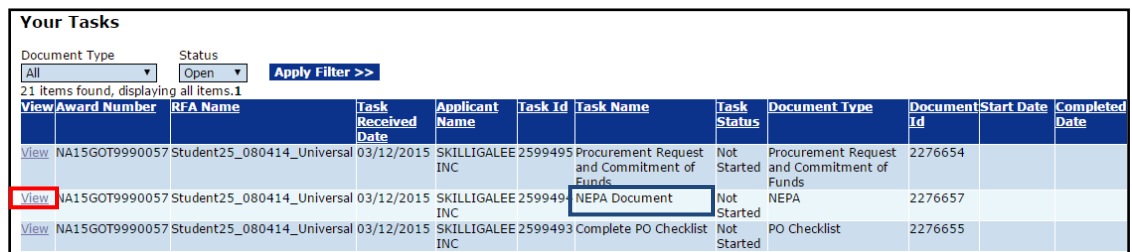

4. The NEPA launch page is visible. From the Action dropdown menu, select **Complete NEPA Document**. Click the **Submit** button.

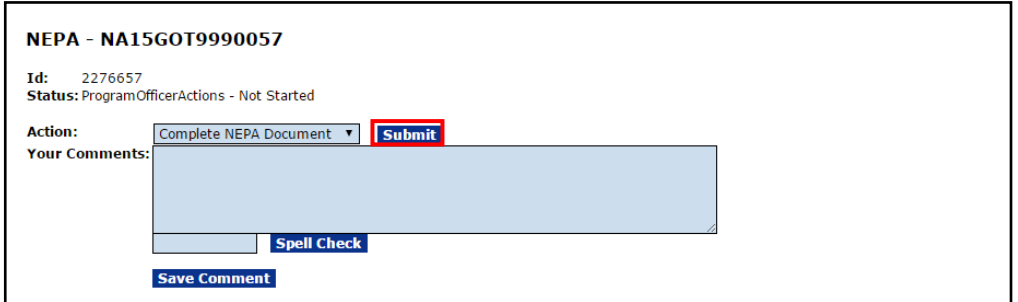

5. The screen on the next page is visible.

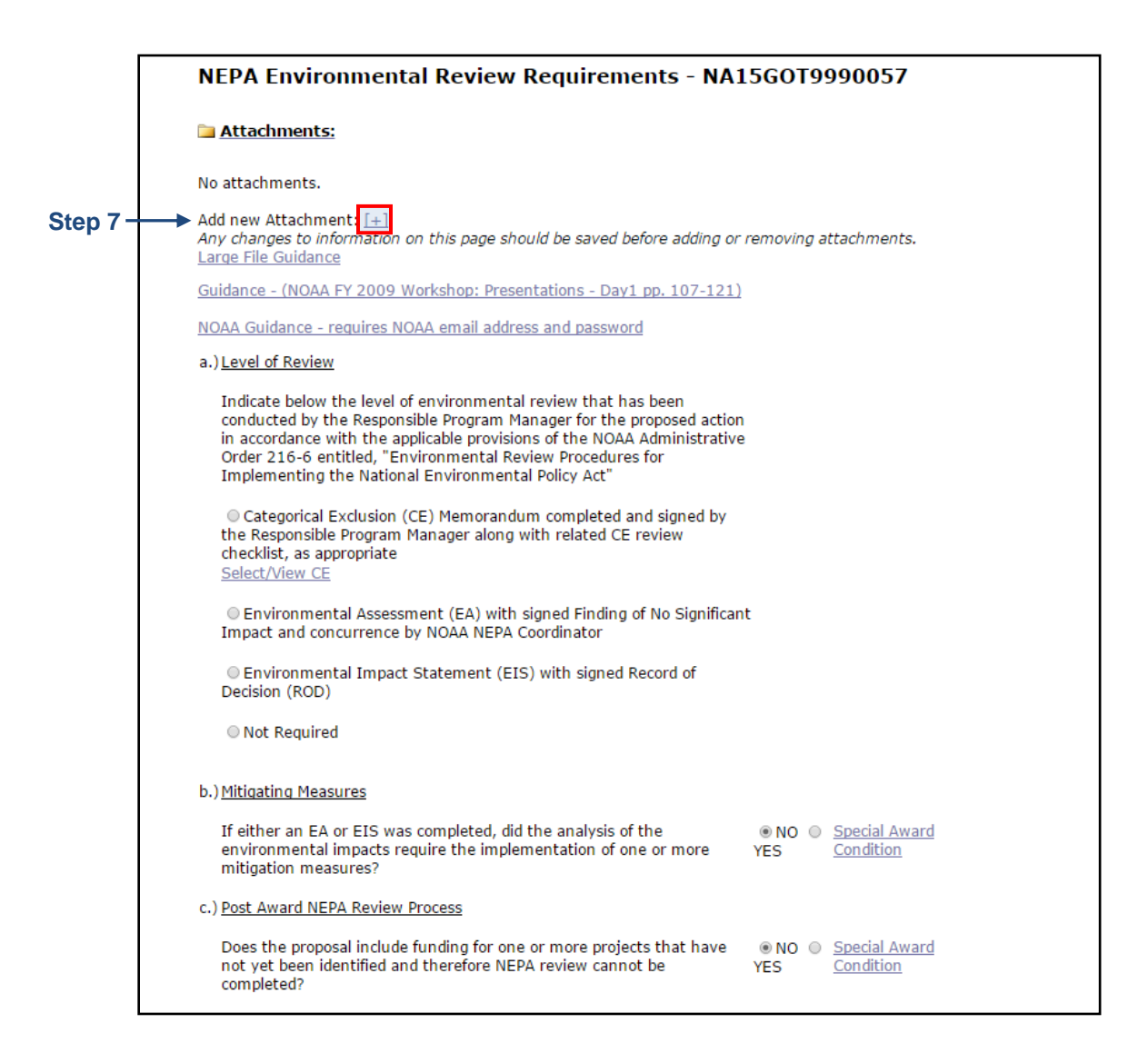

- 6. On the NEPA document, there are three components that require a response. The  $2^{nd}$  and  $3^{rd}$  items have default values.
	- a. Level of Review
	- b. Mitigating Measures
	- c. Post Award NEPA Review Process
- 7. To upload the NEPA Document, click the **[+]** beside the **Add New Attachment** link at the top of the page.

8. Select the NEPA Official from the dropdown menu on the lower right-hand side of the screen. After a selection is made, click the **Save and Return to Main** button.

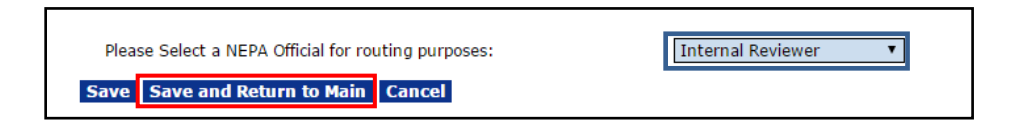

9. When the NEPA document is complete, the user has an opportunity to forward the document to the NEPA Official. From the Action dropdown menu, select **Forward to NEPA Official** and click the **Submit** button.

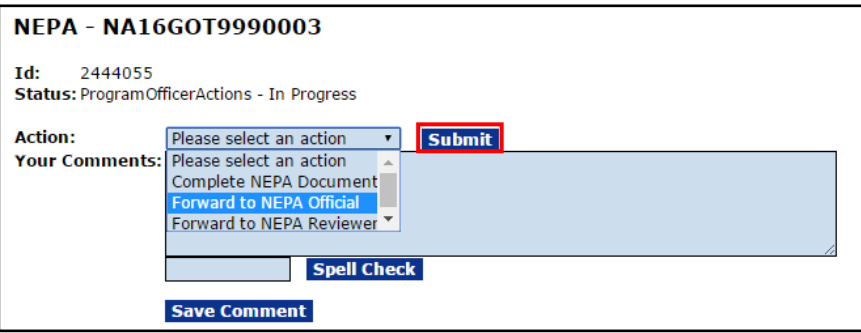

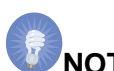

- **NOTE:** Forward to NEPA Reviewer is an optional task. If selected, the task goes to all individuals with a NEPA Reviewer role. The first individual to take action on this task owns the task. If the NEPA Reviewer does not finish the task in a timely manner, the FPO can opt to select Forward to NEPA Official. This task remains in the FPO's Inbox until forwarded to the NEPA Official.
- 10. Before advancing to the next step of this task, the FPO confirms the intent to proceed. If the user proceeds, the action can only be reversed with assistance from the Help Desk. To proceed, click the **OK** button.

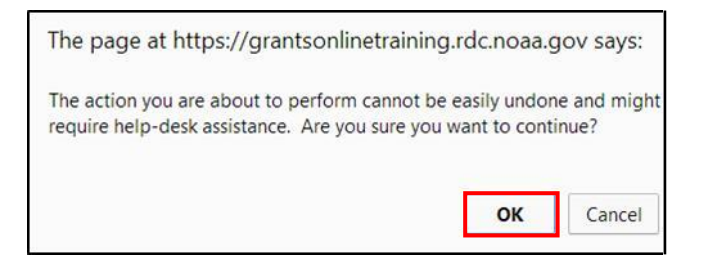

11. When the NEPA Document has been successfully forwarded, the FPO receives the message shown in bold blue letters on the image below.

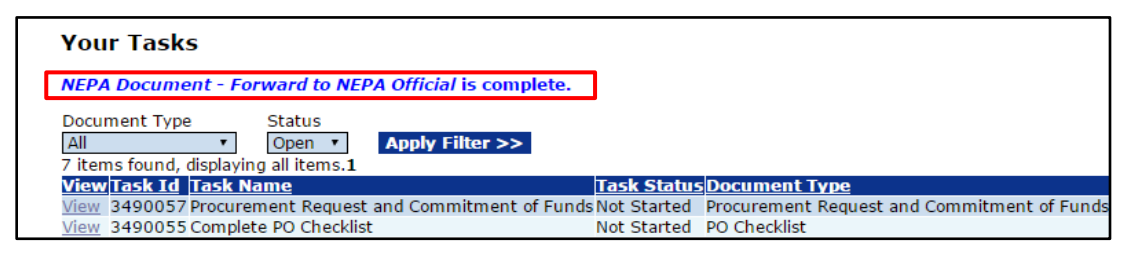

12. The Award File is not available for further processing until the NEPA Official approves the NEPA Document and the Budget Officer approves the Procurement Request and Commitment of Funds document.

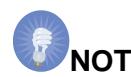

**NOTE:** For EDA, the Procurement Request and Commitment of Funds must be accepted by the Commit1 Approver and the Commit2 Approver. These actions are performed by the NOAA Finance Office.

#### **Procurement Request and Commitment of Funds (PRCF)**

The focus of this section is the completion of budgetary information associated with the Award. The Procurement Request and Commitment of Funds (PRCF) document is also known as Form CD-435. The CD-435 is reviewed and receives sign-off by the Request Authorizing Official (Budget Officer).

- 1. Click the **Inbox** tab.
- 2. Click the **Tasks** link to display the items currently available to the Program Officer.
- 3. Click the **View** link beside the **Procurement Request and Commitment of Funds** task.

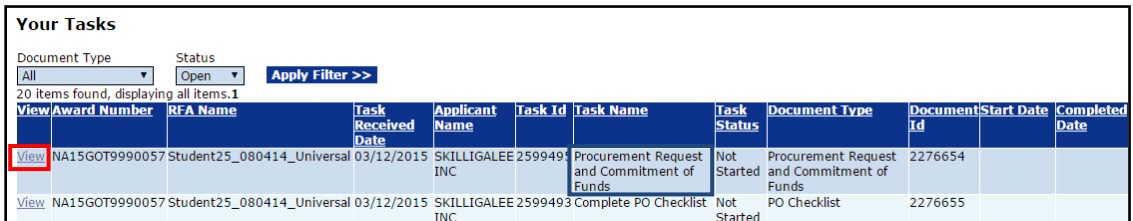

4. The Procurement Request and Commitment of Funds launch page is displayed. Choose **Complete Procurement Request and Commitment of Funds** from the Action dropdown menu and click the **Submit** button.

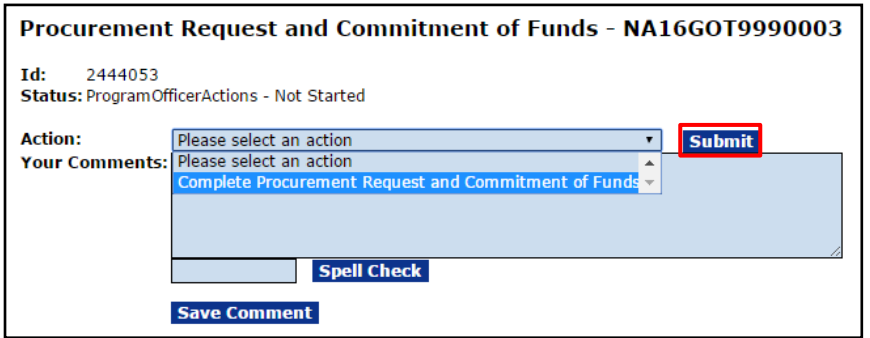

- 5. The image on the next page shows the top portion of the Procurement Request and Commitment of Funds screen. Supply data for the mandatory data fields marked with an asterisk:
	- Federal Share**\*** (pre-populated with data that reflects the current year's Federal Funding as specified on the application)
	- Request Authorizing Official**\***
	- Requestor**\***

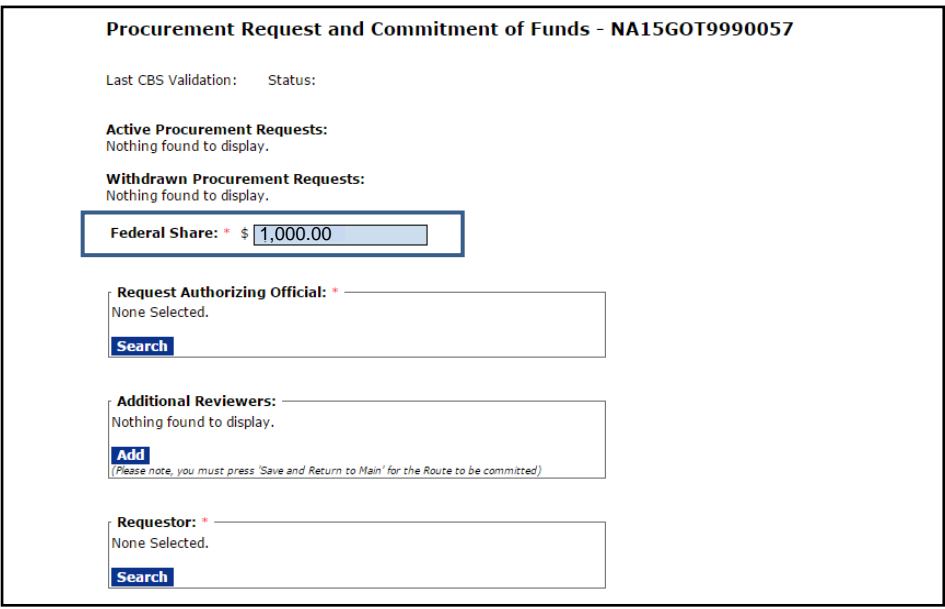

6. Click the **Search** button to specify the Request Authorizing Official**\*** (Budget Officer).

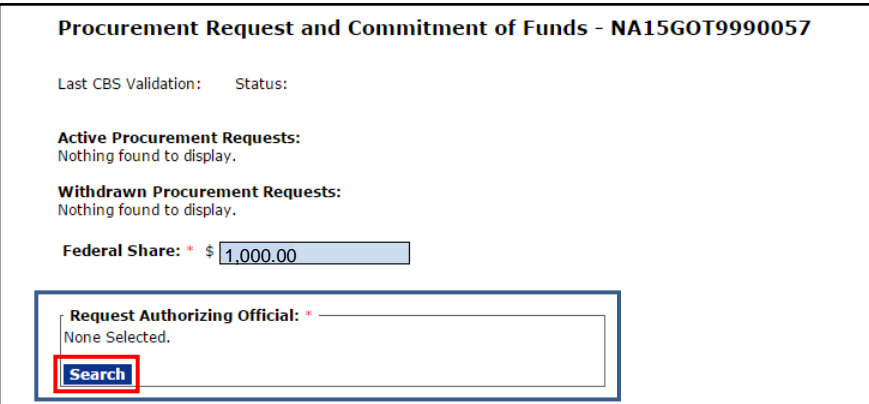

7. When the image shown on the next page displays, enter a value for at least one of the search criteria. Although entering data for one search criteria usually ensures an efficient search; it may not be the prudent approach when looking for someone with a common first or last name. Click the **Search** button. The **Nothing Found to Display** message is visible until the user clicks the Search button.

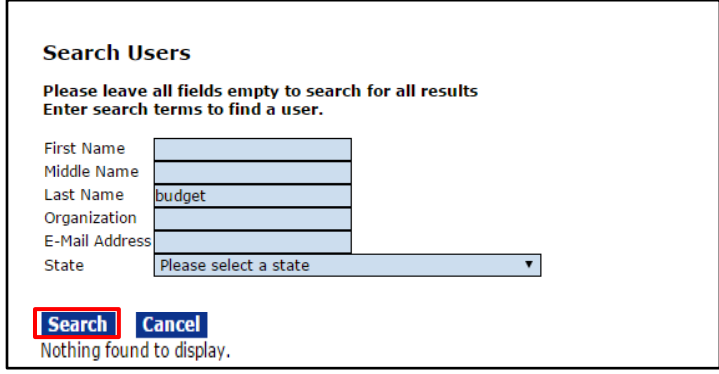

8. If the search returns more than one name click the **Select** link beside the appropriate name.

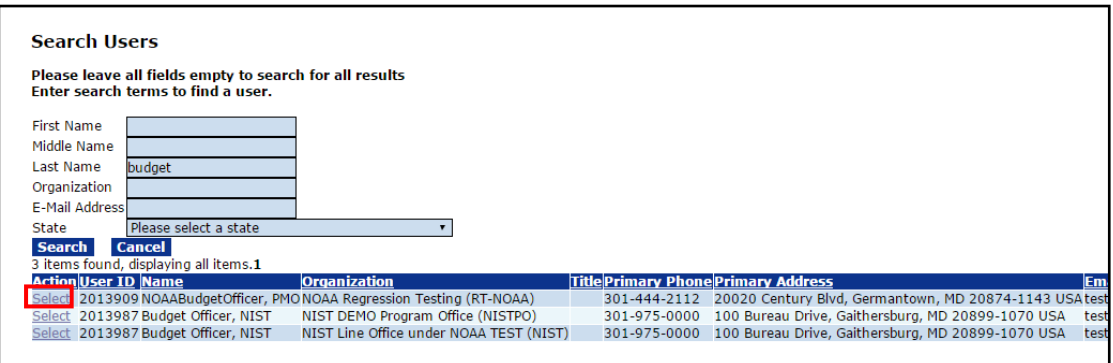

9. If a search is performed and the name of the relevant Authorizing Official is not returned, contact your Line Office (NOAA-assigned Grants Management Advisory Council (GMAC)) / Agency point-of-contact (other DOC bureaus) to request that person's name be added to the list of available resources.

When contacting the GMAC, at a minimum, have the following contact information: name, address, email, and phone number for the new Budget Officer. Do not forget to specify the dollar threshold that should be associated with the new person.

10. To specify Additional Reviewers, click the **Add** button below the Additional Reviewers header. Perform the process (similar to that completed in steps 6 - 8) to search for and specify an additional person as a Reviewer.

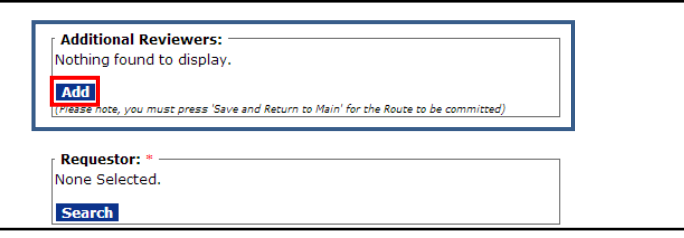

11. To specify the Requestor**\***, click the **Search** button below the header.

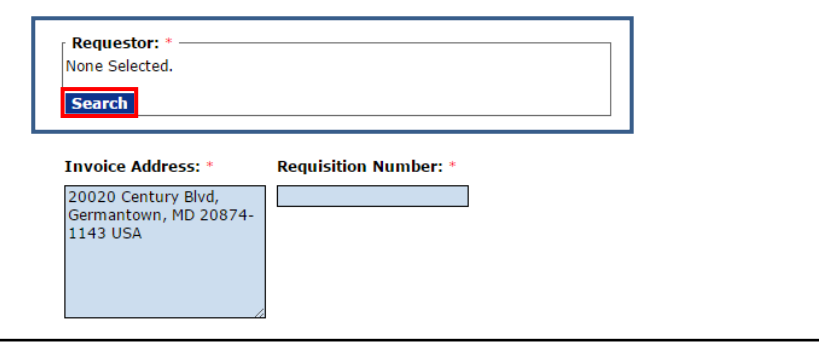

12. When presented with the Search Users (for the Requestor) screen, unless the user has a common last name, specify one search criterion. Click the **Search** button.

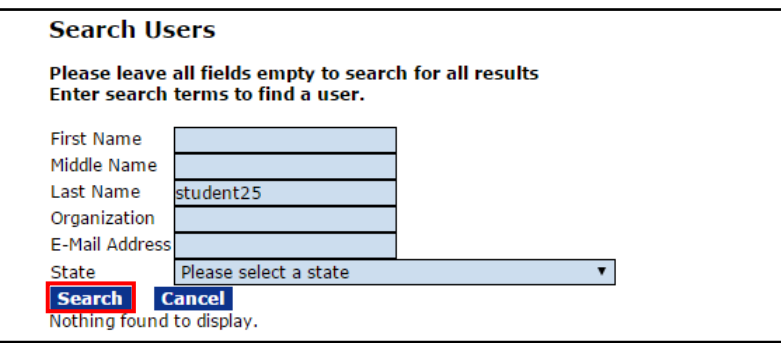

13. Click the **Select** link next to the Requestor's name.

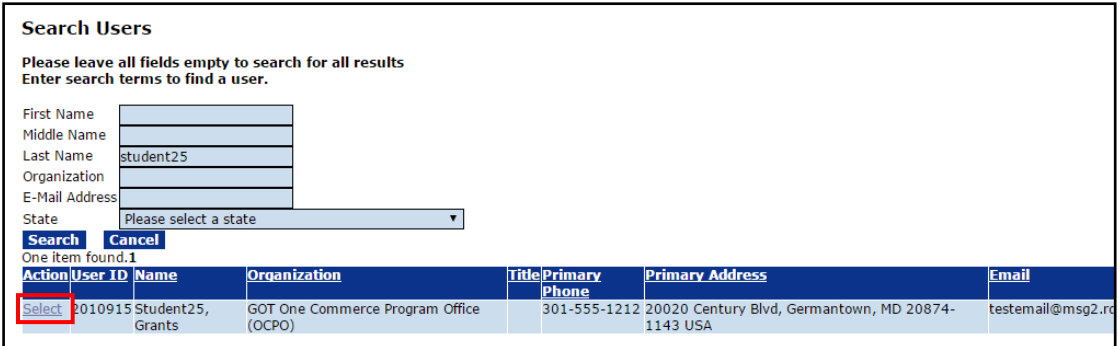

14. When the Request Authorizing Official**\*** and Requestor**\*** are identified, other mandatory data fields on the screen will populate.

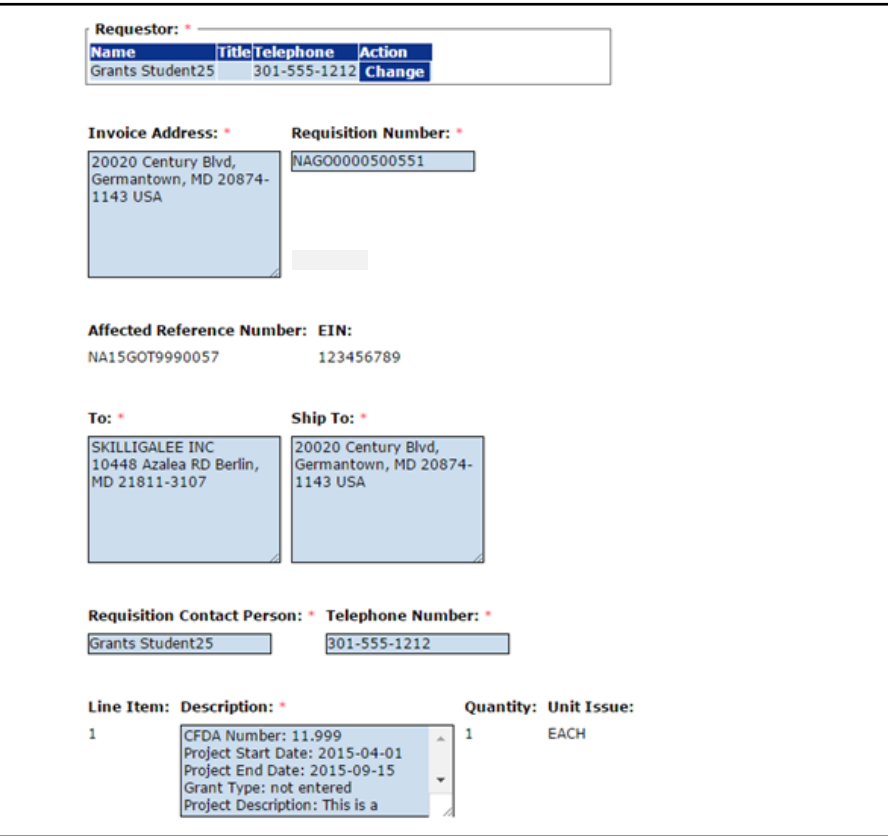

15. If appropriate, use the Clearance/Remarks field to enter comments.

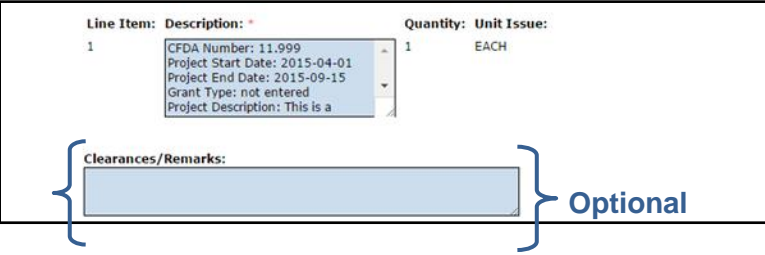

16. To specify ACCS Lines, click the **Add New ACCS Line** link below the Accounting – ACCS Lines**\*** header.

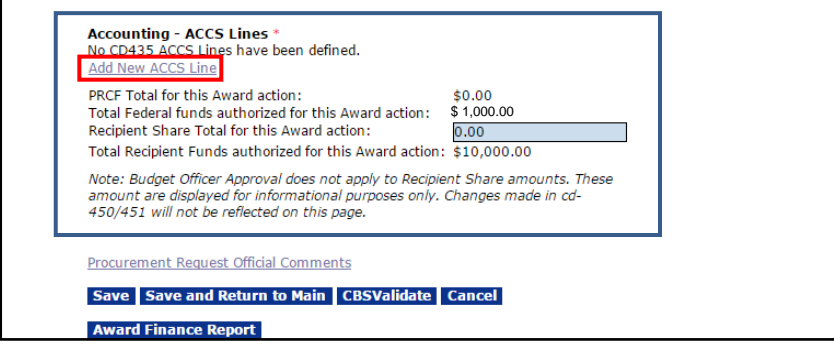

17. On the ACCS details screen, specify information for the following data fields:

- Bureau<sup>\*</sup>  $\Leftrightarrow$  (pre-populated)
- Fund<sup>\*</sup>  $\Leftrightarrow$  (pre-populated)
- Fiscal Year**\*** (pre-populated)
- Project Task **^**
- Organization **^**
- Object Class **^**
- Amount**\***
- **^ Although not indicated as mandatory for data entry, data validation cannot occur when this data element is blank.**

18. When data entry is complete, click the **Save** button. Observe the message, **The Program Code will display here once the ACCS Line is validated**.

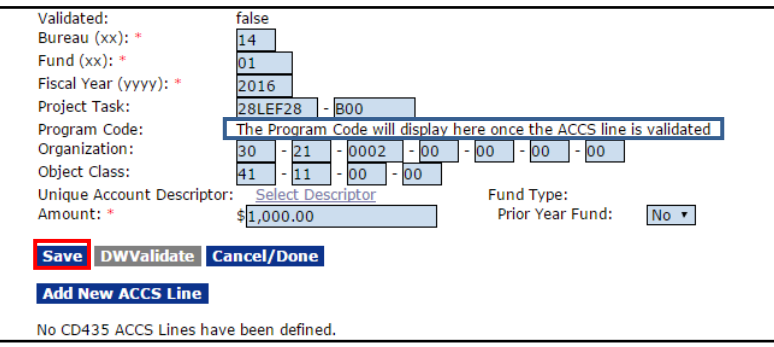

19. When all information has been saved, validate the codes by clicking the **DWValidate** button. Until the codes have been validated, *False* is displayed beside the Validated data element and *No* is displayed beneath the DWValidated column header.

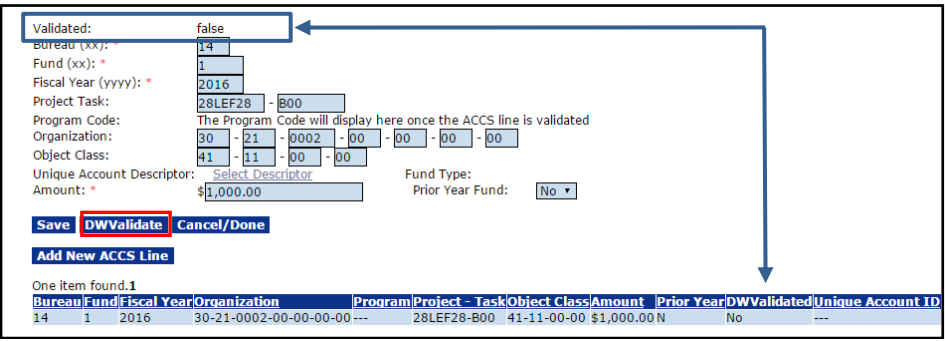

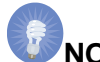

**NOTE:** The system allows the workflow to go forward without validating the ACCS Lines and selecting the Descriptor. However, the Budget Officer must complete these steps before the PRCF can be approved. The Budget Officer may opt to return the PRCF to the FPO to provide information for the missing data fields.

20. If the code does not validate, an error message assists the user in determining which portion of the ACCS Line is inaccurate.

When accurate information is entered a message at the top of the ACCS Lines section indicates **The ACCS is valid**. Beside the Validated data element the word *True* is displayed. When the ACCS Line is validated, the value for the Program Code is also populated.

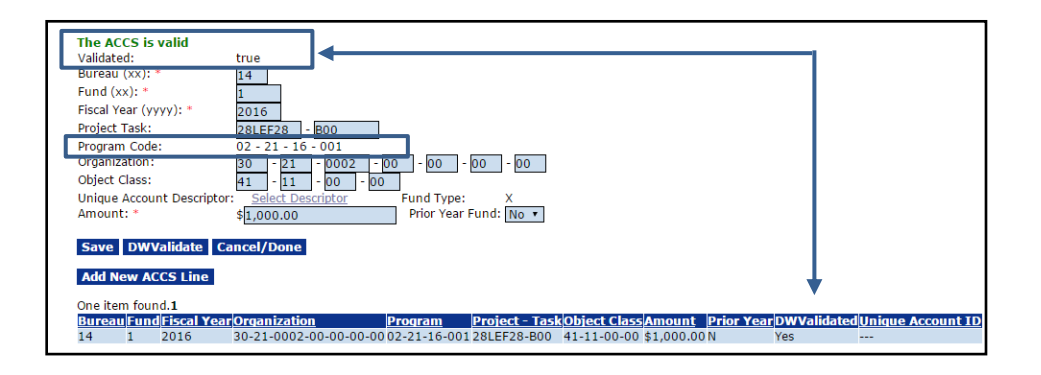

21. The total dollar amount must equal the Total Federal Funds Authorized for this Award. To specify additional ACCS Lines, click the **Add New ACCS Line** button. Repeat steps 17 - 20 as necessary to specify additional ACCS Lines.

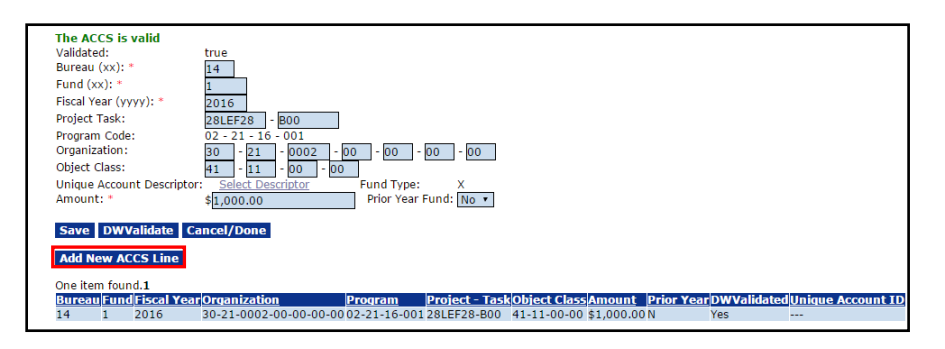

#### 22. **NOAA Only (steps 22 - 24)**

For all NOAA Awards (except the Cooperative Institute Program), the FPO must use the Select Descriptor link to identify a Unique Account Descriptor. The Cooperative Institute Program is comprised of academic and non-profit research institutions that conduct research in support of NOAA's Mission Goals and Strategic Plan.

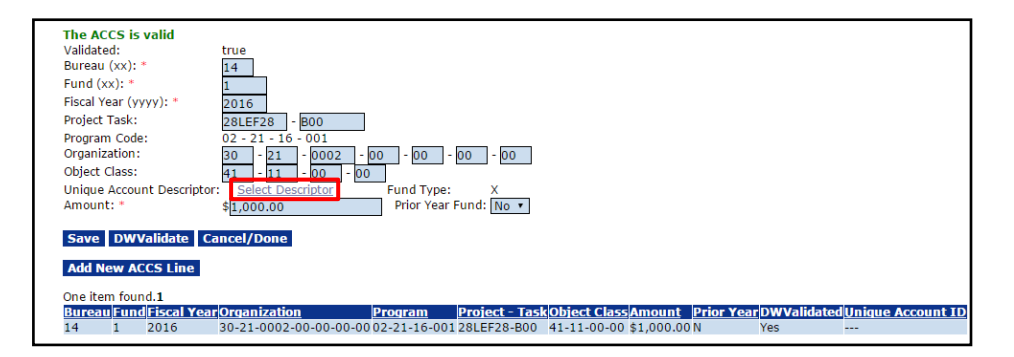

Click the **Select Descriptor** link.

23. A list of potential Unique Account Descriptors is visible. Click the **Select** link next to the appropriate descriptor. If the Unique Account Descriptors are too numerous, use the **Apply Filter** button to narrow the available options.

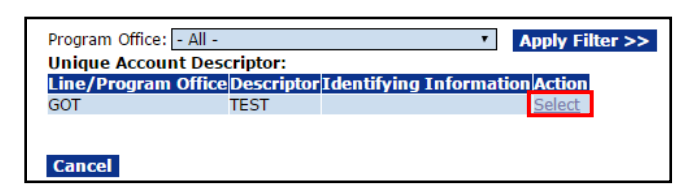

24. The selected Descriptor is shown under the Unique Account ID column header. To return to the previous screen click the **Cancel/Done** button.

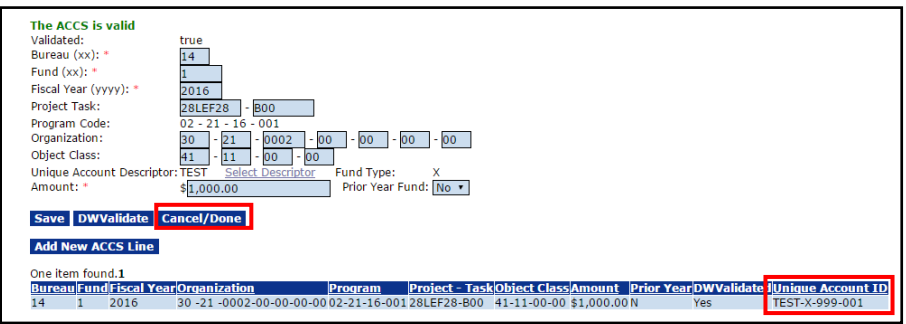

25. Click the **CBSValidate** button.

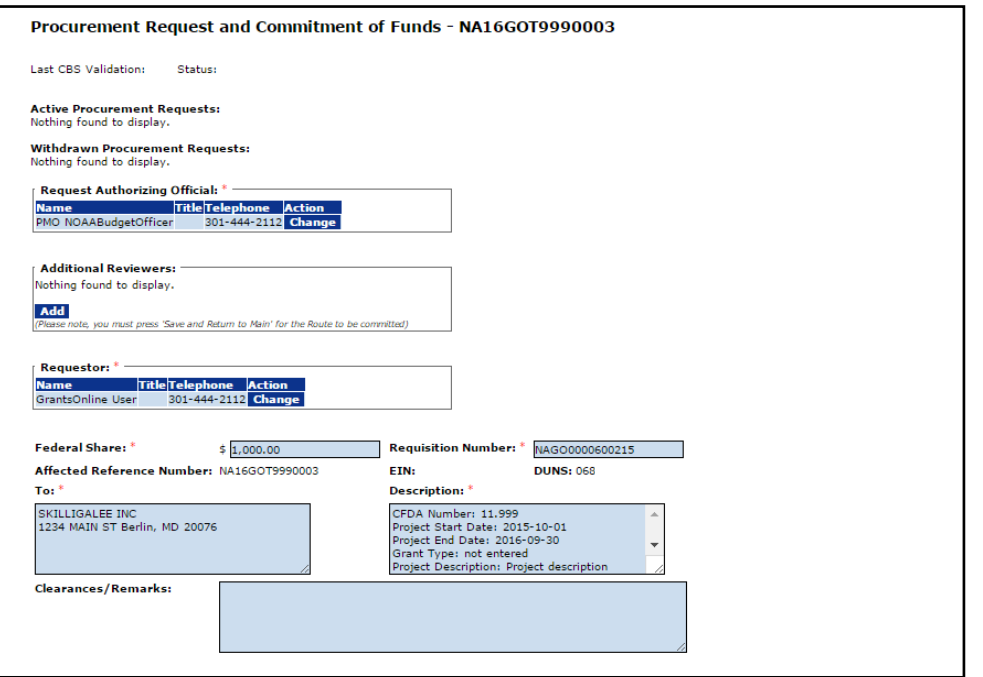

(Continuation – Procurement Request and Commitment of Funds screen)

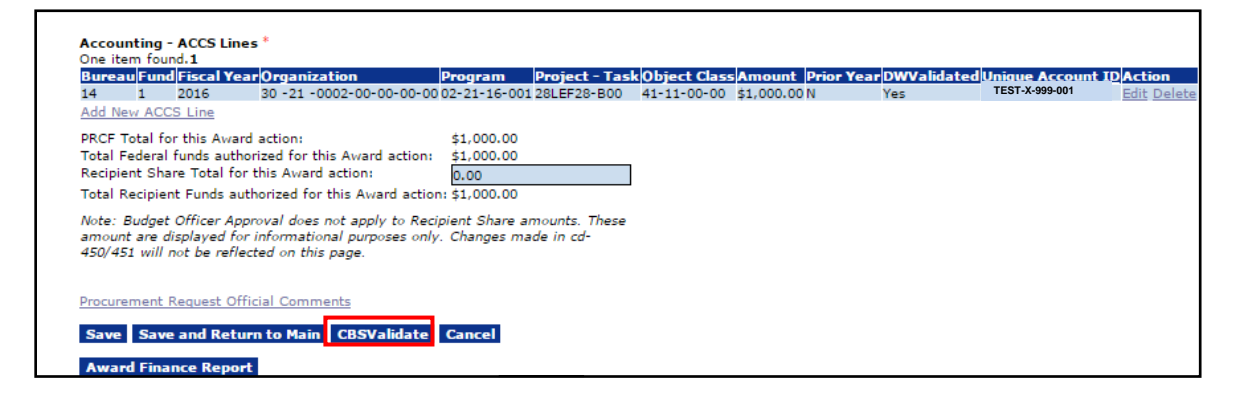

26. This action validates the Award information against the Commerce Business Systems (CBS) database. When the PRCF information is successfully validated, the information shown on the screen image below is visible.

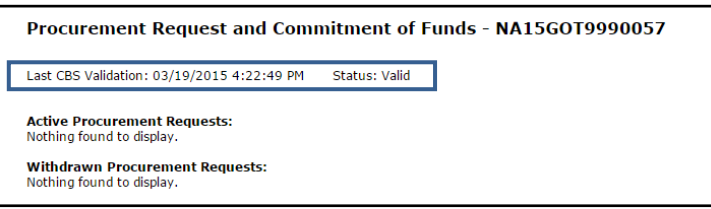

- 27. To view a copy of the CD-435 report, click the **Award Finance Report** button at the bottom of the screen.
- 28. When the user is certain the ACCS Lines are accurate, click the **Save and Return to Main** button**.**

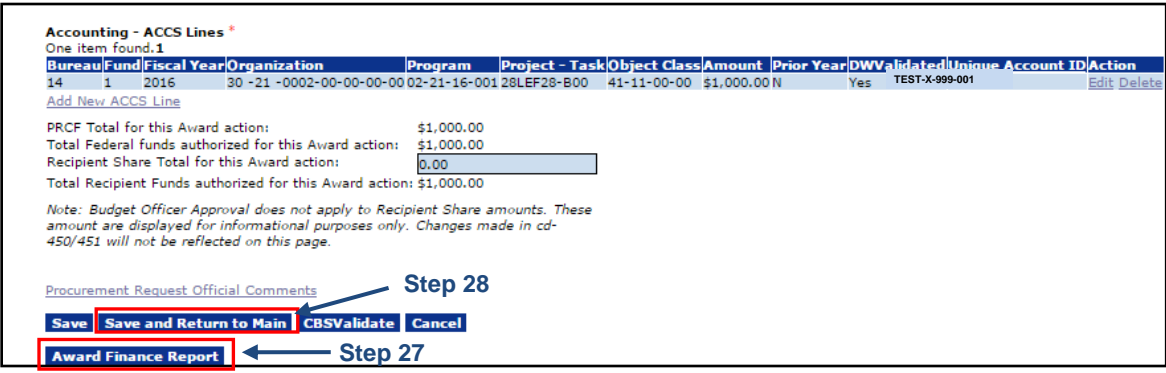

29. The Procurement Request and Commitment of Funds launch page displays. Choose **Forward Procurement Request to Requestor** from the Action dropdown menu and click the **Submit** button.

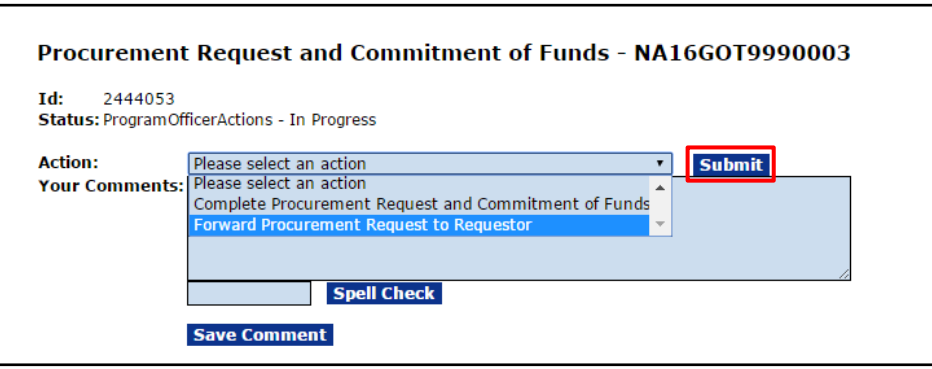

30. A warning message indicates the next step can only be reversed with assistance from the Help Desk. To proceed, click the **OK** button.

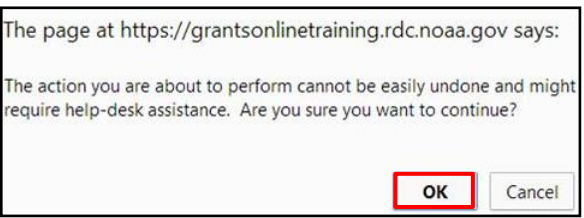

31. This concludes the Procurement Request and Commitment of Funds task.

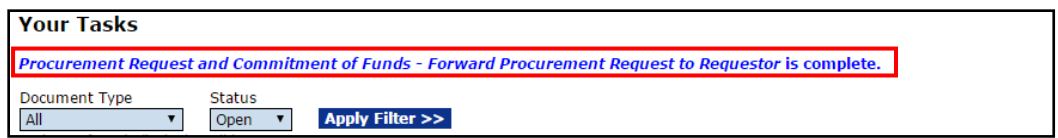

#### **The PO Checklist**

The last of the three tasks addresses the PO Checklist. When the PO Checklist is complete, a task is sent to the FPO's Inbox to Forward/Revise the Award File. The Award File is the repository for the NEPA Document, the Procurement Request and Commitment of Funds, and the PO Checklist.

- 1. Click the **Inbox** tab.
- 2. Click the **Tasks** link.
- 3. Click the **View** link for the **Complete PO Checklist** task.

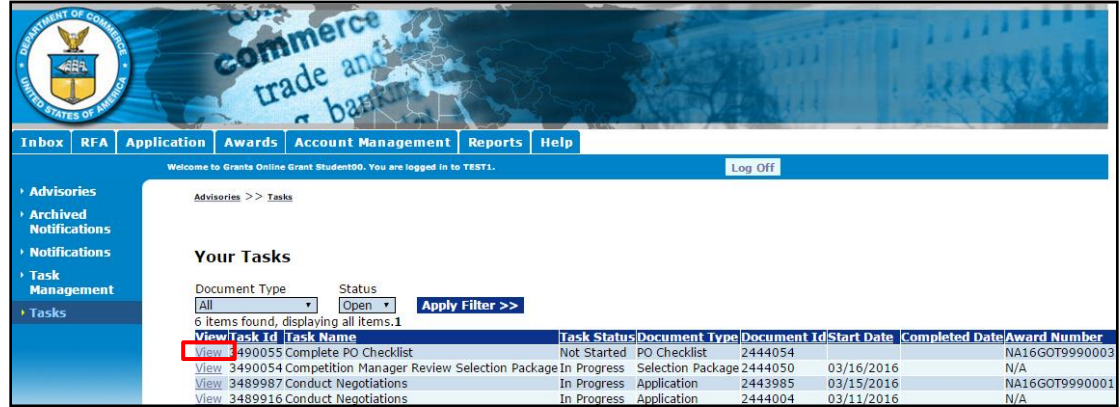

4. The PO Checklist launch page is visible. Choose **Complete PO Checklist** from the Action dropdown menu and click the **Submit** button.

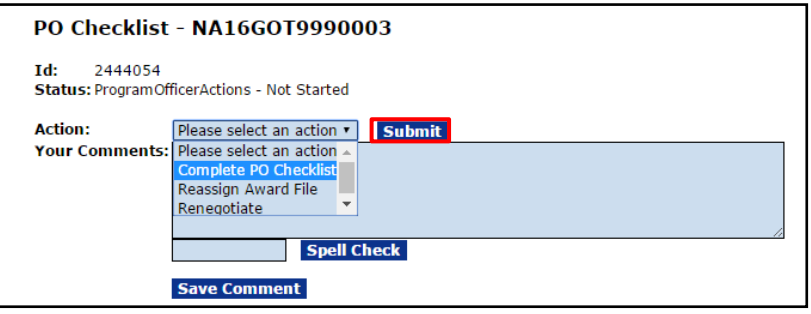
5. Upon selecting Complete PO Checklist, the PO Checklist launch screen is visible. Click the **Guidance** link beside each data field for assistance in determining the information that should be entered.

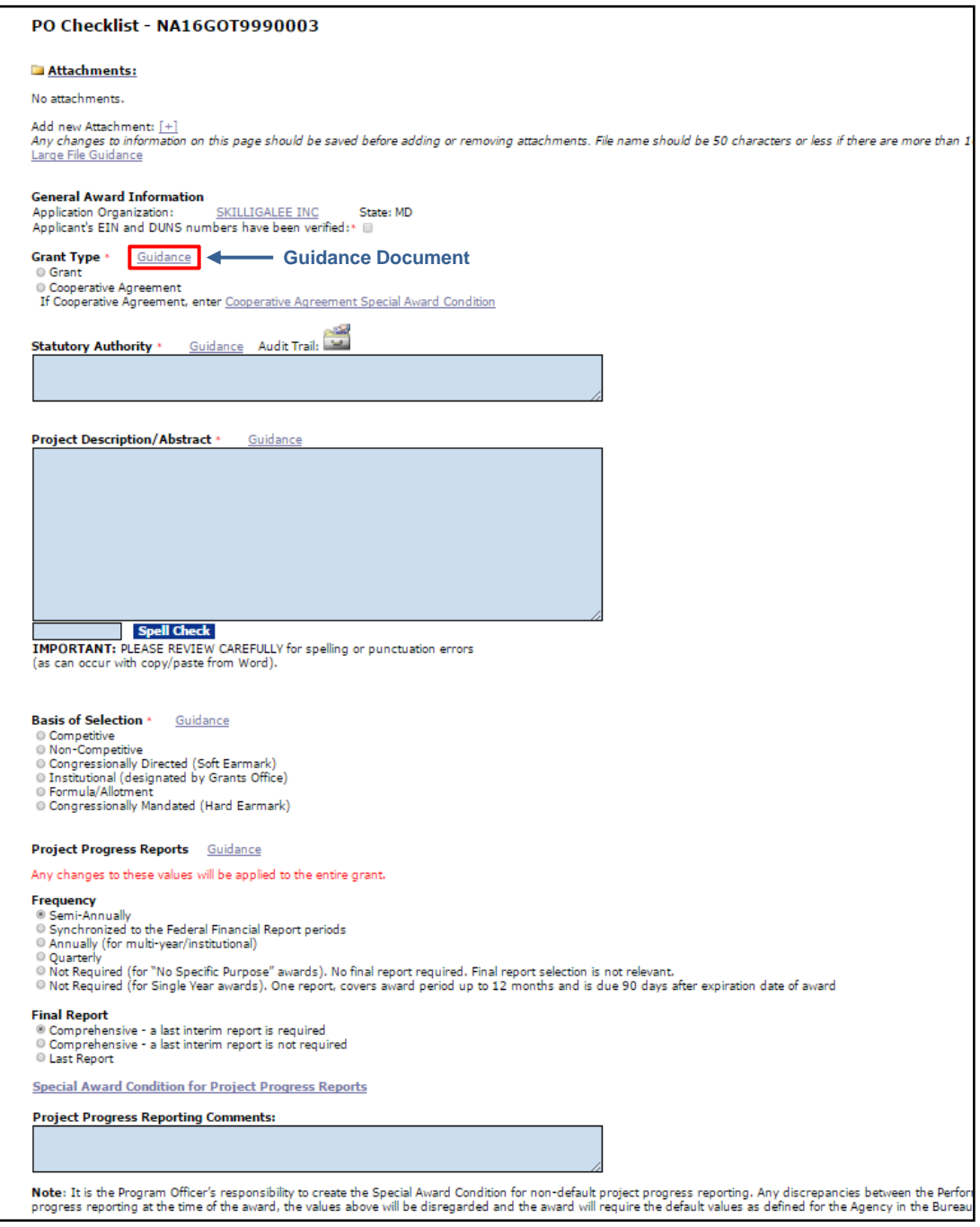

(Continuation – PO Checklist screen)

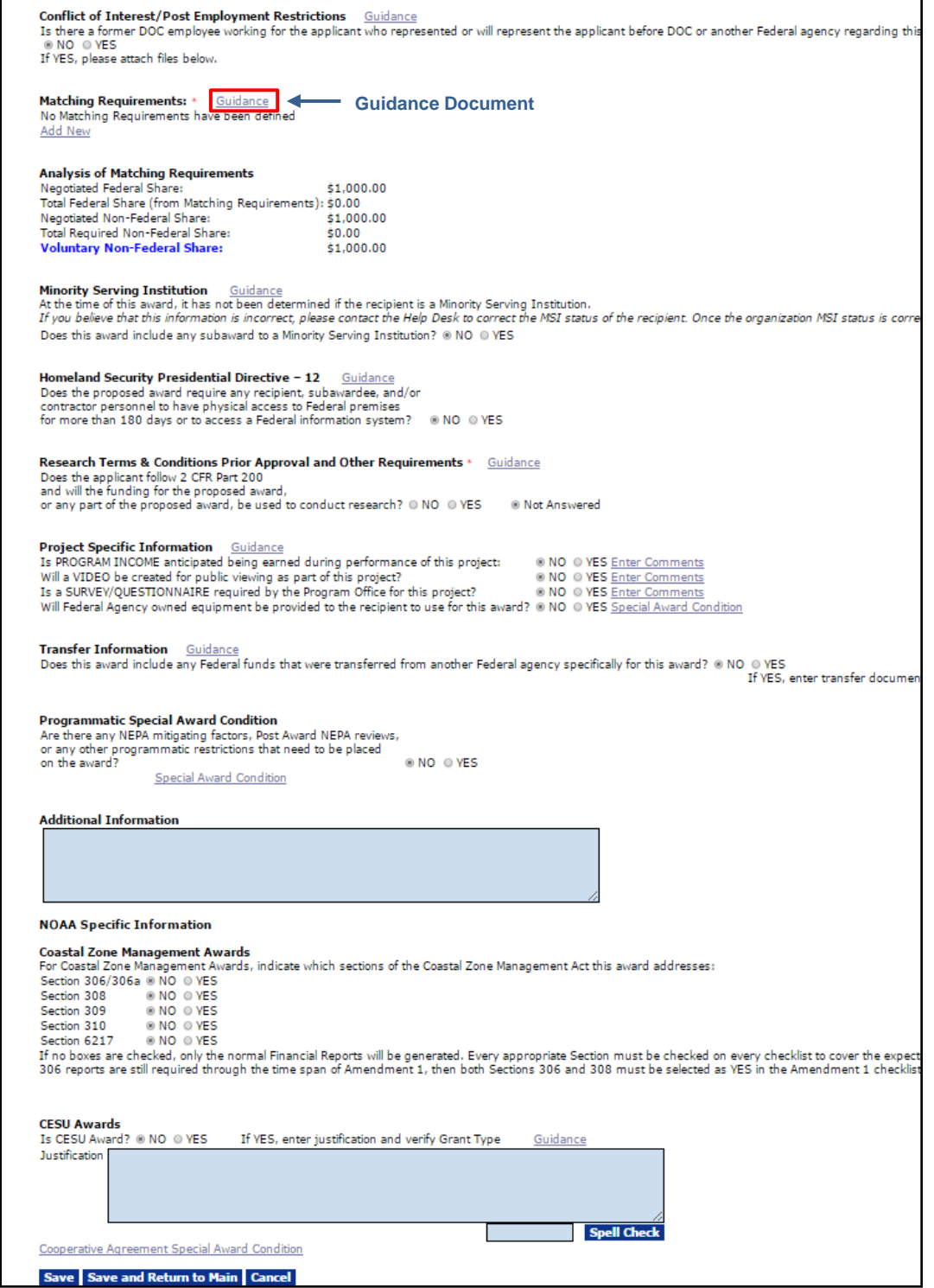

٦

6. If one or more attachments should be included, click **[+]** beside the Add new Attachment header.

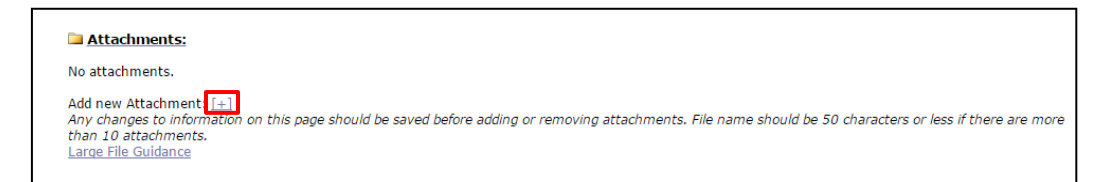

7. Verify the Applicant's EIN and DUNS numbers and click the checkbox.

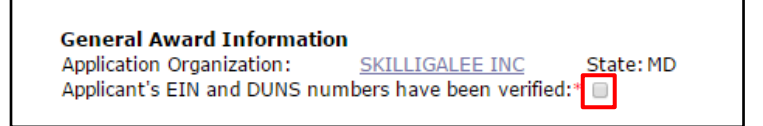

8. Select the radio button that corresponds to the type of grant being processed. If this is a Cooperative Agreement, the FPO must enter a Special Award Condition. Click the **Cooperative Agreement Special Award Condition** link. If this Award is not a Cooperative Agreement, proceed to step 16.

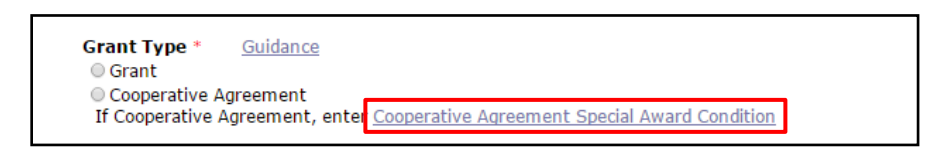

9. The Special Award Conditions screen is displayed.

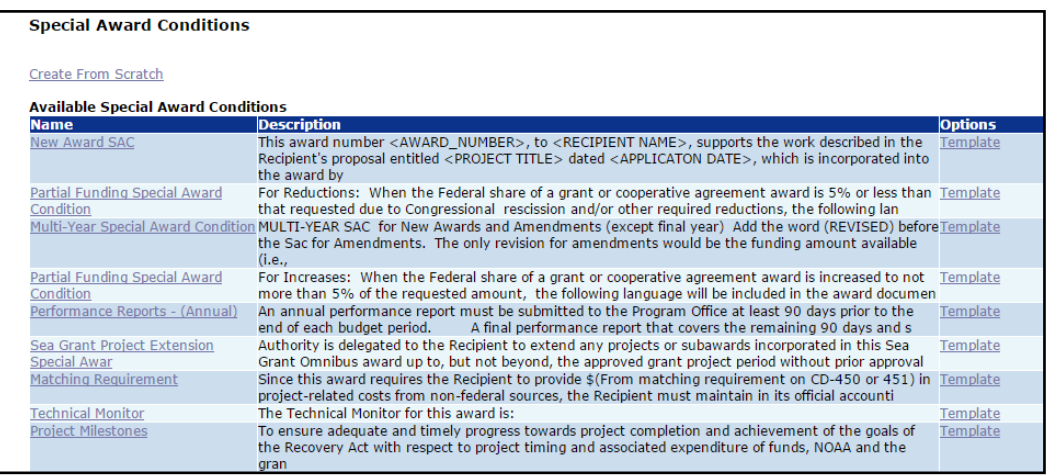

10. The user may create a Special Award Condition (SAC) from scratch or select one of the available templates. Proceed to step 12 to use a template. If the user chooses to create a Special Award Condition (SAC) from scratch, click the **Create from Scratch** link.

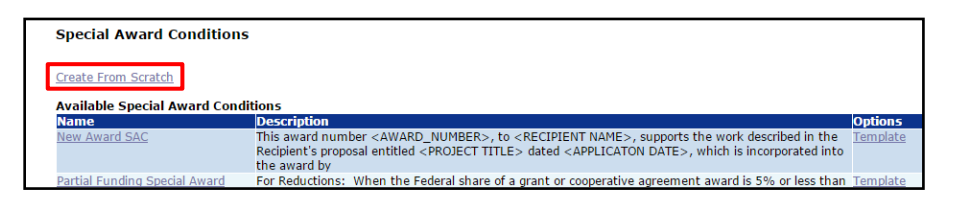

11. Enter information for the required data elements (marked by a red asterisk). When finished, click the **Save and Return to Main** button. Proceed to step 16.

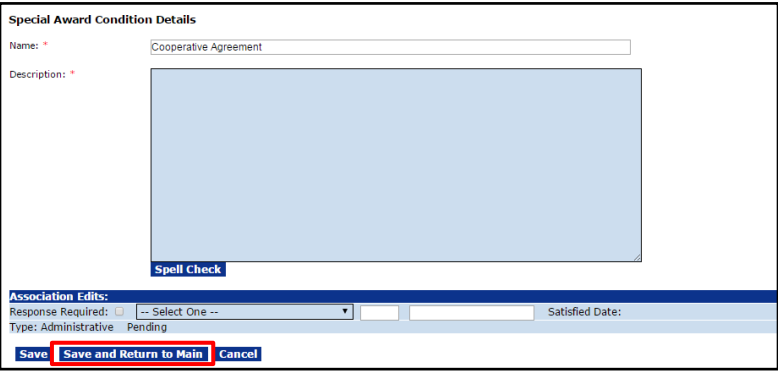

12. To create a Special Award Condition (SAC) from a template, click the **Template** link that corresponds to the relevant template.

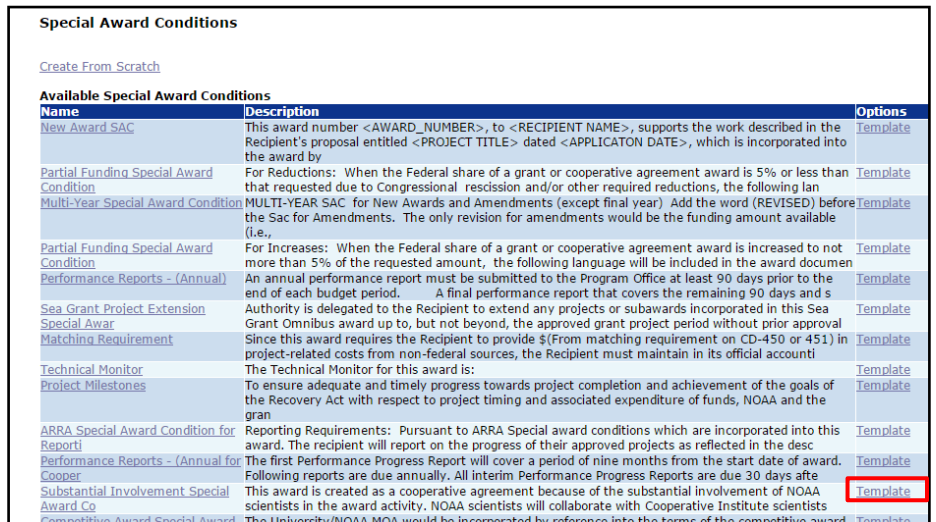

13. Complete the mandatory data elements (marked with a red asterisk) by modifying the template's text as appropriate. When finished, click the **Save and Return to Main** button.

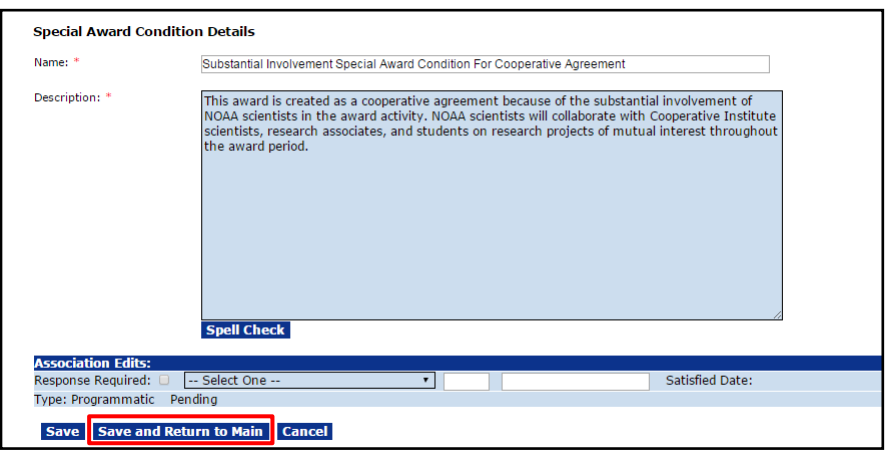

- 14. All added Special Award Conditions are visible under the Pending Special Award Conditions header. To edit or remove any Special Award Conditions associated with the Application click the **Edit** or **Remove** link.
- 15. Click the **Done** button when finished entering the Special Award Condition(s). The user is re-directed to the PO Checklist to supply information for additional data elements.

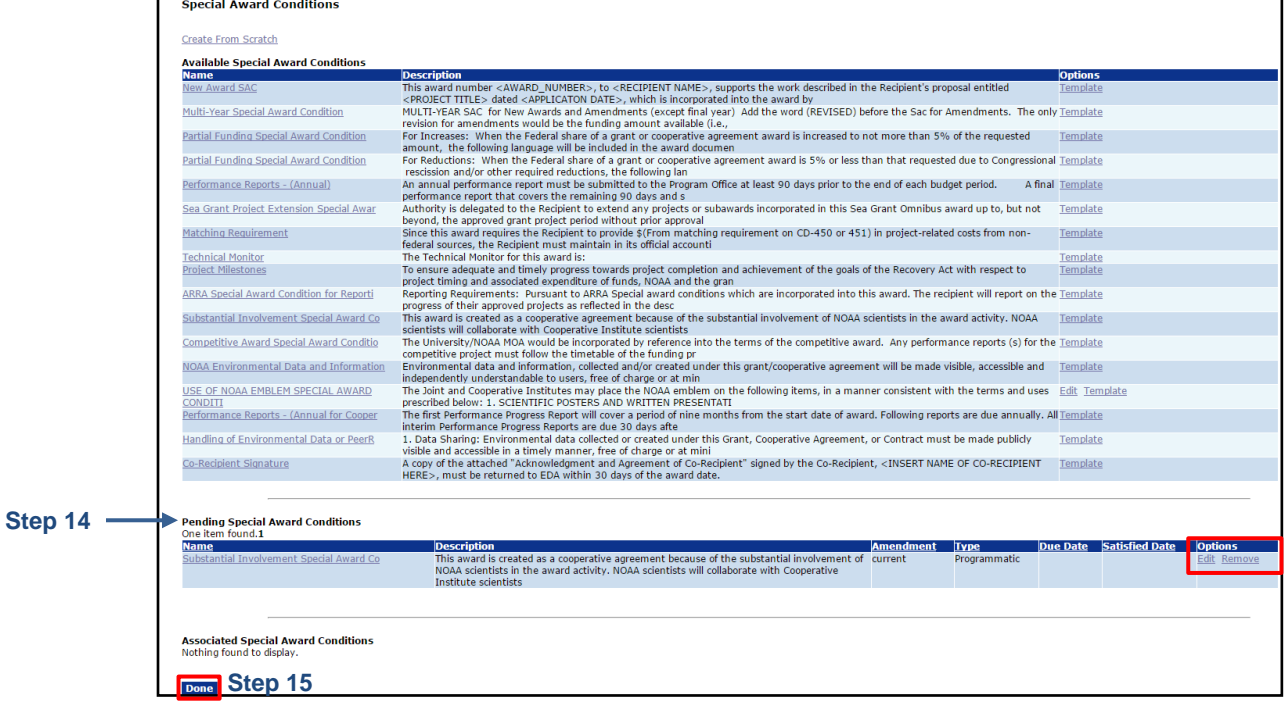

16. Enter information for the Statutory Authority**\***.

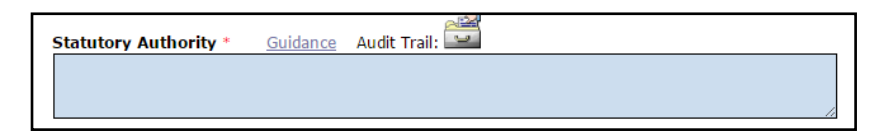

17. Enter data for the Project Description/Abstract**\***.

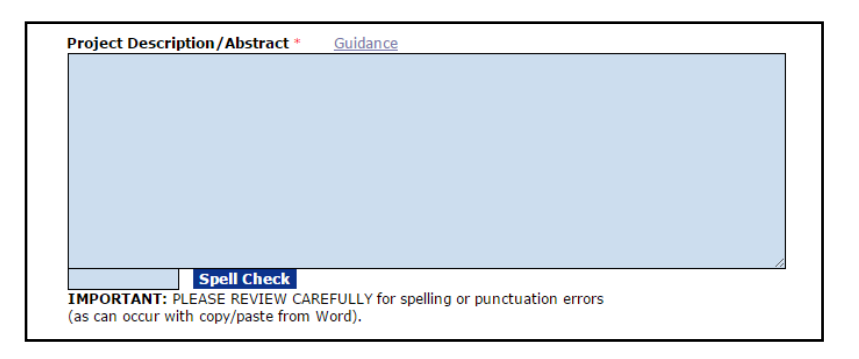

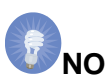

**NOTE:** The information entered in this text box is passed on to the Legislative Affairs team. That office notifies Congress of the Award. To ensure the content is understood by the majority of the target audience, **do not** use acronyms. Only copy and paste from a plain text file. **Do not** copy and paste from a Word document.

18. Specify the Basis of Selection**\***.

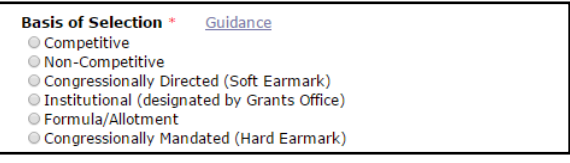

Version 4.20 P a g e | **78**

**Step 14**

For many of the data elements, starting with step 19, a default value is indicated; modify as is appropriate.

19. Select the Progress Reports Frequency and Final Report type.

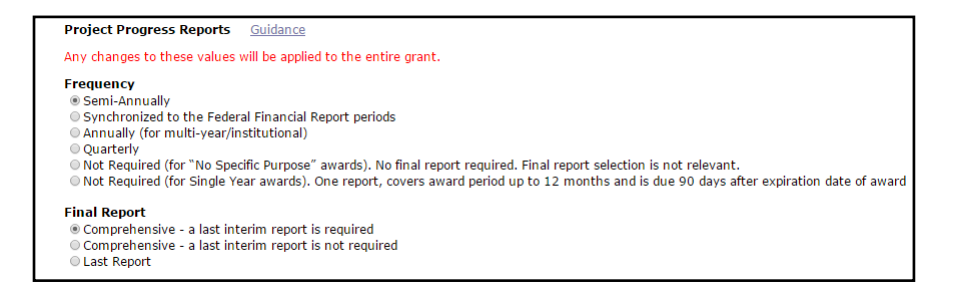

20. Respond to the Conflict of Interest/Post Employment Restrictions question.

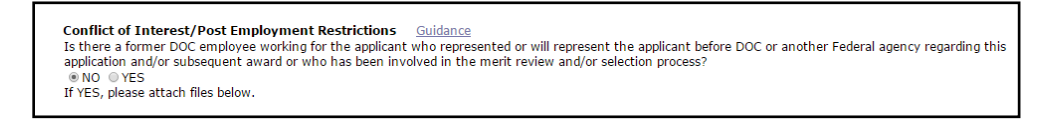

21. To enter Matching Requirements**\***, click the **Add New** link. This data element is mandatory and must be completed whether or not there are matching funds associated with the Award.

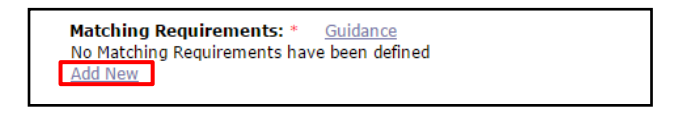

22. The PO Checklist Matching Requirement screen is displayed. Supply data for all applicable fields and click the **Save** button.

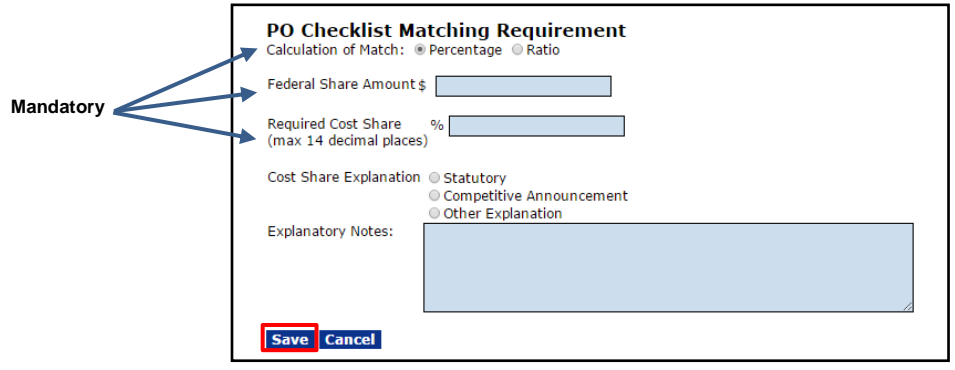

23. The Analysis of Matching Requirements**\*** is now complete.

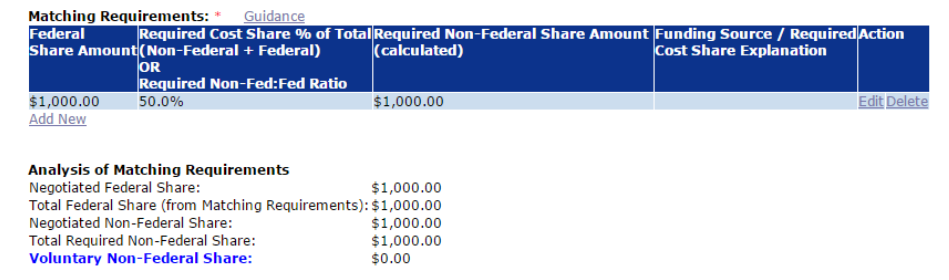

24. Answer the Minority Serving Institution and Homeland Security Presidential Directive-12 (HSPD-12) questions.

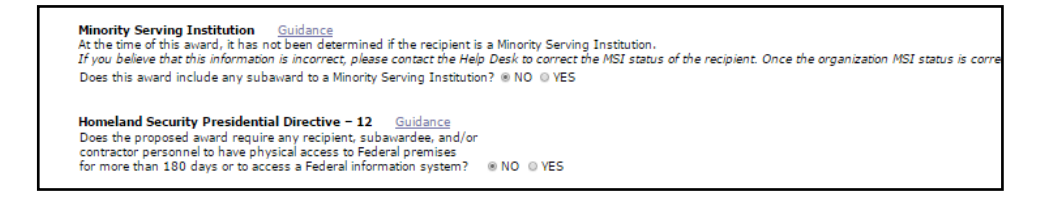

25. Answer the Research Terms & Conditions Prior Approval and Other Requirements**\*** question. The default value is **Not Answered**. This is a mandatory data element and a response must be provided before navigation from this page is permitted.

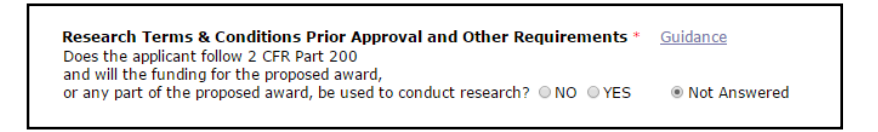

26. Answer the Project Specific Information, Transfer Information, and Programmatic Special Award Condition questions.

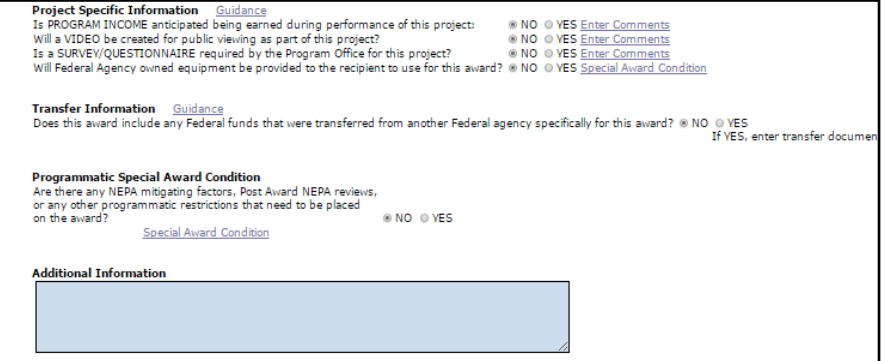

27. Bureau specific information is located at the bottom of the PO Checklist for NOAA, MBDA and EDA. See the screen images below for information associated with those three bureaus.

Census, ITA and NTIA **do not** require comparable information.

## **NOAA Only:**

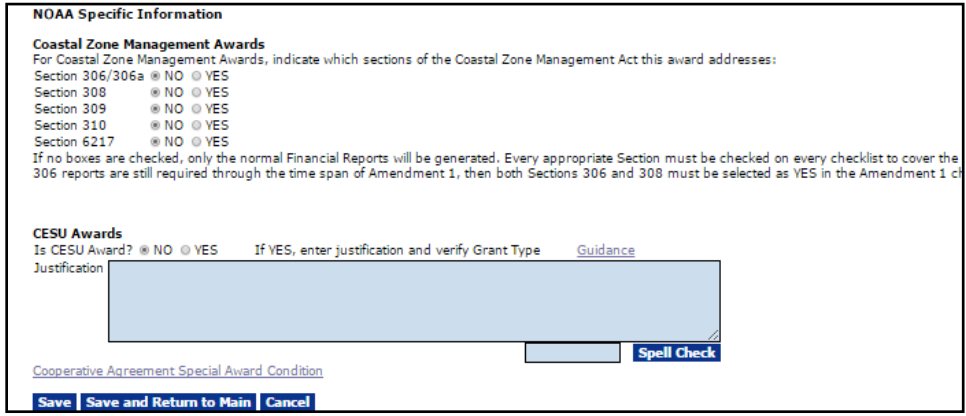

## **MBDA Only:**

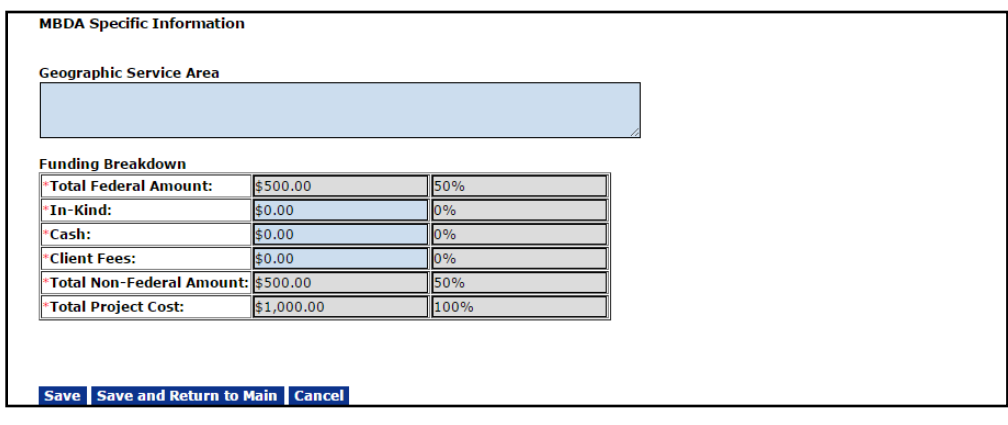

## **EDA Only:**

Click the **View/Edit EDA-Specific Information** link to navigate to the data entry screen for additional EDA information.

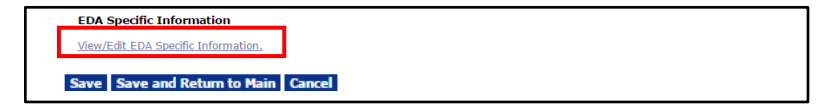

A portion of the *EDA-Specific PO Checklist Elements* screen is shown below:

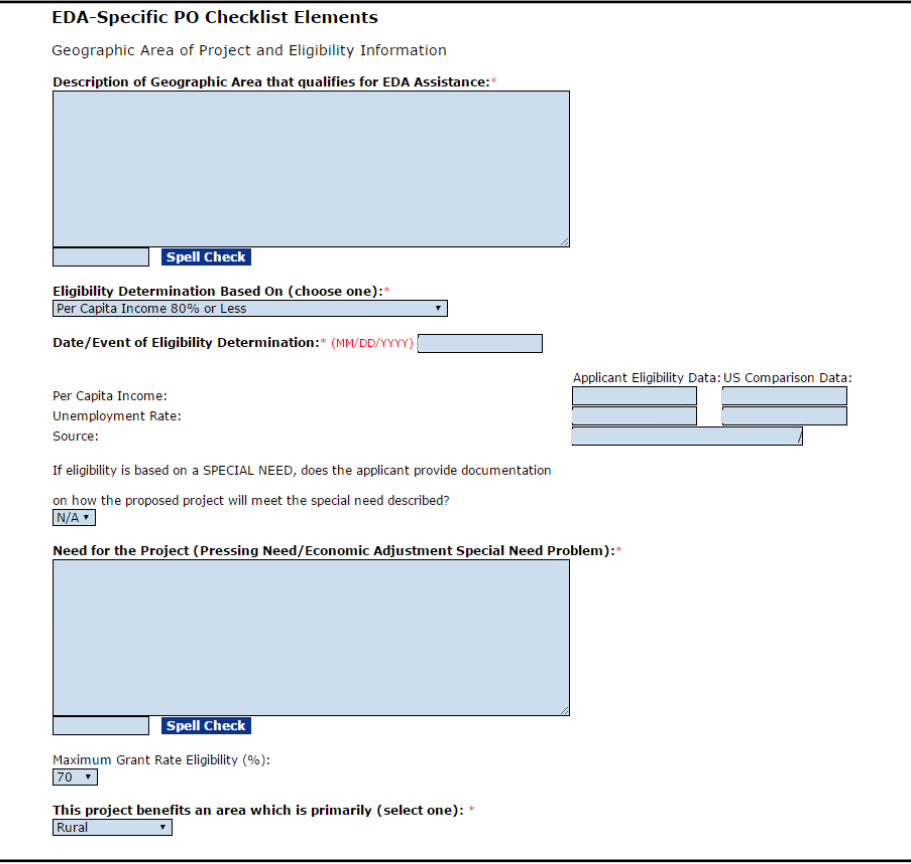

(Continuation – EDA-Specific PO Checklist Elements screen)

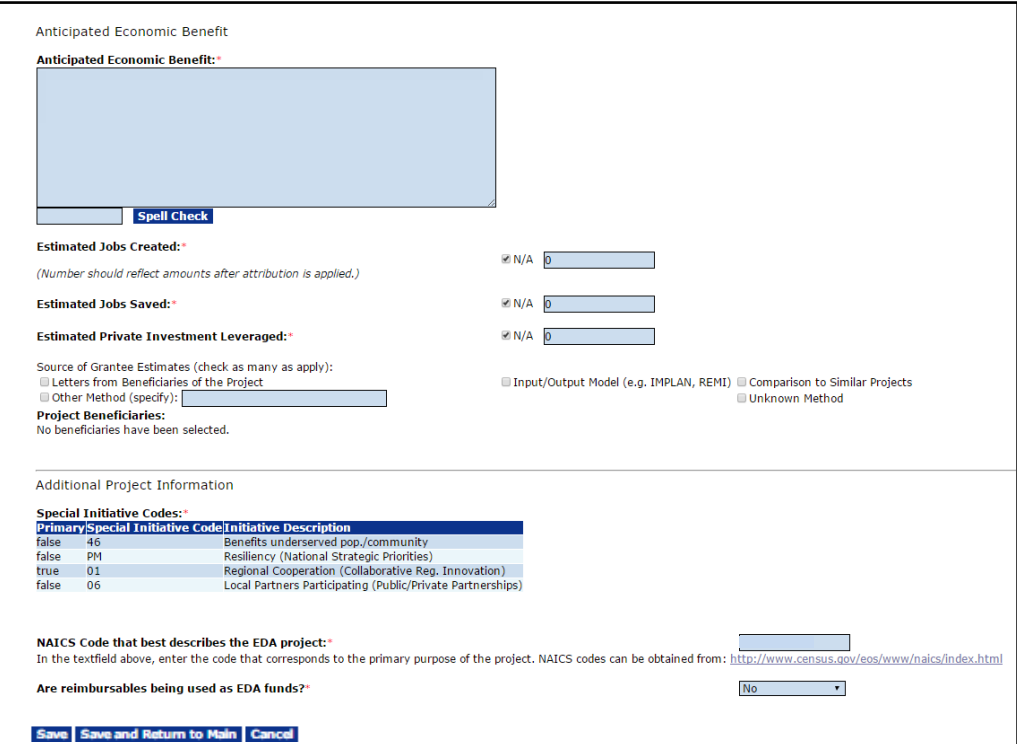

28. When all PO Checklist data has been entered and reviewed click the **Save** button to capture information and remain on the page. Click the **Save and Return to Main** button to capture the information and return to the PO Checklist launch page.

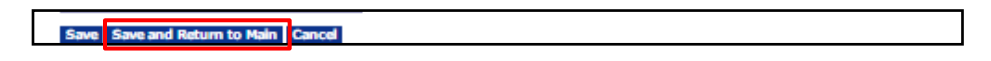

29. Choose **Certify PO Checklist** from the Action dropdown menu and click the **Submit** button.

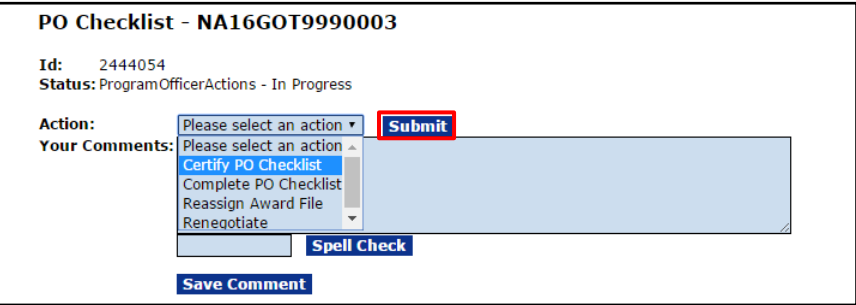

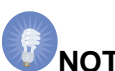

**NOTE:** Only a Certified Federal Program Officer can Certify the PO Checklist. An uncertified Federal Program Officer must reassign the task to a Certified FPO. In turn, that person certifies the PO Checklist and forwards the Award File to the Grants Specialist.

30. The PO Checklist is now complete; the Forward/Revise Award File has been generated.

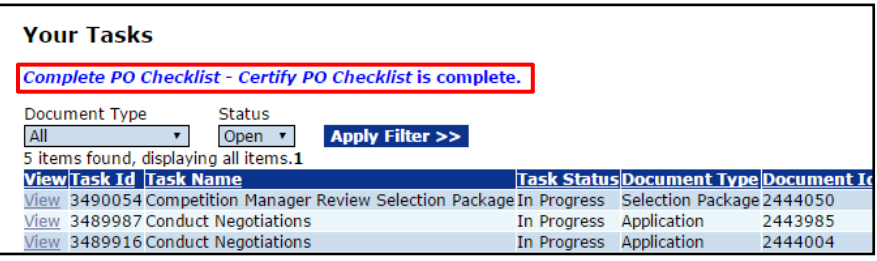

## **Award File**

The NEPA Document, the Procurement Request and Commitment of Funds, and the PO Checklist comprise the Award File. After the NEPA Official, the Budget Officer, and the Requestor sign-off on their respective tasks, the FPO can forward the Award File to Grants Management. The FPO can determine the status of those documents by viewing the Forward/Revise Award File Task in the user's Inbox.

- 1. Click the **Inbox** tab.
- 2. Click the **Tasks** link.
- 3. Click the **View** link beside the **Forward/Revise Award File** task.

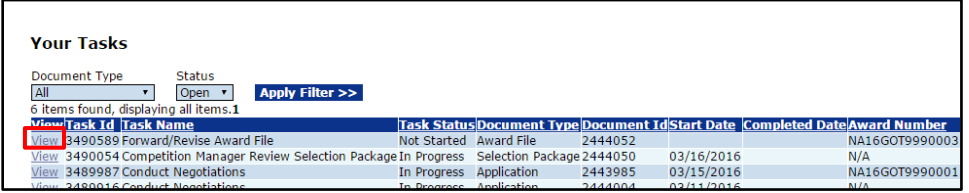

- 4. Notice the green  $\blacklozenge$  and the message under the Pending Actions header: **Nothing found to display**. When there are no further Pending Actions, there is an option on the Action dropdown menu to select **Forward Award File to Grants Specialist**. Click the **Submit** button.
- 5. If there were Pending Actions, a red  $\times$  would be visible where there is currently a green check. The Award File **cannot** be sent to the Grants Specialist without first resolving those issues.

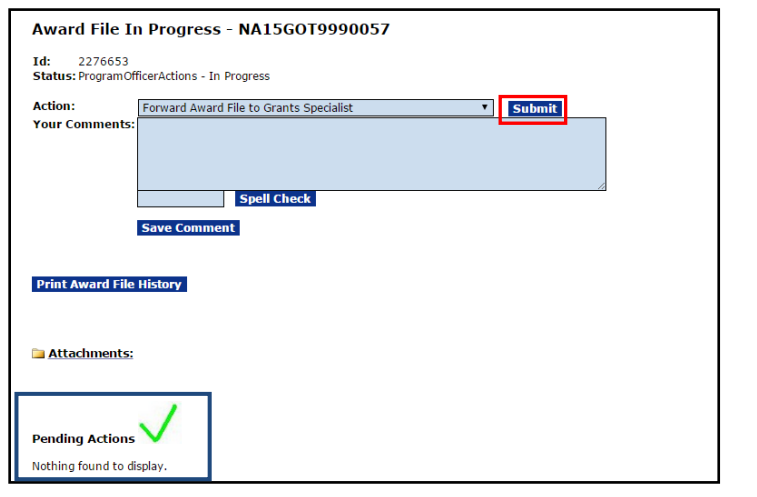

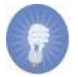

 **NOTE**: If the user needs to revise the Application, NEPA document, the PO Checklist, and/or the Procurement Request, refer to the *Renegotiate Quick Reference Guide* on the Grants Online Training page: (item #5) [http://www.corporateservices.noaa.gov/grantsonline/gol\\_training\\_FPO.htm](http://www.corporateservices.noaa.gov/grantsonline/gol_training_FPO.htm)

6. The next message indicates the action the user is about to perform cannot be easily reversed without assistance from the Help Desk. To proceed, click the **OK** button.

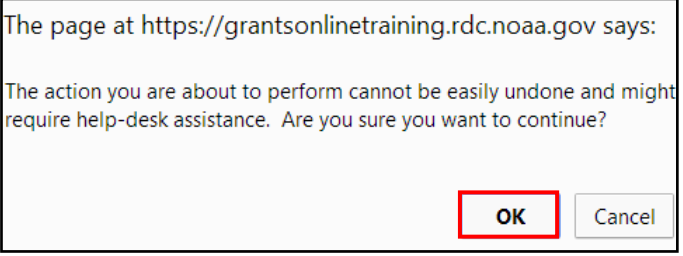

7. The message on the screen confirms the Award File has been successfully forwarded to the next step.

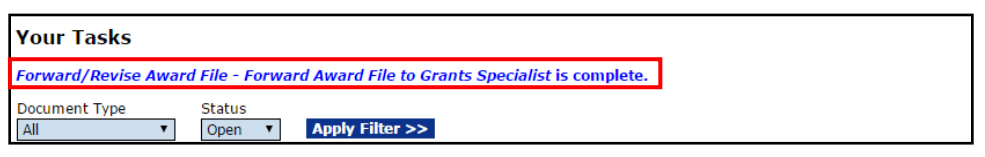

8. The Grants Specialist (GS) is the next person to process the Award File. Until the Grants Specialist completes the Grants Management Checklist, the Award File cannot be forwarded to FALD or the Grants Officer.